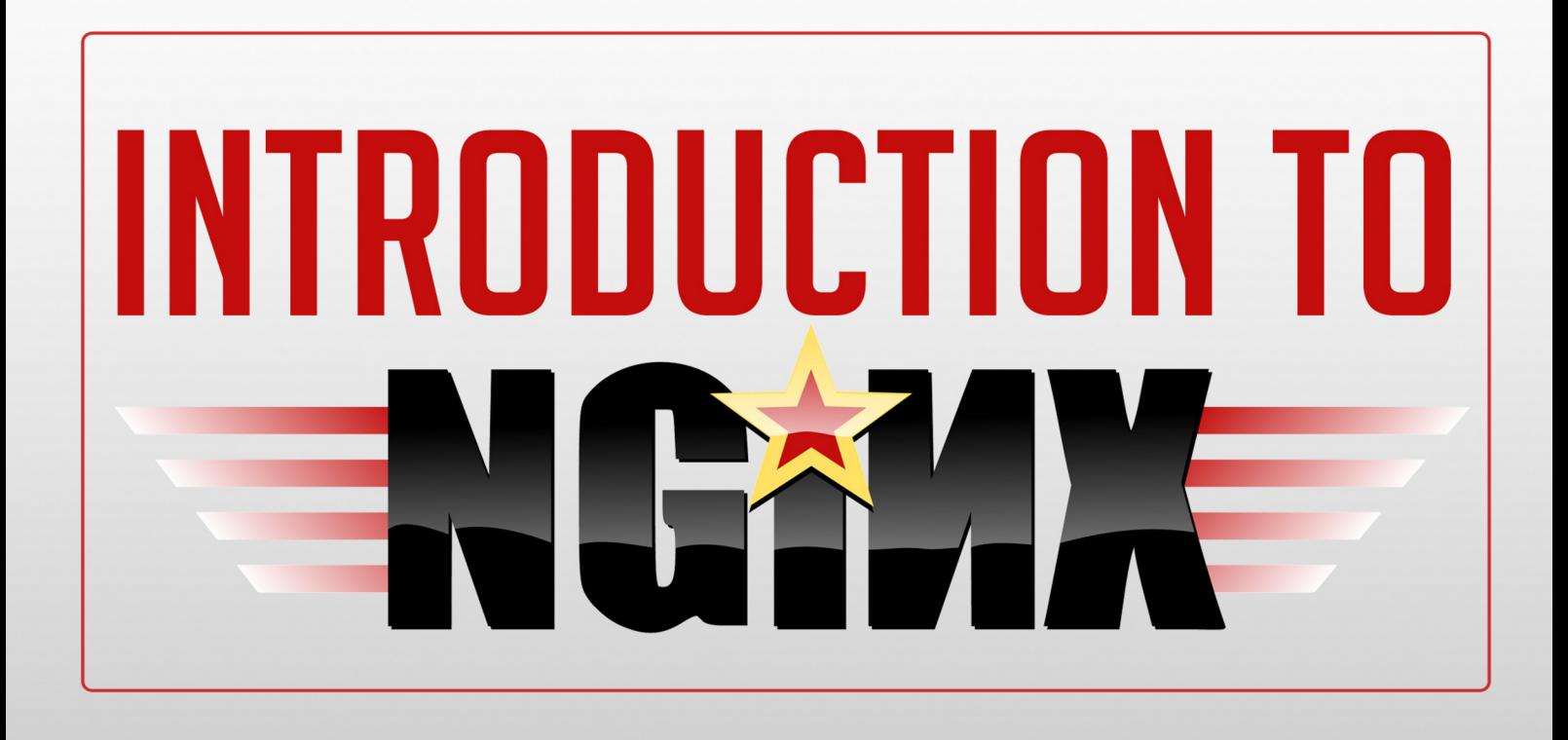

# **TURBO BOOST YOUR WEB SERVER!**

## GABRIEL CÁNEPA

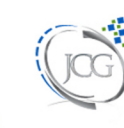

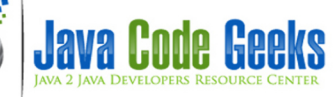

## **Introduction to Nginx**

## **Contents**

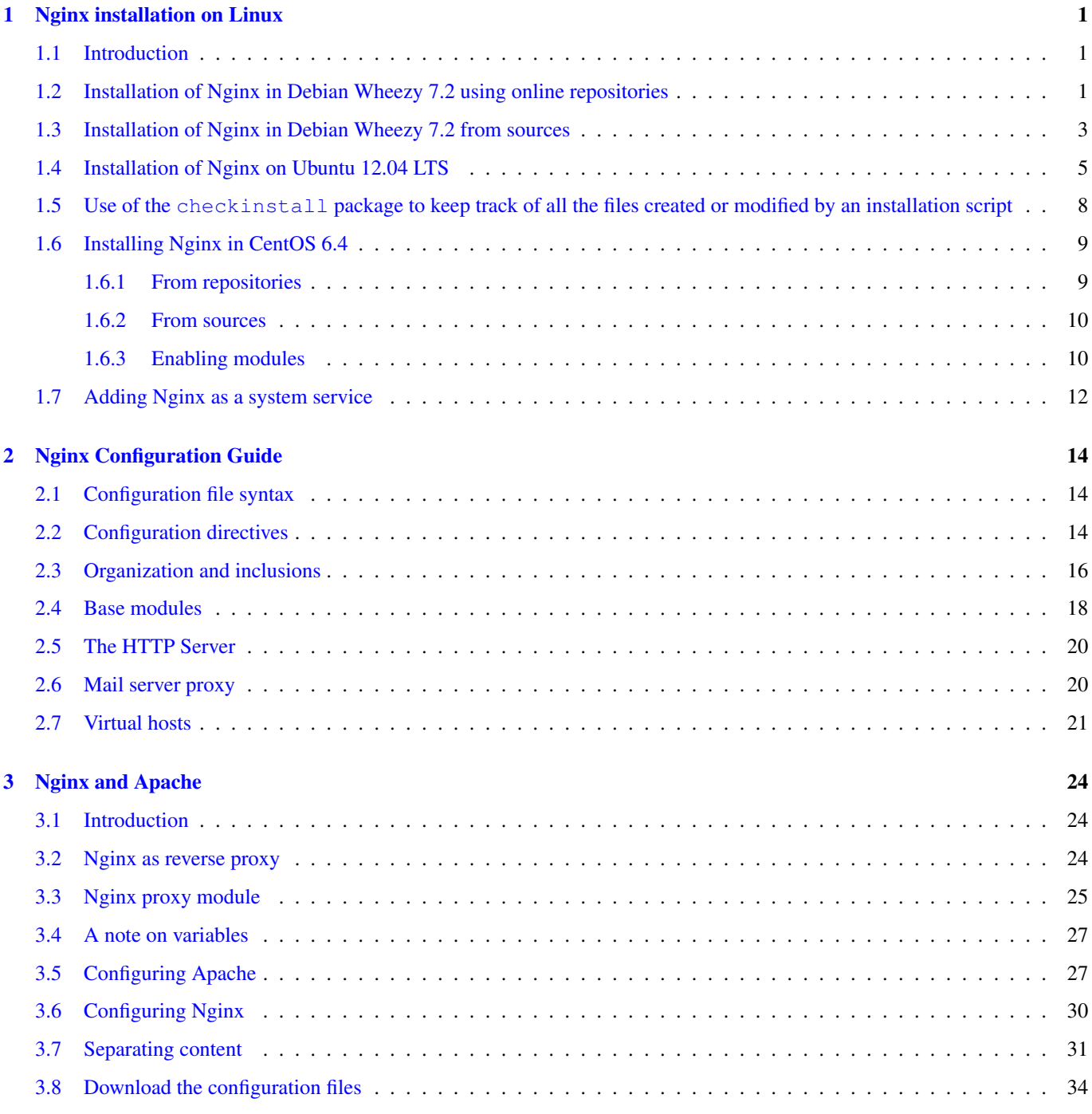

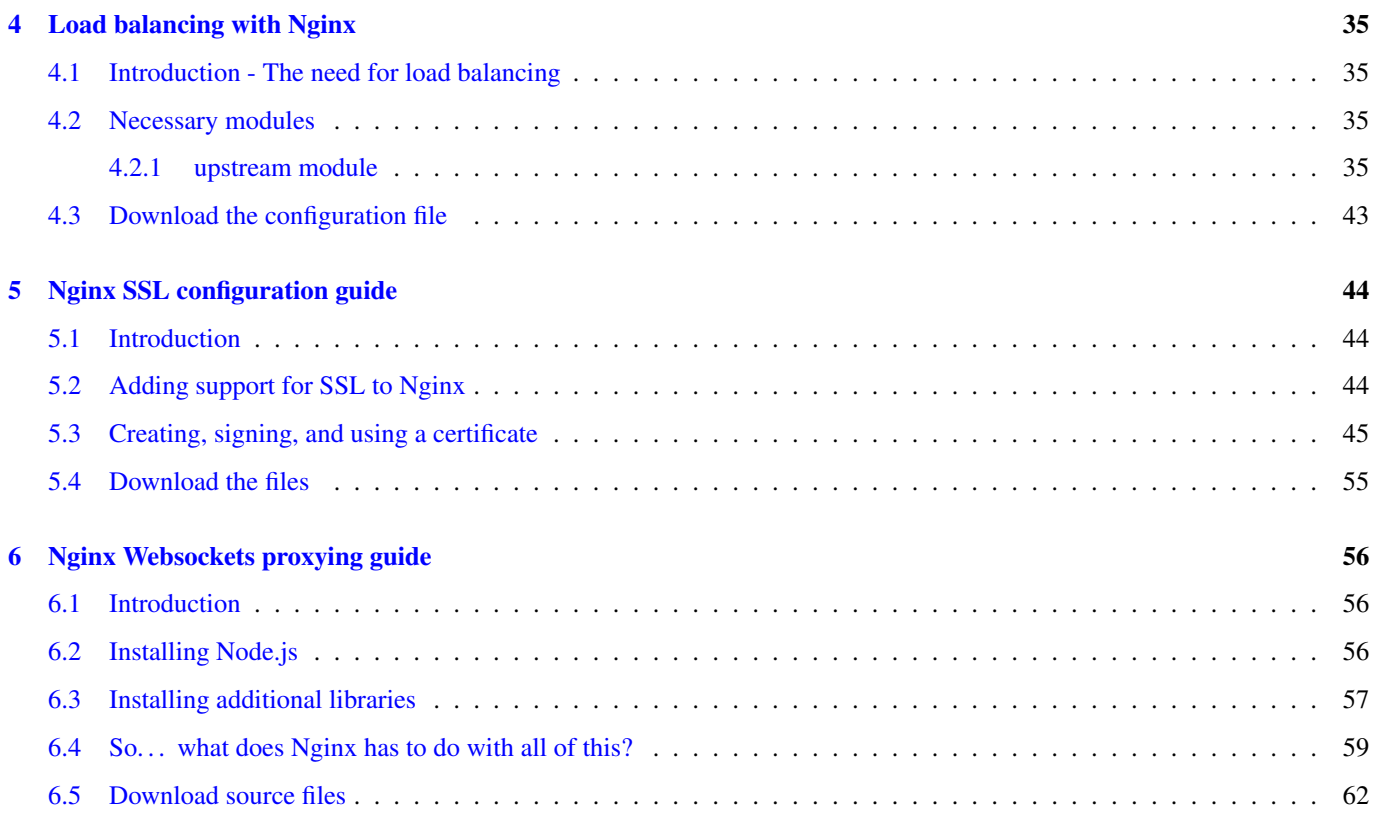

Copyright (c) Exelixis Media P.C., 2016

All rights reserved. Without limiting the rights under copyright reserved above, no part of this publication may be reproduced, stored or introduced into a retrieval system, or transmitted, in any form or by any means (electronic, mechanical, photocopying, recording or otherwise), without the prior written permission of the copyright owner.

## **Preface**

Nginx is an open source HTTP and reverse proxy server, as well as a mail proxy server, load balancer, and HTTP cache. The nginx project started with a strong focus on high concurrency, high performance and low memory usage. It runs on Linux, BSD variants, Mac OS X, Solaris, AIX, HP-UX, as well as on other \*nix flavors. It also has a proof of concept port for Microsoft Windows. According to Netcraft nginx served or proxied 17.65% busiest sites in March 2014.

This ebook will introduce you to the magic of nginx. You will learn to install and configure nginx for a variety of software platforms and how to integrate it with Apache.

Additionally, you will get involved with more advanced concepts like Load Balancing, SSL configuration and Websockets proxying.

## **About the Author**

Gabriel's areas of expertise and interest are Linux system administration, shell scripting, database administration (SQL Server, MySQL, Oracle 11g), object-oriented and procedural programming (Python and PHP), desktop applications (C#, Visual Basic, Excel with VBA) and web development (jQuery, HTML5, CSS3, PHP).

He has also been working as a Level-1 TSR (Technical Support Representative) supporting onsite the startup and ongoing operation of the WMS in a major multinational company, running Red Hat Enterprise Linux and Oracle 11g as RDBMS.

### <span id="page-7-0"></span>**Chapter 1**

## **Nginx installation on Linux**

#### <span id="page-7-1"></span>**1.1 Introduction**

*Nginx* (pronounced "engine x") is - in few words- a small, powerful, and scalable web/proxy server. According to a recent survey performed by Netcraft, Nginx powers more than 15% of the web, equating to 111,680,078 sites [\(Sept. 2013 Web Server Survey\)](http://news.netcraft.com/archives/2013/09/05/september-2013-web-server-survey.html), including giants like *Netflix* and *Wordpress.com*.

Nginx is available under the *Simplified BSD* License, an open source license, and can be installed either from online repositories or from sources. In this article we will cover the installation of Nginx in Debian, Ubuntu, and CentOS using both methods. It is important to note that the repositories are often somewhat out-of-date. If we want the latest features and bugfixes, it's recommended to build from source or use packages directly from *nginx.org*.

#### <span id="page-7-2"></span>**1.2 Installation of Nginx in Debian Wheezy 7.2 using online repositories**

Using aptitude, the high-level interface to the Debian GNU/Linux package manager, we can check the list of packages related to Nginx (see Fig. 1.1). However, it is advisable to run the command aptitude update first in order to see an updated list of available packages.

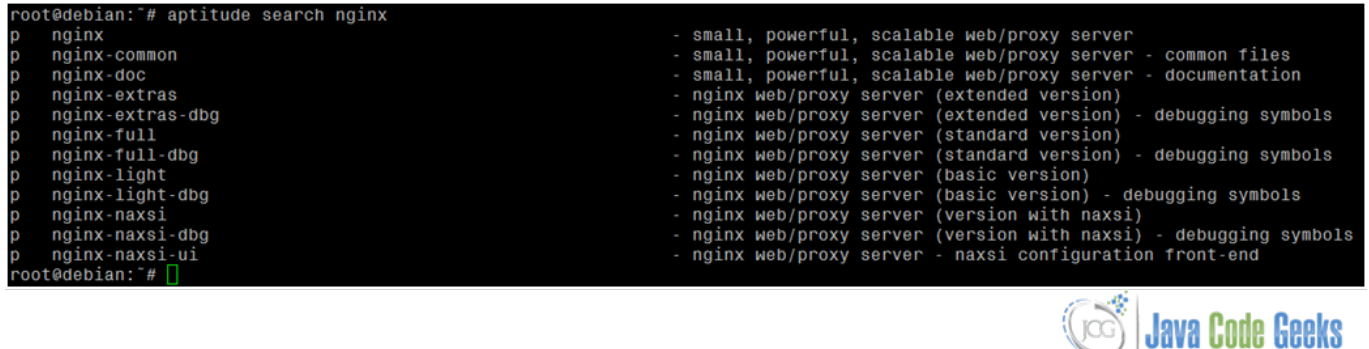

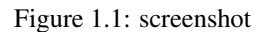

(By the way, the letter "p" in the first column indicates that no trace of the package currently exists on the system).

If we can't decide which package to install, aptitude search -followed by a package name such as aptitude search nginx- is our friend and will help us to make up our minds as to which one is right for us. Based on the description of each package listed above, we will proceed with the installation of nginx-full (see Fig. 1.2). It is important to note that the description of each package lists the additional modules that are available by default through the installation using repositories, but we'll cross that bridge when we get there - later in this tutorial.

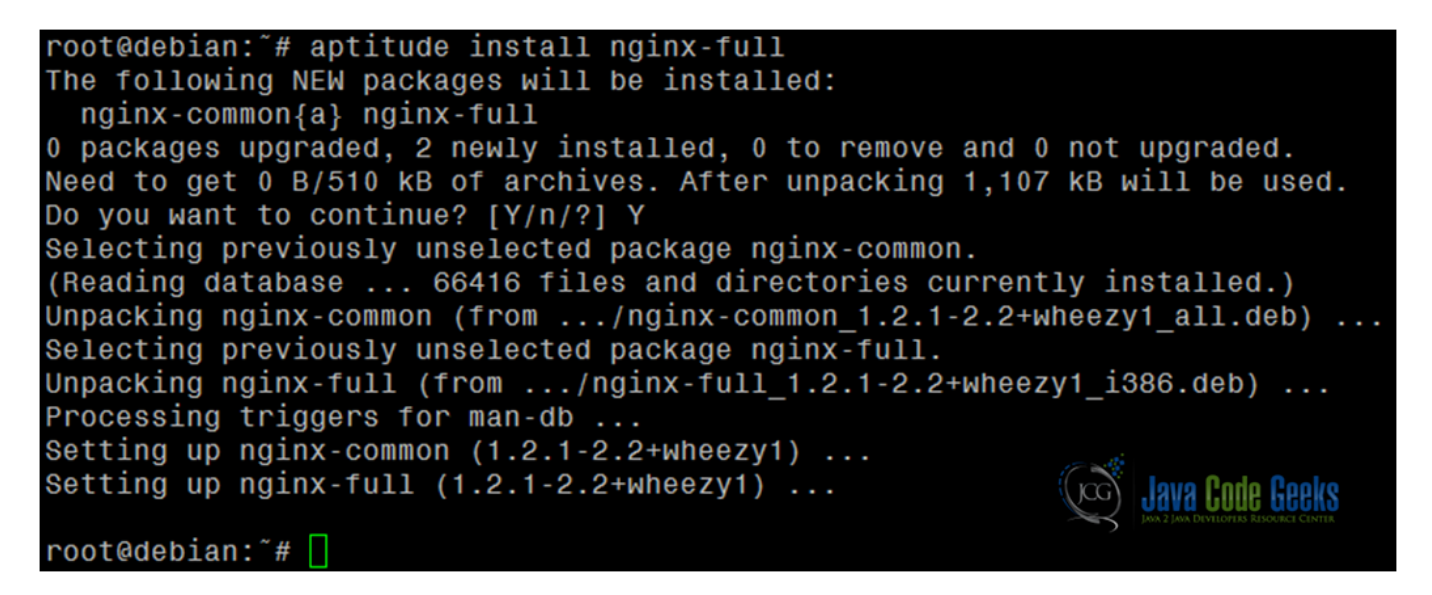

Figure 1.2: Installation of nginx-full in Debian Wheezy 7.2 using repositories

At this point, Nginx has been installed but it is not running yet. We will set things in motion with service nginx start and then we will be able to see its start page in a web browser (see Fig. 1.3).

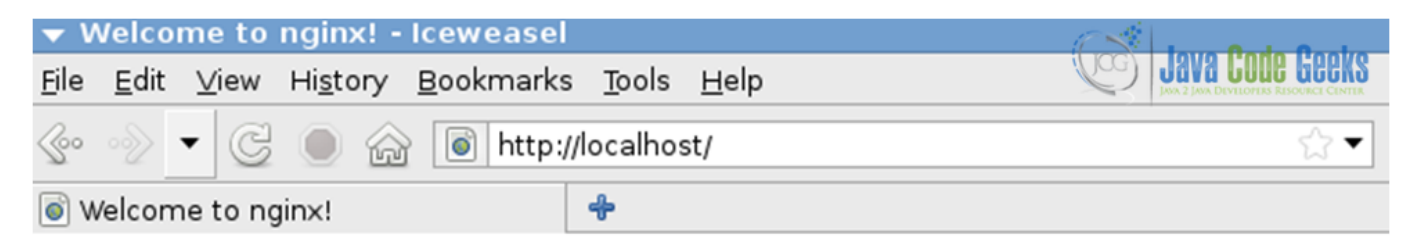

## Welcome to nginx!

Figure 1.3: Nginx start page

Then the following command will show us the version of Nginx that we have just installed (see Fig. 1.4):

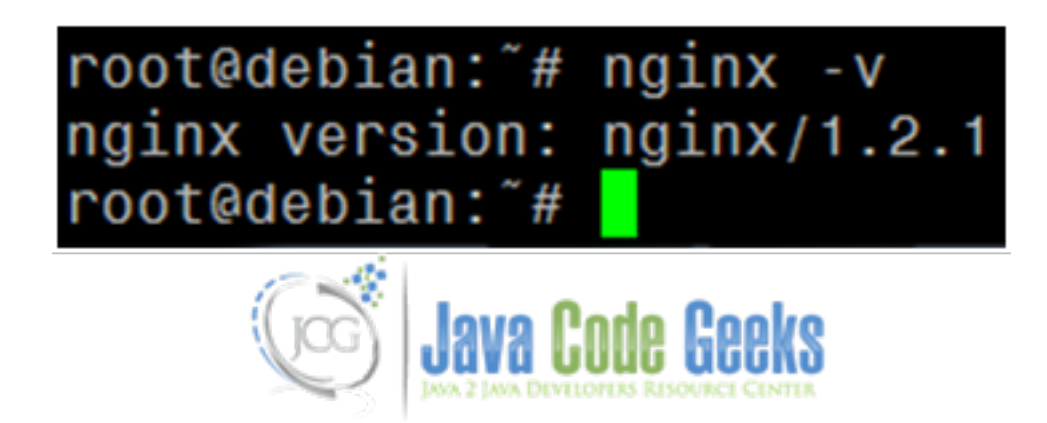

Figure 1.4: Nginx v1.2.1 installed from repositories

However, as of today the latest version of Nginx is 1.5.6, while version 1.2.1 is dated June 05, 2012 [\(NGINX Download Page\)](http://nginx.org/download/). That goes to show that we need to install the program from sources if we want to use the latest, up-to-date version.

#### <span id="page-9-0"></span>**1.3 Installation of Nginx in Debian Wheezy 7.2 from sources**

Please note that the following instructions represent the default way of building a package from scratch in Linux, so be advised that the regular installation procedure using ./configure, make, and make install makes it harder for you to uninstall the package later if you don't want to use it anymore because there is no way for the system to keep track of all the files that were added / modified during the process.

In summary, you should have a valid reason (a very good one, actually!) for compiling a package using the method mentioned above. There are a couple of valid reasons why you may want to do so, though. The most common reason is to install a more recent version of a certain package in your system; another reason is to compile in order to add support for a particular feature.

If you build and install a .deb or a .rpm file, then the corresponding package manager (aptitude / apt-get or yum, respectively) will be aware of the presence of the package and it will make sure that you do not overwrite the files of a previously installed package. On the other hand, the make install command will overwrite anything that gets in its way. We will discuss later the other options that we have when we DO have a valid reason to compile and install a package from source.

Now that we have decided that we will not settle for less than the latest version of Nginx, we need to follow these steps to download the compressed tarball from <http://nginx.org/download/> and uncompress it before proceeding with the build per se.

- Download the tarball: wget http://nginx.org/download/nginx-1.5.6.tar.gz
- Uncompress it: tar xvzf nginx-1.5.6.tar.gz
- Go to the directory that was automatically created during the last step: cd nginx-1.5.6

#### And then:

• ./configure (add the --help option if you want to list all the configuration options). The output of ./configure shows the directory where Nginx will be installed  $\frac{\log r}{\log \log \log \log x}$ , see Fig. 1.5)

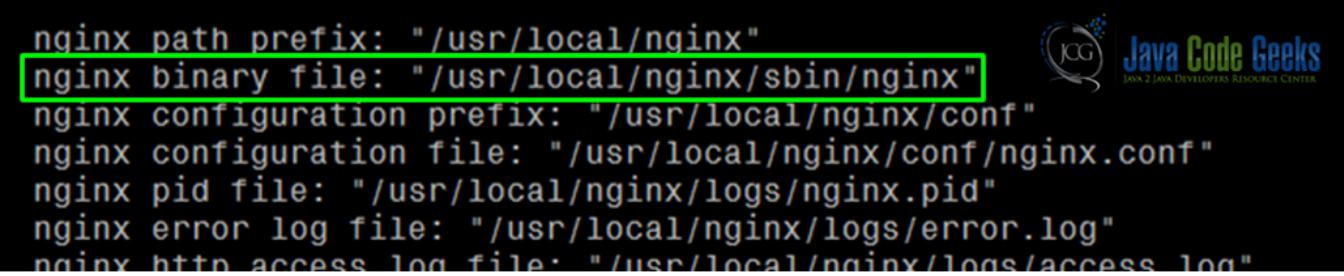

Figure 1.5: Nginx installation path

- make
- make install

Even when the installation is complete, the directory where Nginx is located has not yet been added to the PATH environment variable (see Fig. 1.6)

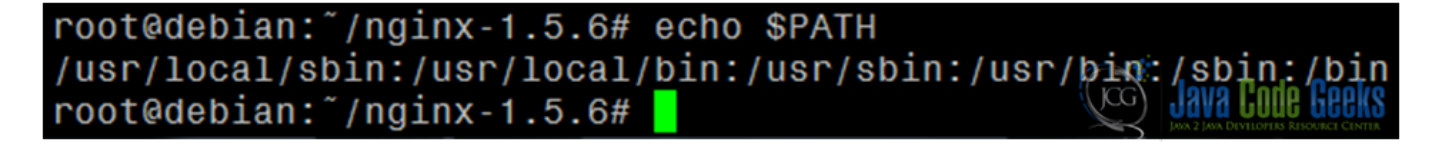

Figure 1.6: The PATH variable (before)

Now let's add the /usr/local/nginx/sbin directory to the PATH variable and let's check the version of Nginx that we have just installed from sources (see Fig. 1.7).

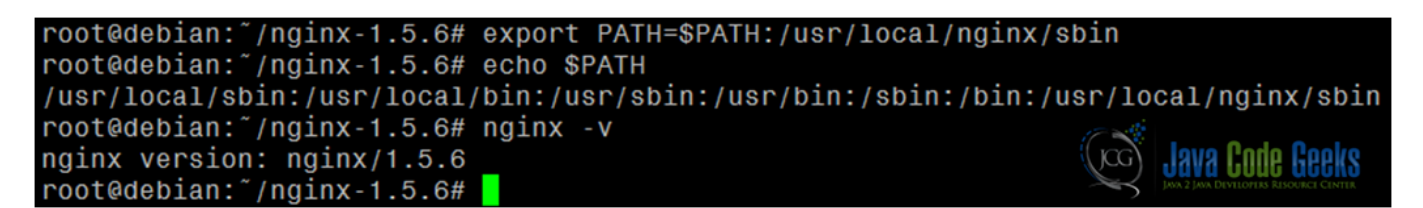

Figure 1.7: The PATH variable (after) and Nginx v1.5.6 installed from sources

NOTE: During the configure process, it is possible that the system will complain about missing libraries (see Fig. 1.8). In that case we can either installed the packages that provide such libraries (in our case, libpcre3-dev and zlib1g-dev) or ignore them during configure.

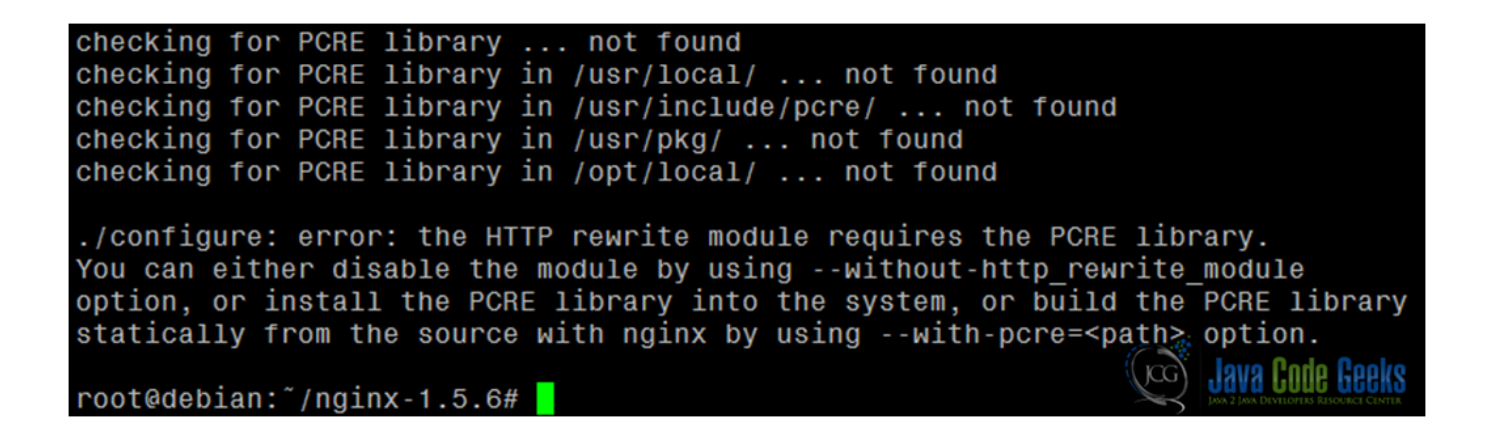

Figure 1.8: Missing libraries

#### <span id="page-11-0"></span>**1.4 Installation of Nginx on Ubuntu 12.04 LTS**

Even though the latest version of Ubuntu is 13.10 (codename *Saucy Salamander*, released on October 17th, 2013) we have chosen to perform the installation on Ubuntu 12.04 LTS (codename *Precise Pangolin*) due to the extended support provided by Canonical until April 2017.

We will proceed to update sources with sudo aptitude update and then install *nginx-full* from the distribution's online repositories. The sudo keyword must be added as in Ubuntu the root account is disabled by default (see Fig. 1.9). Other than that, the installation will not differ significantly than the same procedure that we just performed in Debian. The same applies to the installation from source code.

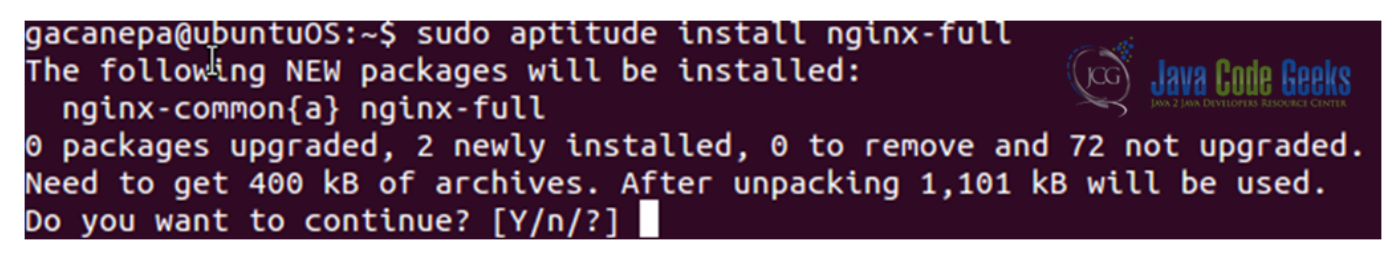

Figure 1.9: Installing package nginx-full in Ubuntu from repositories

However, we can see that the available version is even more outdated in this case (see Fig. 1.10).

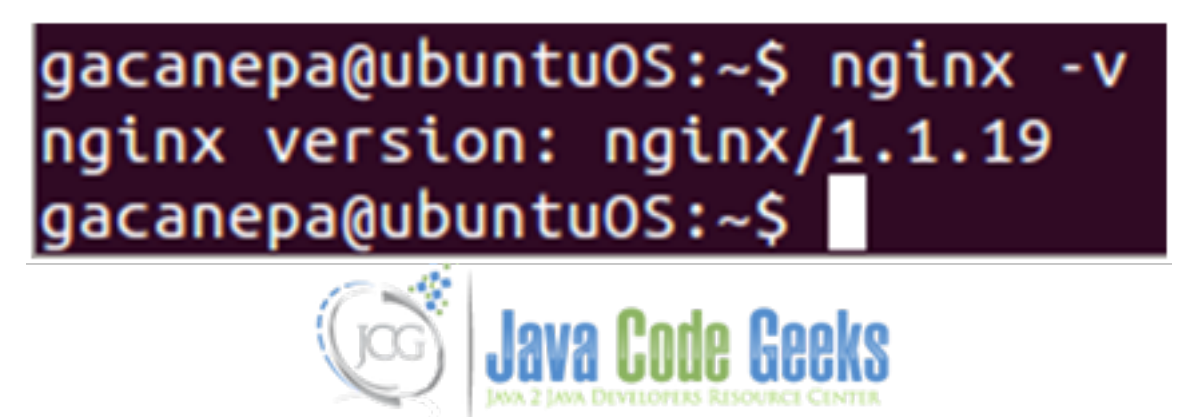

Figure 1.10: Nginx version installed in Ubuntu from repos

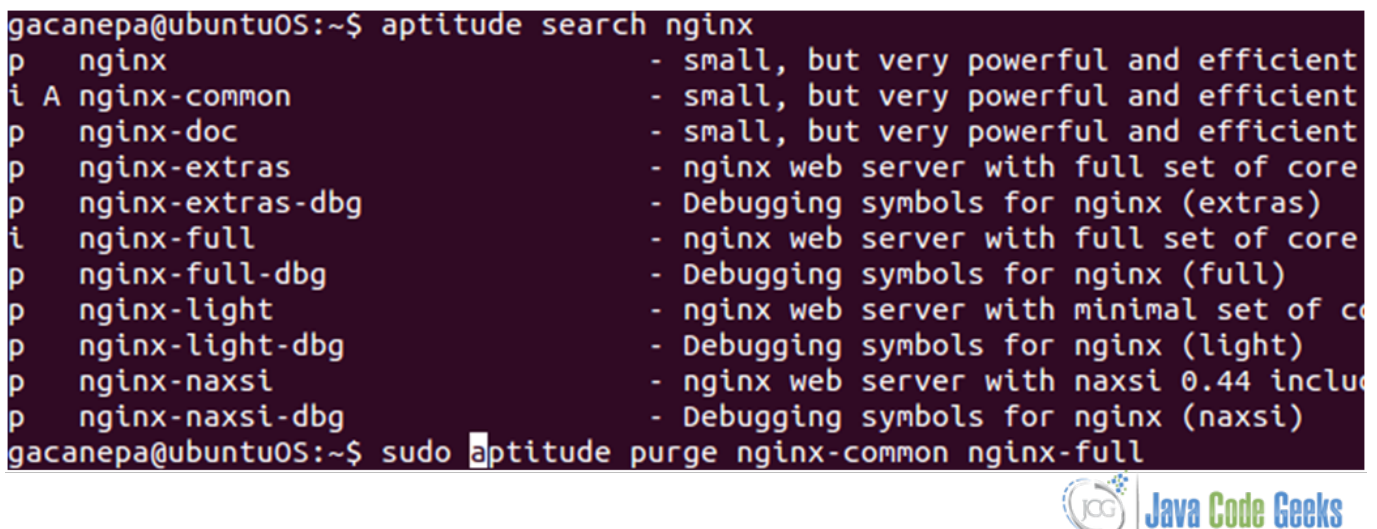

As before, we will remove (uninstall) all packages related to *nginx* before proceeding with the installation from source code (see Fig. 1.11).

Figure 1.11: screenshot

As before, after installing Nginx from source code, we have the latest and up-to-date version of the package (see Fig. 1.12):

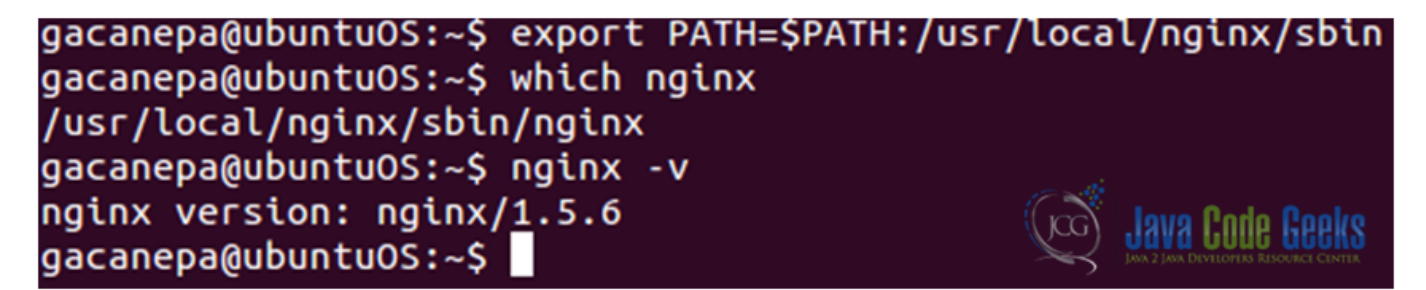

Figure 1.12: screenshot

However, when it comes to starting Nginx -and just as what would have happened had we tried to do so in Debian- we will most likely get a nginx: unrecognized service error message (see Fig. 1.13).

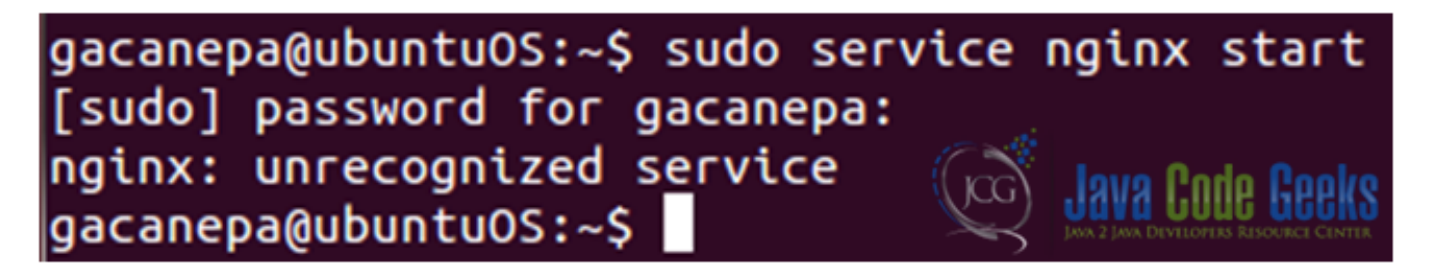

Figure 1.13: screenshot

This is due to the fact that we have installed the package from sources and therefore the startup script has not yet been put in place. In this case, we can either start the *nginx* daemon by running the main executable from the command line using its full path (/usr/local/nginx/sbin/nginx) or by writing a script that will take care of the job for us - of course this last option represents the best choice as we want to be able to use all of the usual arguments (start, stop, restart, reload, and so on). Also, we can just use one of the startup scripts provided along with this tutorial (which we can also modify to better suit our needs).

Once we have added the script in the /etc/init.d directory (and named it  $nginx$ ), we need to change the *DAEMON* variable to point to /usr/local/nginx/sbin/nginx and include the installation directory (/usr/local/nginx/sbin) in the *PATH* variable (see Figs. 1.14 and 1.15):

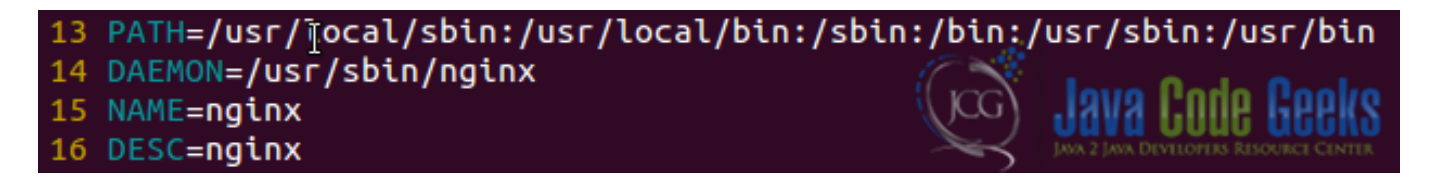

Figure 1.14: Nginx startup script (before)

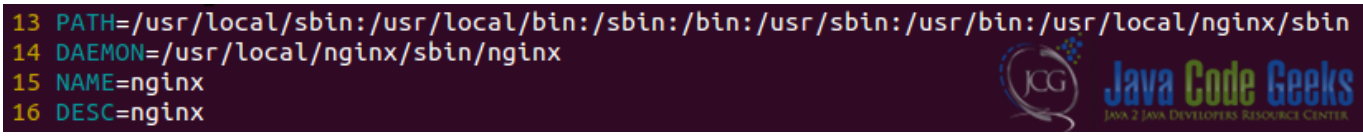

Figure 1.15: Nginx startup script (after)

Then we can run the script as follows (see Fig. 1.16):

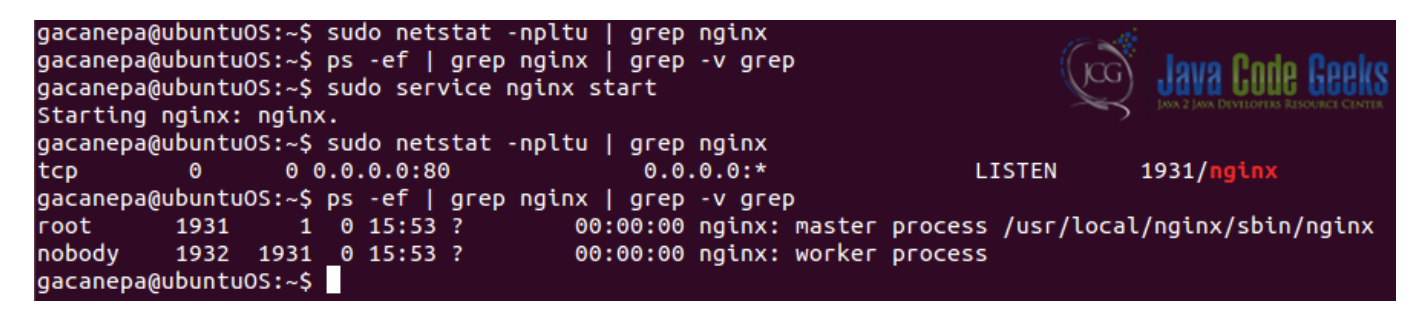

Figure 1.16: Nginx listening on port 80 with PID 1931

Also, we need to make sure that the nginx.conf file "knows" where to find the PID of Nginx. Uncomment the following line in nginx.conf (see Fig. 1.18, most likely it will be found in /usr/local/nginx/conf) and change the path to the one that the startup script indicates (see Fig. 1.17):

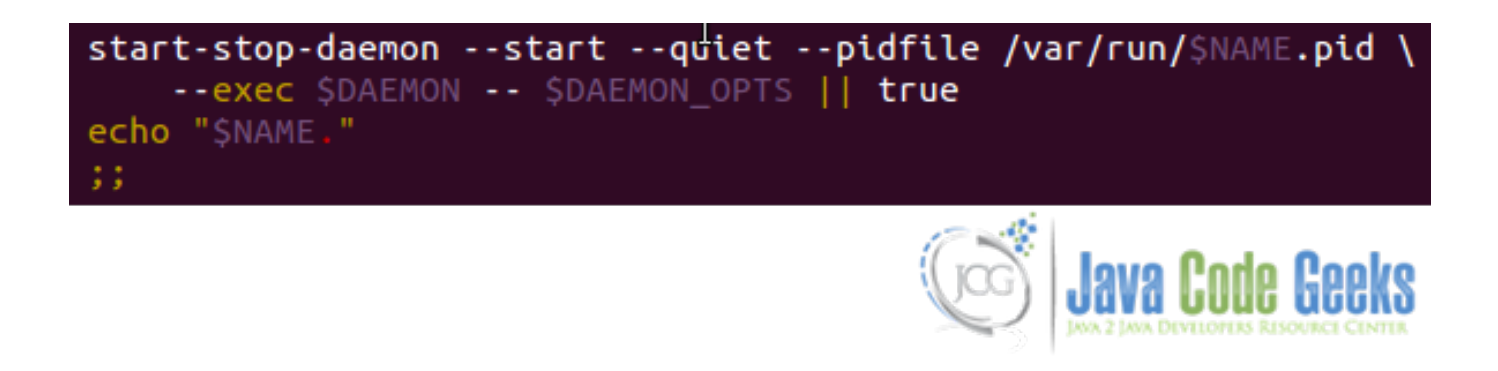

Figure 1.17: The file /var/run/\$NAME.pid (where \$NAME=nginx) contains the current PID of Nginx

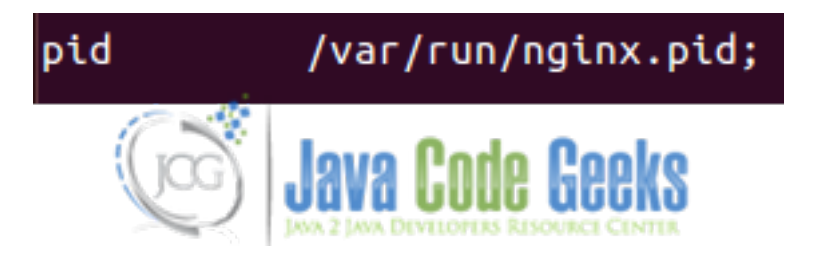

Figure 1.18: screenshot

#### <span id="page-14-0"></span>**1.5 Use of the checkinstall package to keep track of all the files created or modified by an installation script**

The checkinstall package (see Fig. 1.19) keeps track of all the files created or modified during the installation process. It also creates and installs a package (.deb or .rpm) that is compatible with your package manager (see Figs. 16 and 17), which can be used later to completely remove the package if you don't need it anymore. Check the attached man page for details on its use.

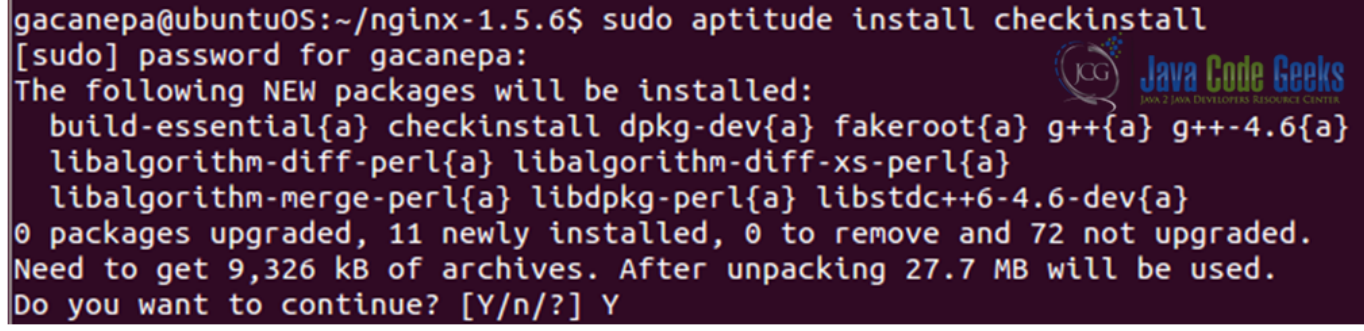

Figure 1.19: Installation of the checkinstall package

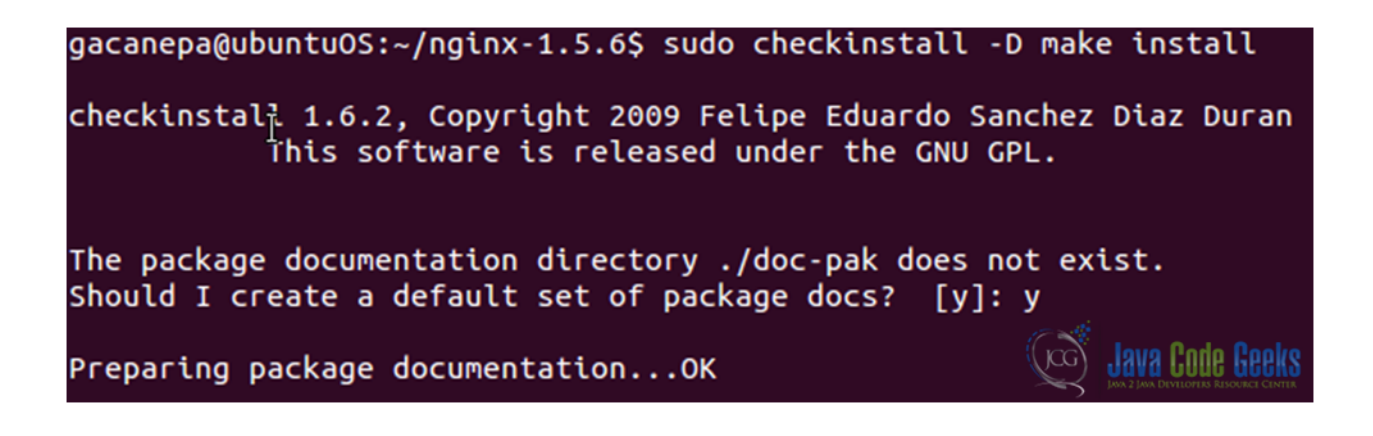

Figure 1.20: Creating a .deb file with checkinstall and make install (I)

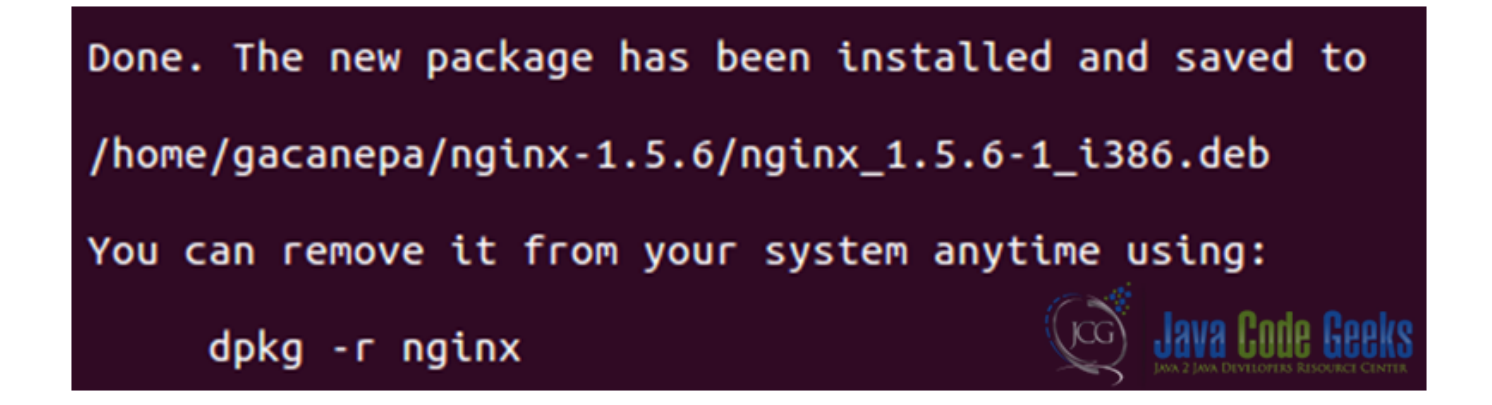

Figure 1.21: Creating a .deb file with checkinstall and make install (II)

When we run aptitude search nginx, the package that we just installed will appear with the comments that we added as description (see Fig. 1.22):

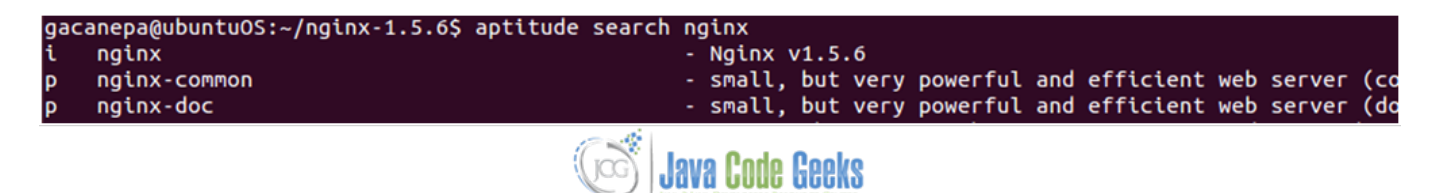

Figure 1.22: screenshot

#### <span id="page-15-0"></span>**1.6 Installing Nginx in CentOS 6.4**

#### <span id="page-15-1"></span>**1.6.1 From repositories**

- Download and install nginx yum configuration file from [http://nginx.org/packages/centos/6.](http://nginx.org/packages/centos/6) Make sure you select the appropriate architecture; "noarch" is a safe choice:
	- Download: wget http://nginx.org/packages/centos/6/noarch/RPMS/nginx-release-centos-6- 0.el6.ngx.noarch.rpm
- Install: rpm -ivh nginx-release-centos-6-0.el6.ngx.noarch.rpm
- Install nginx: yum install nginx
- Start nginx: service nginx start

#### <span id="page-16-0"></span>**1.6.2 From sources**

Follow the same procedure as for Debian and Ubuntu.

#### <span id="page-16-1"></span>**1.6.3 Enabling modules**

According to its wiki [\(NGINX Wiki Page\)](https://www.nginx.com/resources/wiki/), Nginx modules must be selected during compile as run-time selection of modules is not currently supported. A full summary of the compile-time options, including optional modules, can be found in the provided configure script by running ./configure --help. Unfortunately, if we have installed Nginx installed and want to add a certain module, we will have to uninstall it and the recompile it with support for the desired module.

For a list of the standard HTTP modules, refer to Table 1 [\(NGINX Modules\)](http://nginx.org/en/docs/):

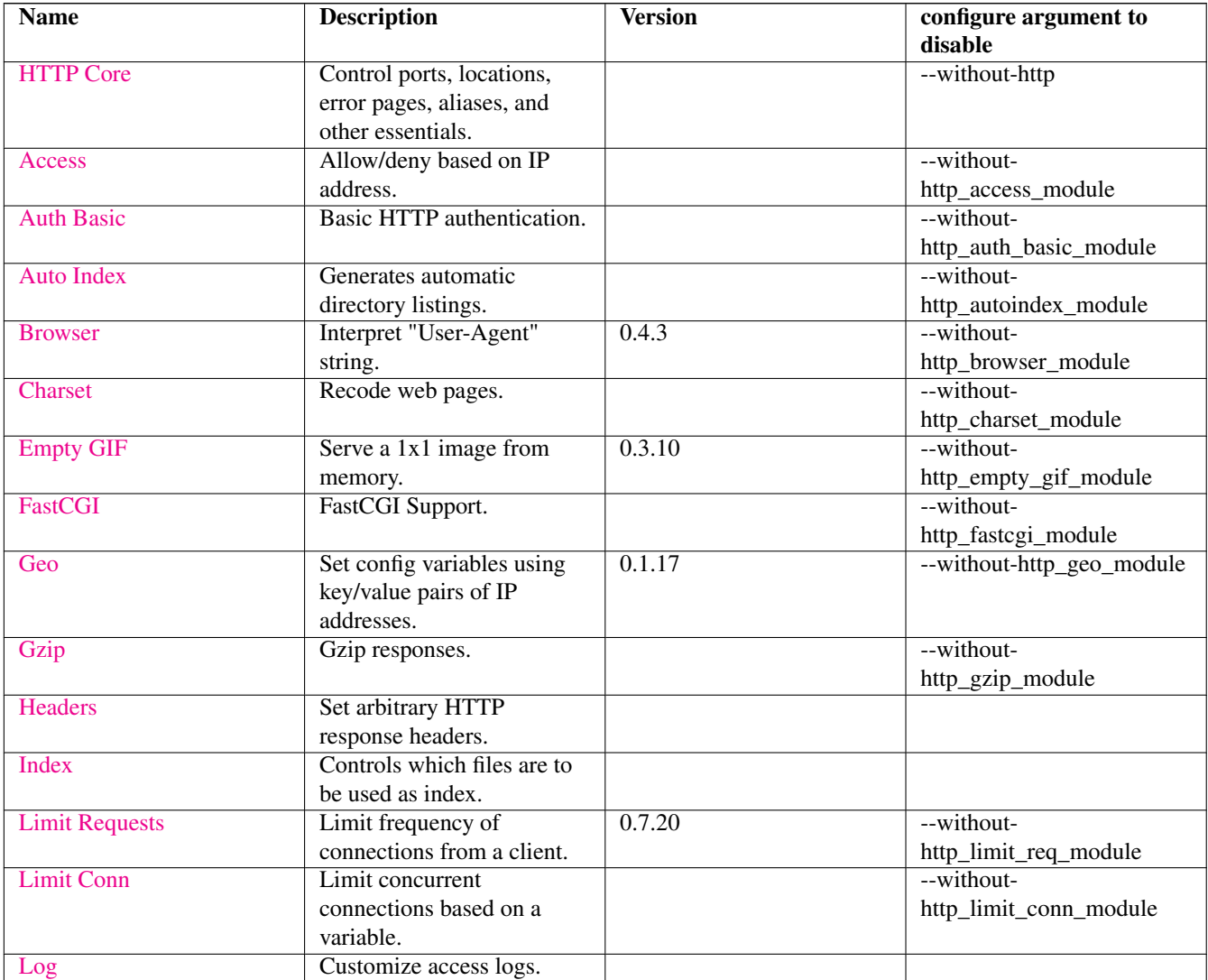

#### Table 1.1: Standard HTTP modules

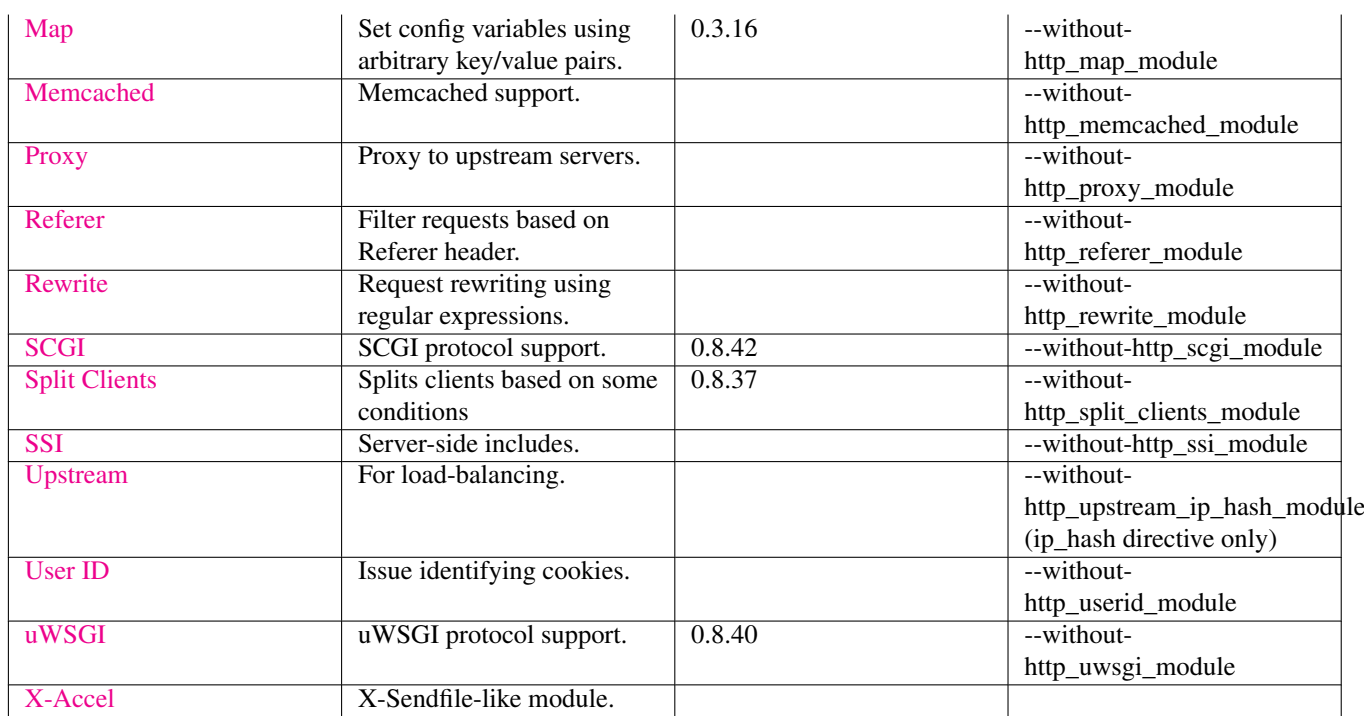

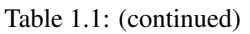

For a list of option HTTP modules, refer to Table 2:

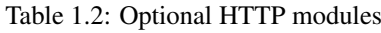

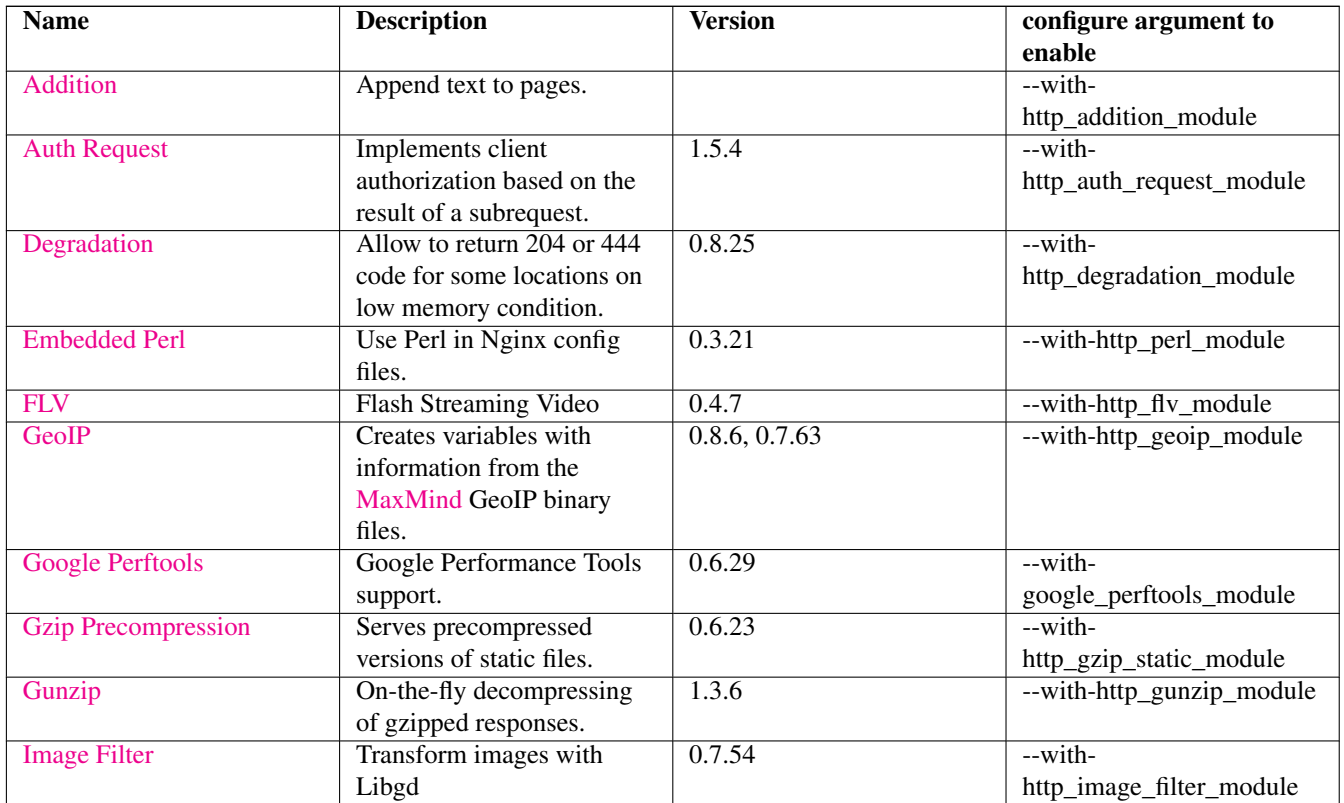

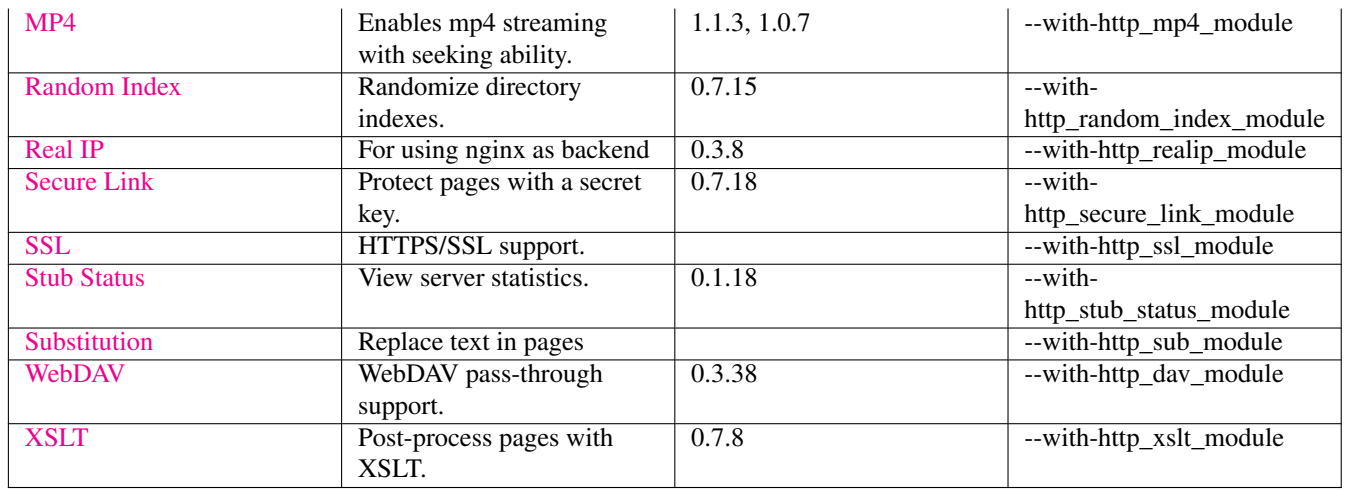

#### Table 1.2: (continued)

For a list of mail modules, refer to Table 3:

#### Table 1.3: Mail modules

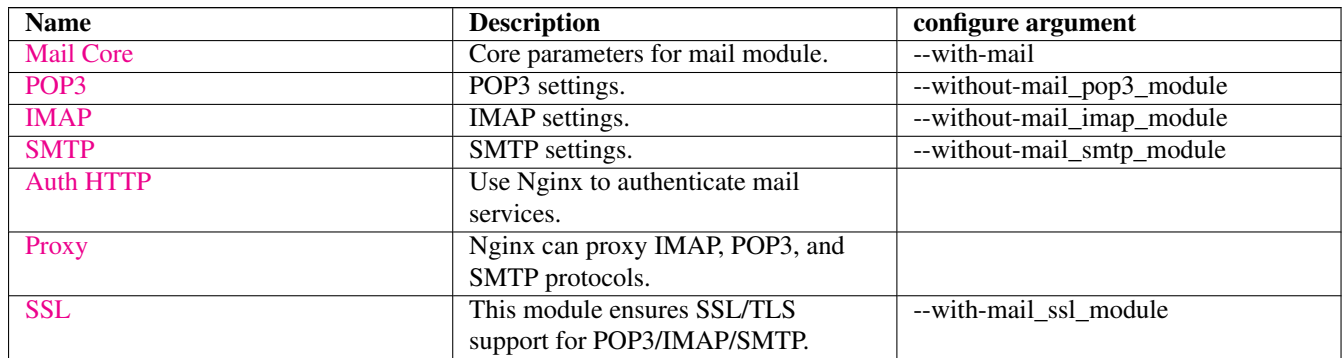

As an example, we will recompile Nginx to include the Addition module (see Fig. 1.23):

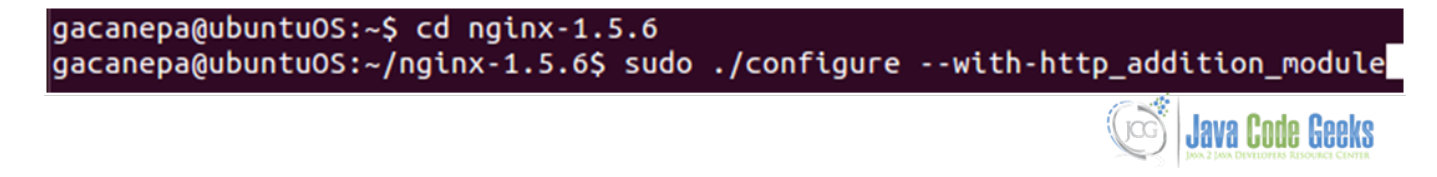

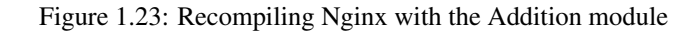

#### <span id="page-18-0"></span>**1.7 Adding Nginx as a system service**

• Debian / Ubuntu: update-rc.d -f nginx defaults (use sudo on Ubuntu)

Note: If any files /etc/rcrunlevel.d/[SK]??name already exist then update-rc.d does nothing. The program was written this way so that it will never change an existing configuration, which may have been customized by the system administrator. The program will only install links if none are present, i.e., if it appears that the service has never been installed before.

• CentOS: chkconfig nginx on

## <span id="page-20-0"></span>**Chapter 2**

## **Nginx Configuration Guide**

#### <span id="page-20-1"></span>**2.1 Configuration file syntax**

According to Merriam-Websters online dictionary, the word syntax represents "the way in which words are put together to form phrases, clauses, or sentences". Of course that definition, as it is taken from a dictionary, is aimed at English (or actually any other language) students. So what about IT people coming from all backgrounds, languages, and countries? The change in context does not alter the meaning of the term very significantly. In particular, the syntax of a configuration file must be correct, as seen by the program that will parse it, in order for it to work efficiently.

We will learn to understand and how to write (and / or modify) a configuration file for Nginx under Ubuntu 12.04 LTS. That will be accomplished by specifying a set of values that will define the behavior of the web server.

#### <span id="page-20-2"></span>**2.2 Configuration directives**

By default, the behavior of Nginx is defined by its main configuration file, which is located (as seen before and unless we have modified this setting) at /usr/local/nginx/conf/nginx.conf. This file is composed of a list of directives organized in a logical structure that is very easy to follow and understand (see Fig. 2.1).

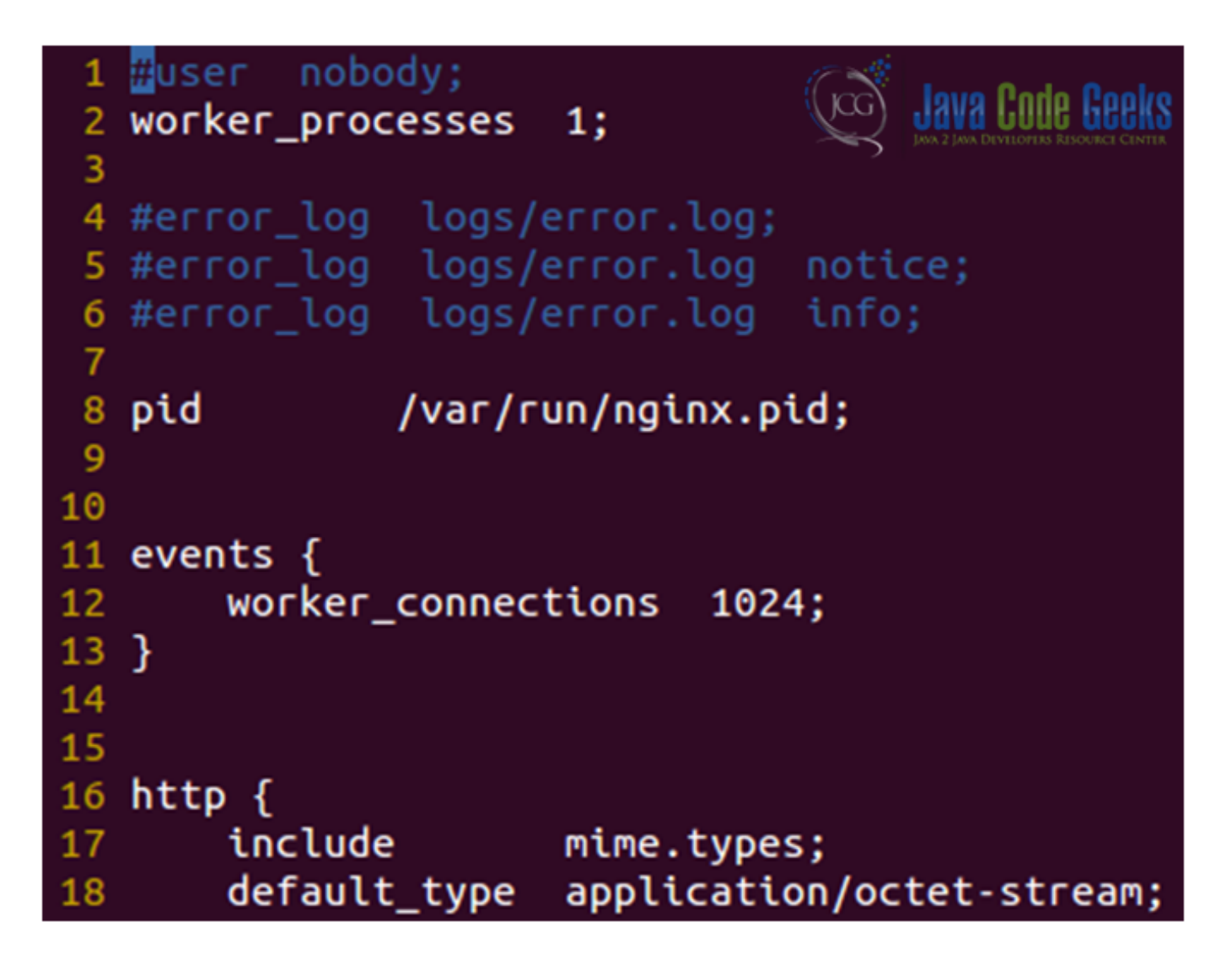

Figure 2.1: Nginx main configuration file (nginx.conf)

The lines that begin with "#" are comments, or in other words, strings of text that are not interpreted by the program during execution. You can comment out entire lines or add brief comments after a line to clarify what it is supposed to do.

The next line shows a directive, in this case worker processes, which represents a setting to which we will append one or more values, depending on its syntax. Actually, the worker processes directive only accepts one argument, which needs to be a numerical value. Another example of a directive is user (which is commented out in the previous line). The user directive lets us add up to 2 text strings - the first one is required and indicates the user account Nginx will run as, and the second one is optional (user group). We will need to remember, right from the start, that each directive has its own meaning and defines a particular feature of the application.

Each module that is part of Nginx has a specific set of directives. When a new module is activated, its specific set of directives becomes available, and directive blocks may also be enabled.

Directive blocks are precisely that: a block of text that lets us specify a logical construction of the configuration and allows us to use inheritance, which means that configuration found in a certain block is passed on to its children blocks as well. However, inside a children block you can still change the value of a directive that was defined in its parent block.

In Fig. 2.2 and 2.3 we see that all access to the root directory of the site (*/*) is saved to /home/gacanepa/nginx-1.5.6/ html/access\_log except for the access to the directory named restricted (notice the directive access\_log off) in the corresponding directive block.

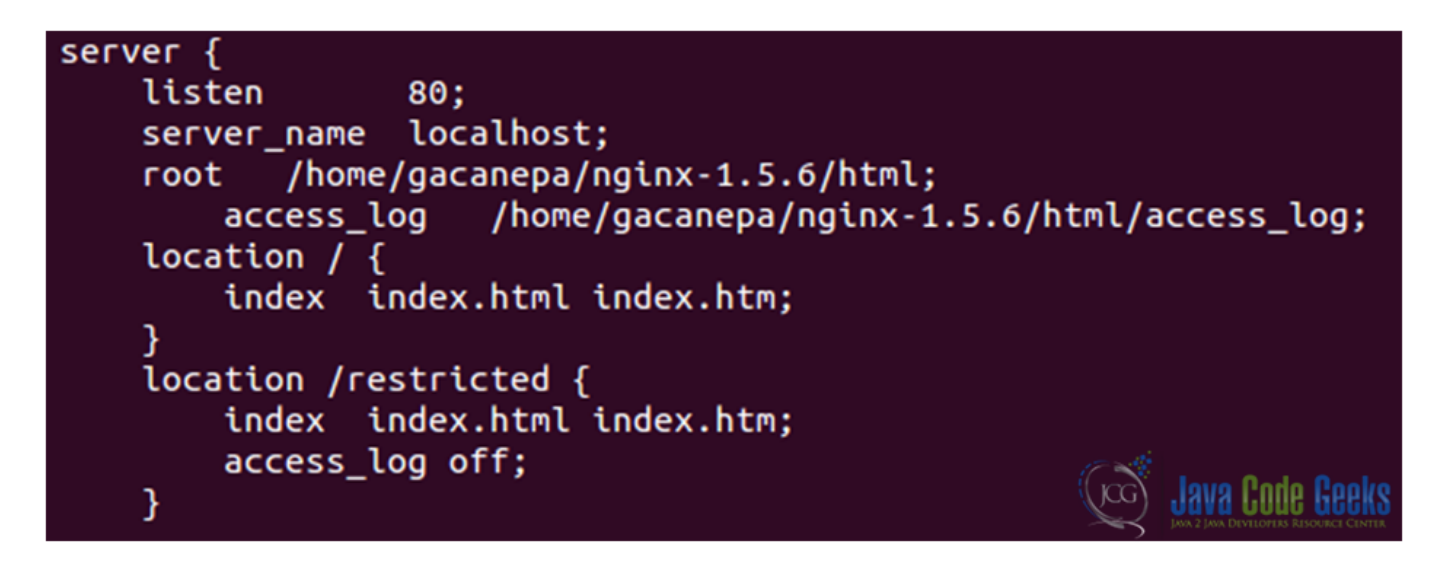

Figure 2.2: Nested directive blocks

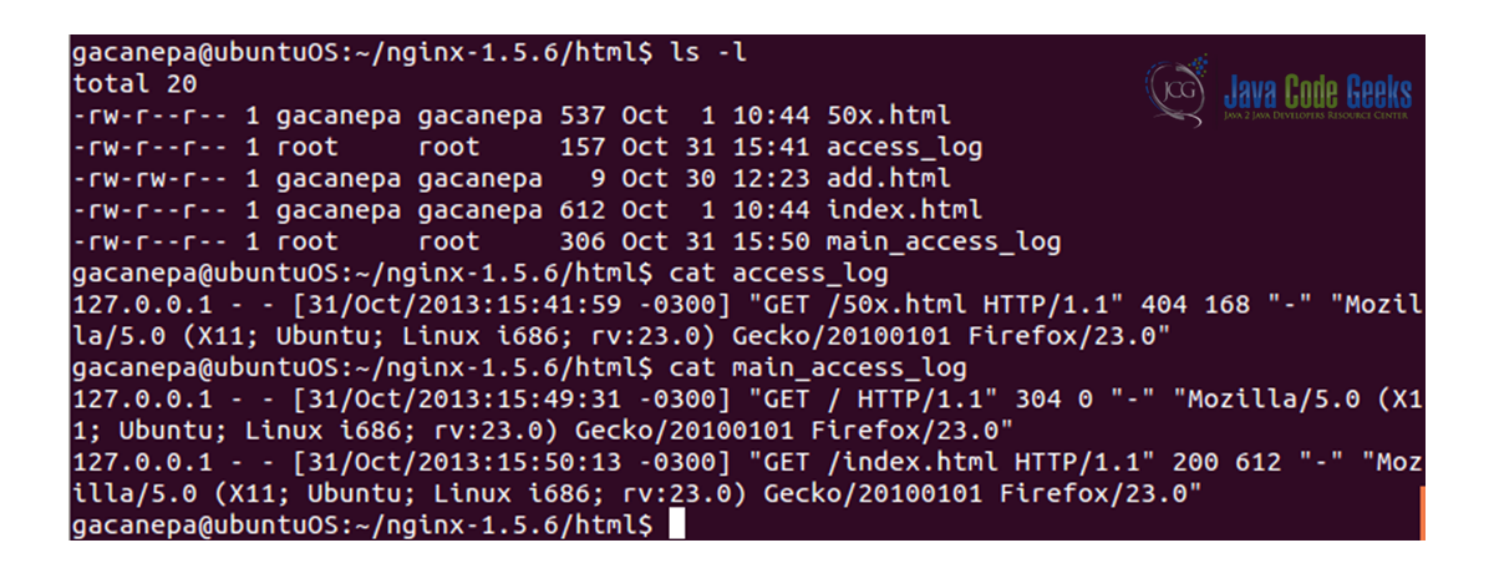

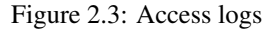

#### <span id="page-22-0"></span>**2.3 Organization and inclusions**

Let's focus on line 17. There is a special directive there: include. This directive is used to insert the contents of the specified file at this exact location. The name of the file can be specified either by an absolute path or a relative path to the current directory (as it is in this case). We can see that there's a file named mime.types in the same directory as nginx.conf (see Fig. 2.4).

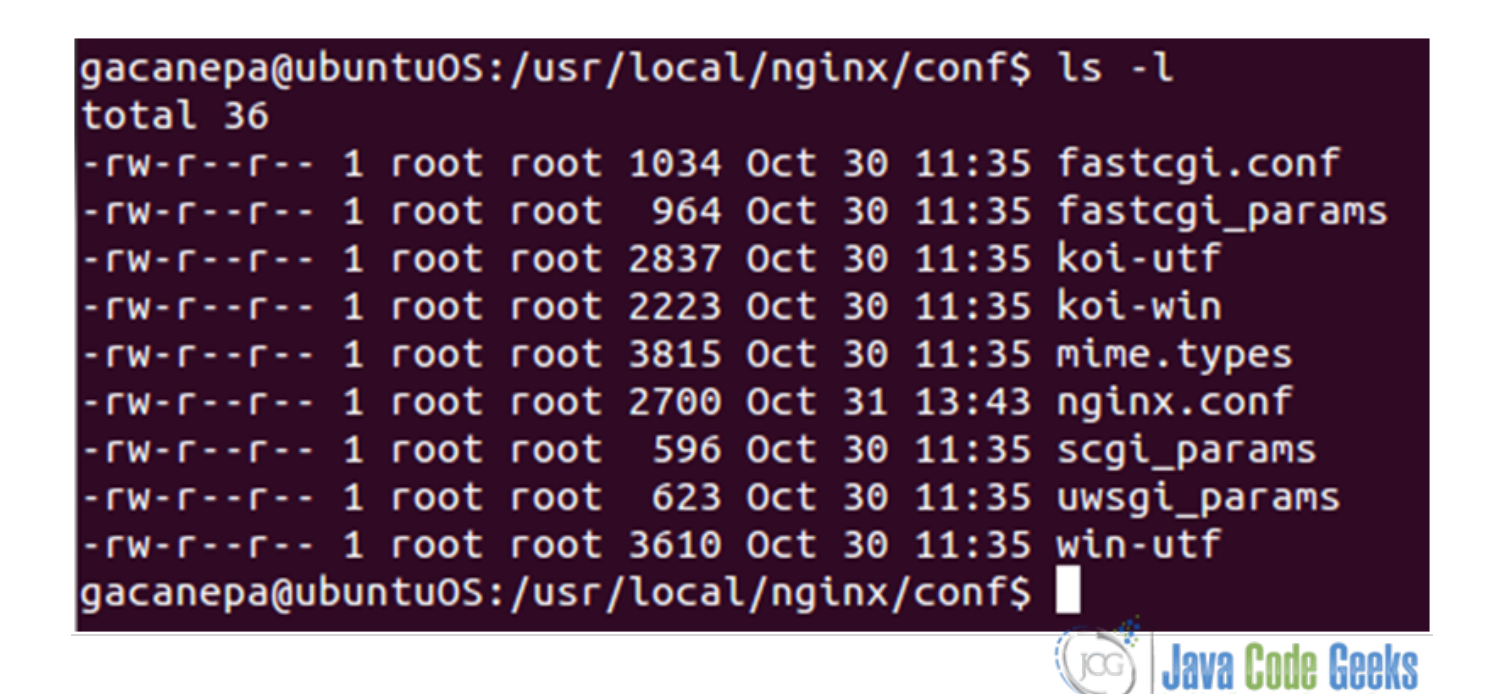

Figure 2.4: screenshot

The end result is the same that would be accomplished by actually inserting the contents of mime.types into the nginx. conf file. Of course, if we do that, the main configuration file would soon become a nightmare to read. This way the include directive helps us to ensure that the  $nqinx$ . confile remains easy to read and understand. As a plus, it works recursively in that an included file can reference another file and so on, and it also supports filename globbing, which means it recognizes and expands the standard wild card characters (\* and ?) and character lists in square brackets, for example. This way we can add multiple configuration files such as  $20131030$ .conf,  $20131031$ .conf, and  $20131101$ .conf. If we only want to include the files that begin with 201310, we must add the following line to the nginx.conf file (see Fig. 2.5):

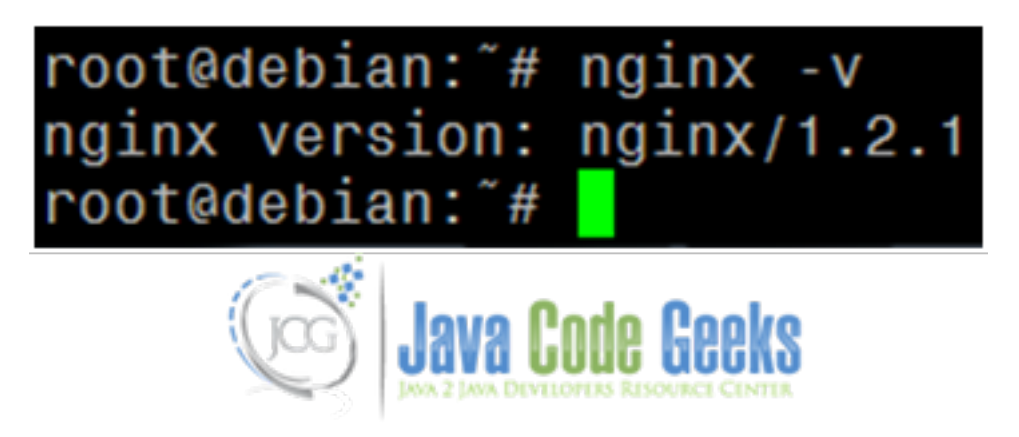

Figure 2.5: Including files using wildcards

However, if we add a specific file (not by filename globbing) that doesn't exist, Nginx will not start properly (see Fig. 2.6). Otherwise, we will be presented with a "test is successful" message (see Fig. 2.7):

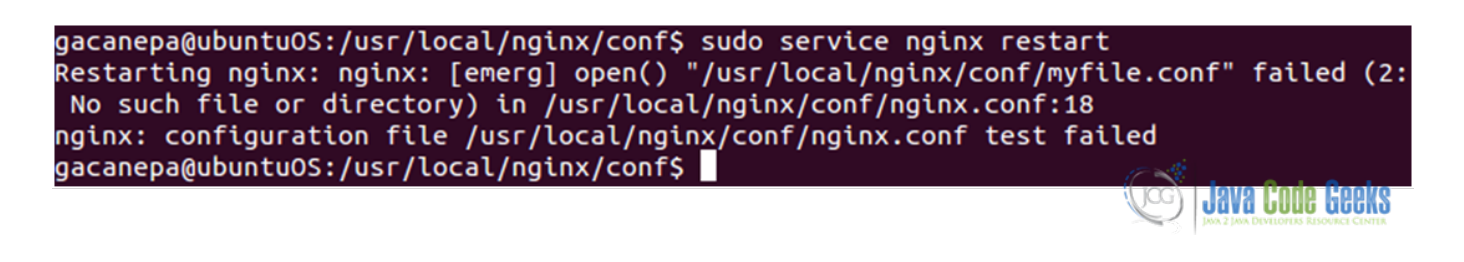

#### Figure 2.6: Nginx fails to restart due to a missing include file

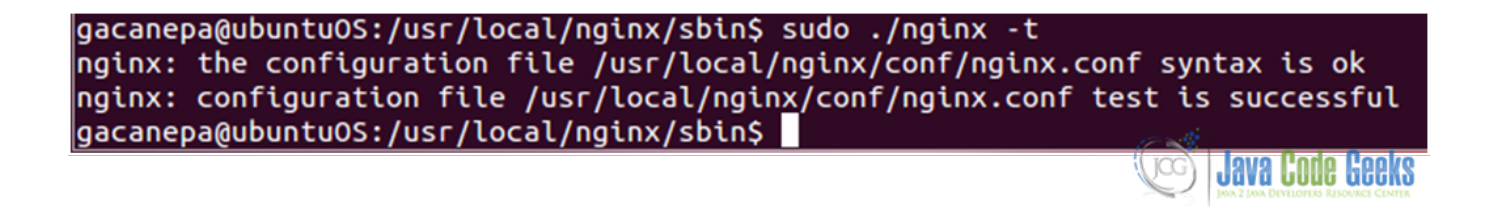

Figure 2.7: The syntax test of the configuration file has completed successfully

#### <span id="page-24-0"></span>**2.4 Base modules**

The base modules allow us to define the basic parameters and configuration of Nginx. They are built-in into Nginx automatically during compile time. Their directives and blocks are always available. There are three types of base modules:

• The core module contains essential directives and features. Most of its directives must be placed at the root (meaning the top) of the configuration file and are only used once. Table 1 shows some directives in the core module with a brief explanation and context (if no context is specified, the actual context is global and the directive must be placed at the root of the configuration file).

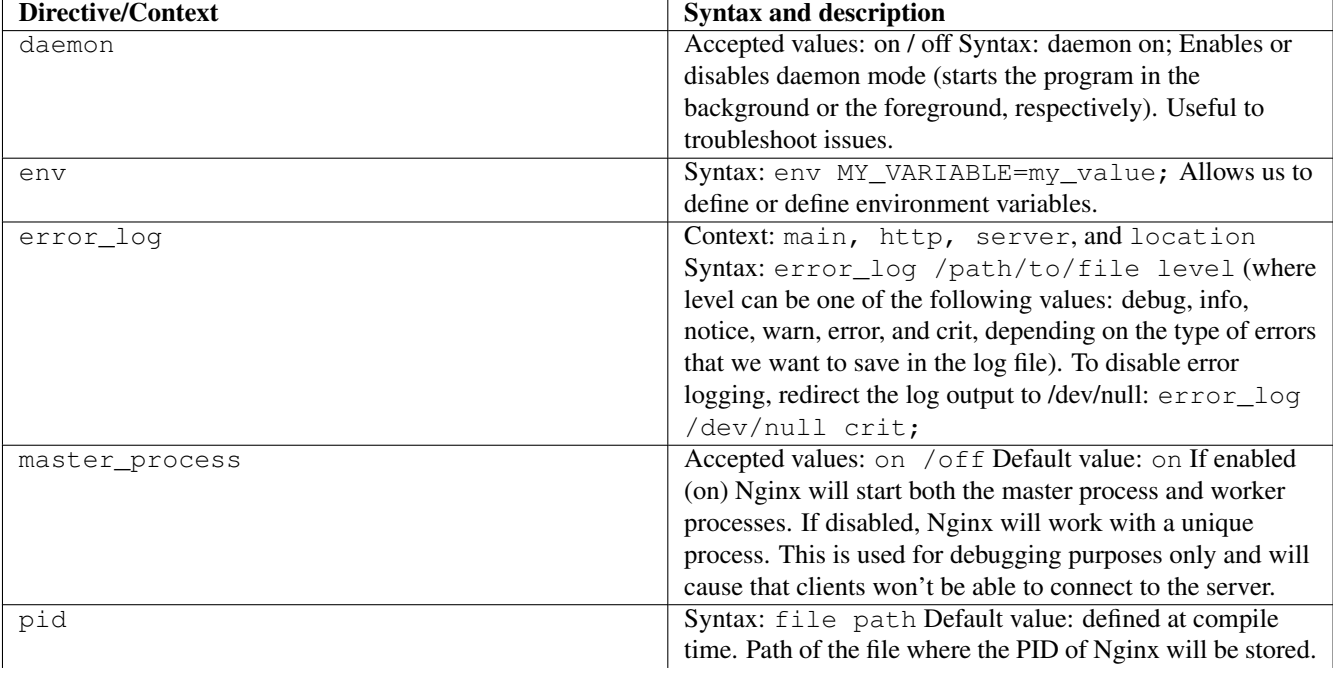

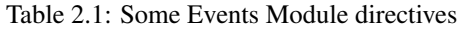

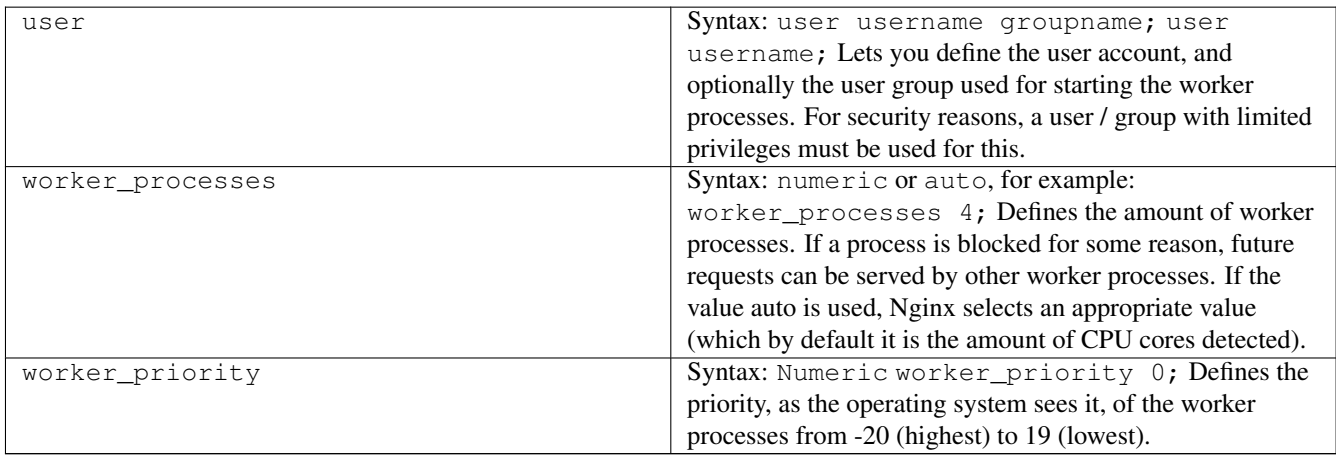

Table 2.1: (continued)

• The events module allows us to configure the operation of the networking capabilities of Nginx. These directives must be placed inside the events block at the root of the configuration file (see Fig. 2.8). Table 2 shows two of the directives available in this module.

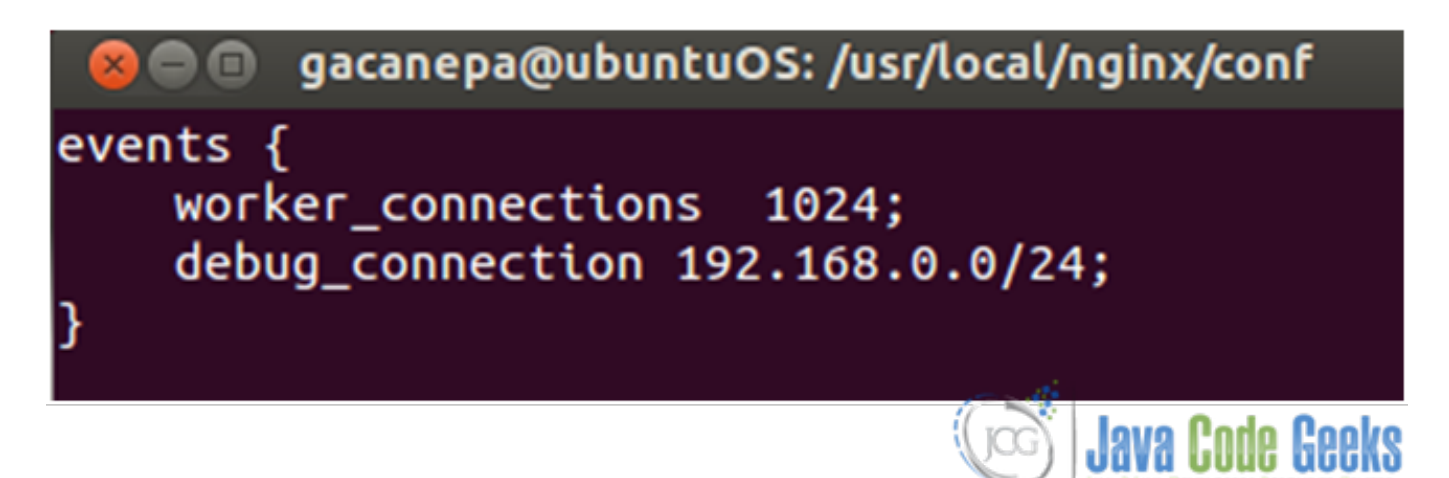

Figure 2.8: The events block

Table 2.2: Some Events Module directives

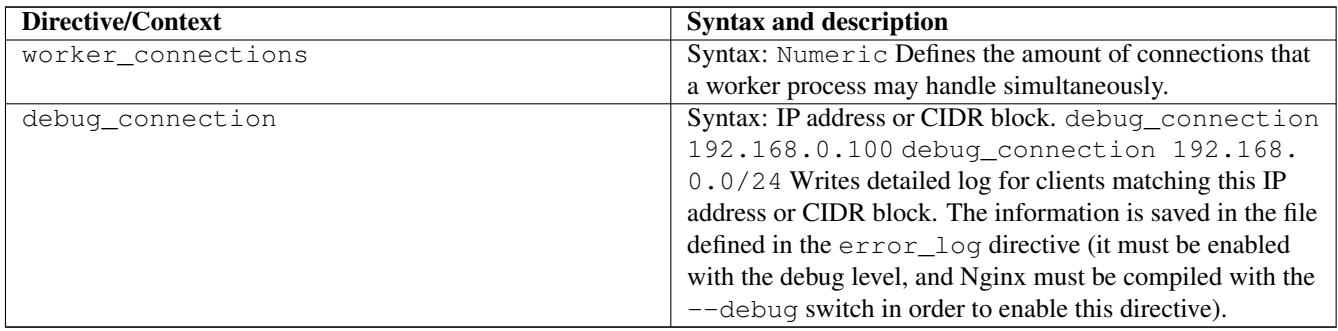

• The configuration module enables file inclusions with the include directive, as discussed earlier. The directive may be placed anywhere in the configuration file and accepts one (and only one) parameter: the file's path relative to the current working directory (unless it is specified with the path all the way down from the / directory).

#### <span id="page-26-0"></span>**2.5 The HTTP Server**

The web server itself is configured using the directives found in the HTTP Core module. This module is the essential component of the HTTP configuration and will allow us -among other things- to serve multiple websites, which are referred to as virtual hosts. It is organized into three major blocks (see Fig. 2.9):

- http: must be placed at the root of the configuration file. It is used to define directives and blocks related to the web server functionality of Nginx.
- server: must be inserted inside the http block and is used to declare a specific website.
- location: allows us to define a group of settings to be applied to certain sections of the web site. This block can either be used within a server block or nested inside another location block.

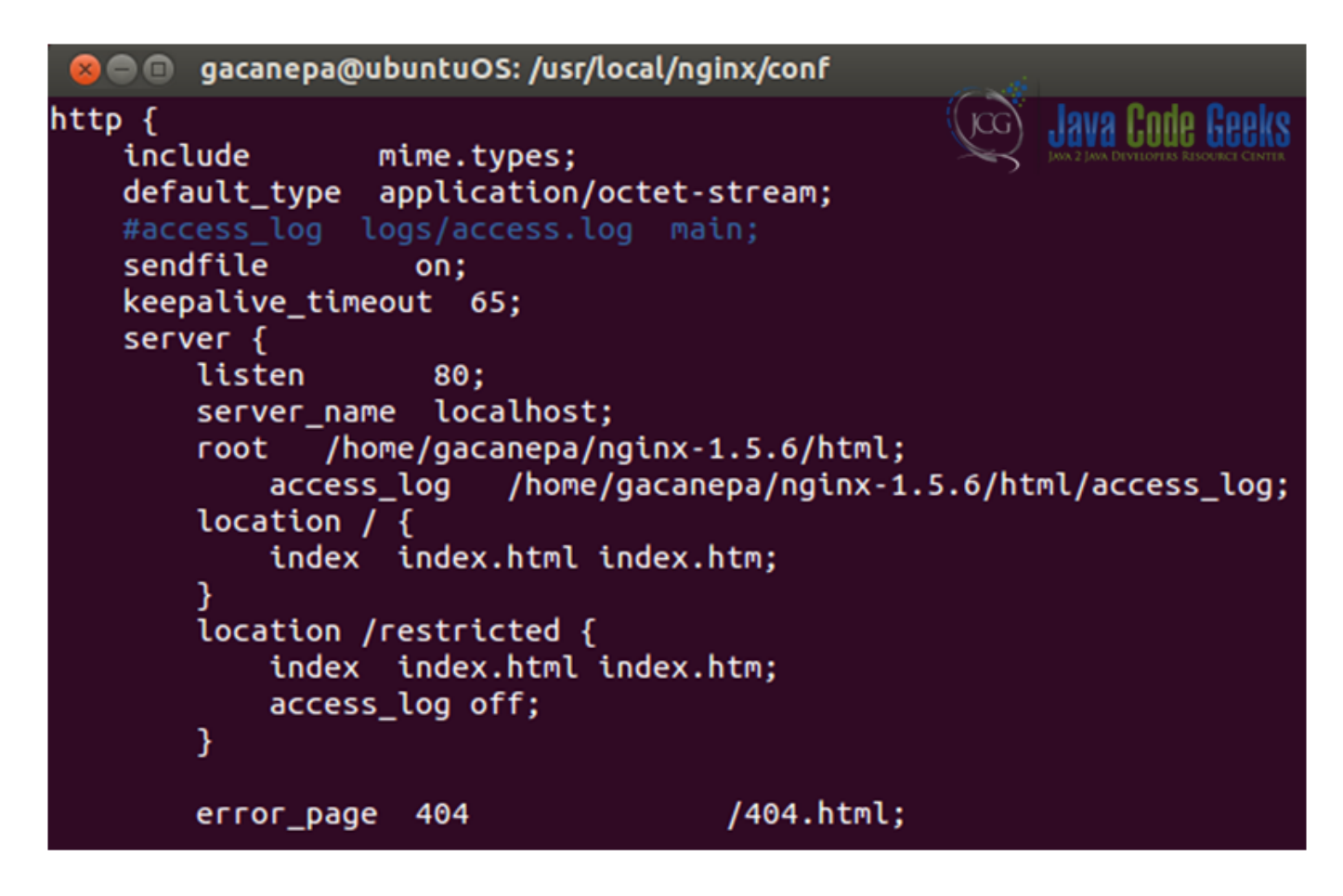

Figure 2.9: The http, server, and location blocks

#### <span id="page-26-1"></span>**2.6 Mail server proxy**

To act as mail server (not enabled by default), Nginx must be compiled with the --with-mail (which enables mail server proxy module with support for POP3, IMAP4, and SMTP) option in ./configure. If for some reason this will be the only use of Nginx in our system, the HTTP Core module can be disabled using the  $--$ without-http switch.

In Fig. 2.10 we can see a portion of the mail block, which is used to set the configuration of the mail server. The capabilities of the imap, pop3, and smtp protocols and a detailed description can be found in the IANA (Internet Assigned Numbers Authority) web site.

```
@ gacanepa@ubuntuOS: /usr/local/nginx/conf
mail {
                mail.gabrielcanepa.com.ar;
server_name
                 localhost:9000/auth.php;
auth_http
imap capabilities
                         IMAP4rev1 UIDPLUS IDLE QUOTA+;
pop3_auth
                 plain apop cram-md5;
pop3_capabilities
                         LAST TOP USER PIPELINING UIDL;
stmp_auth
                 login plain cram-md5;
                                          ENHANCEDSTATUSCODES 8BITMIME DNS;
stmp_capabilities
        server {
                 listen 25:
                 protocol stmp;
        }
        server
                 listen 110;
                 protocol pop3;
                 proxy_pass_error_message on;
                                                               Java Code Geeks
        server
                 listen 143:
```
Figure 2.10: The mail block

#### <span id="page-27-0"></span>**2.7 Virtual hosts**

As mentioned earlier, a virtual host is a certain website that is served by Nginx in a single server. The first step to set up virtual hosts is to create one or more server blocks in the main configuration file. Those server blocks are identified either by a hostname or through a combination or IP address and port number (see Fig. 2.11).

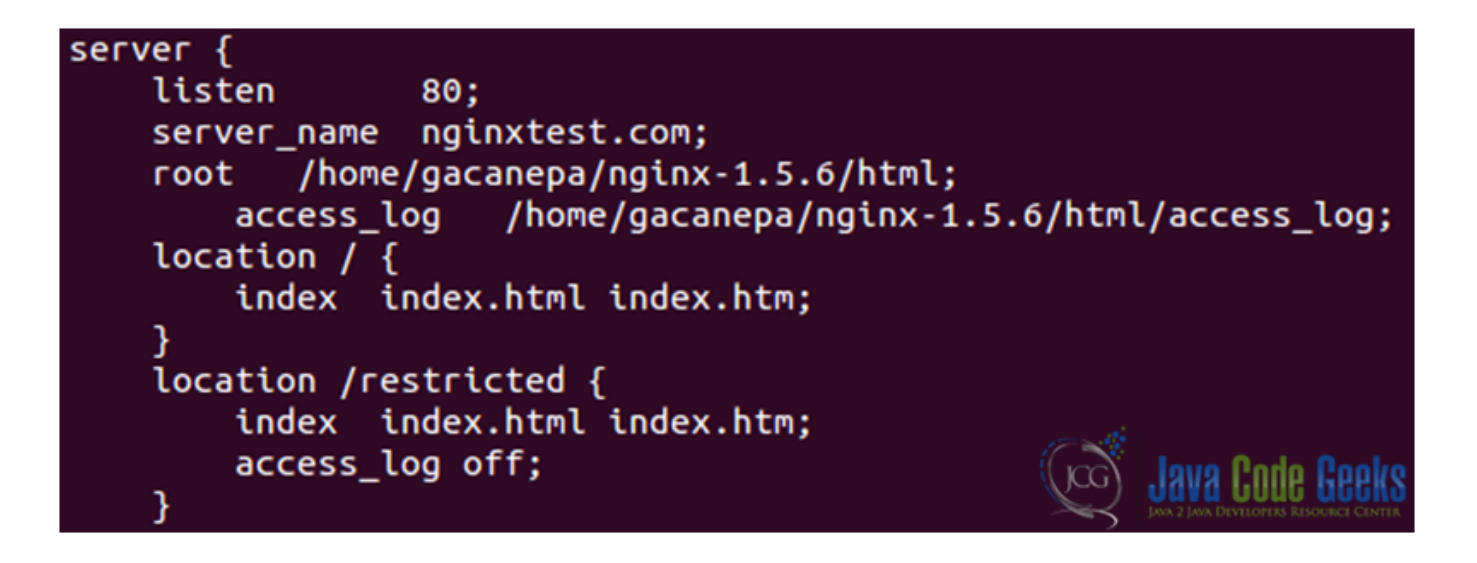

Figure 2.11: Creating a server block to serve a virtual host

Next, we need to set up the virtual host main configuration file. The default installation of Nginx provides a sample file (located in /etc/nginx/sites-available/default) that we will copy and name after our website:

sudo cp /etc/nginx/sites-available/default /etc/nginx/sites-available/nginxtest.com

Then the next thing to do is edit the sample file (nginxtest.com) with basically the same information that is found in the nginx.conf file (see Fig. 2.12).

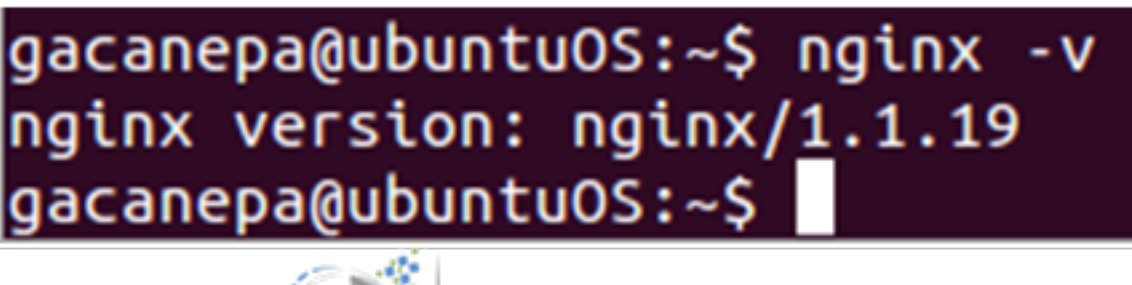

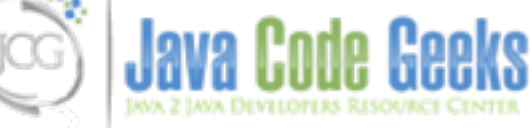

Figure 2.12: Virtual host configuration file

The virtual host must now be enabled by creating a symlink to this file in the sites-enabled directory:

sudo ln -s /etc/nginx/sites-available/example.com /etc/nginx/sites-enabled/nginxtest.com

To avoid conflicts, we can also delete the file named default in the sites-enabled directory:

sudo rm /etc/nginx/sites-enabled/default

Now let's restart Nginx and look what happens! (Fig. 2.13)

|   |                  | gacanepa@ubuntuOS:~\$ aptitude search nginx                       |
|---|------------------|-------------------------------------------------------------------|
|   | nginx            | - small, but very powerful and efficient                          |
|   | i A nginx-common | - small, but very powerful and efficient                          |
|   | nginx-doc        | - small, but very powerful and efficient                          |
| p | nginx-extras     | - nginx web server with full set of core                          |
| p | nginx-extras-dbg | - Debugging symbols for nginx (extras)                            |
| i | nginx-full       | - nginx web server with full set of core                          |
| Q | nginx-full-dbg   | - Debugging symbols for nginx (full)                              |
| p | nginx-light      | - nginx web server with minimal set of co                         |
|   | nginx-light-dbg  | - Debugging symbols for nginx (light)                             |
| Q | nginx-naxsi      | - nginx web server with naxsi 0.44 includ                         |
|   | nginx-naxsi-dbg  | - Debugging symbols for nginx (naxsi)                             |
|   |                  | gacanepa@ubuntuOS:~\$ sudo aptitude purge nginx-common nginx-full |
|   |                  |                                                                   |

Figure 2.13: Our first virtual host is working

To add more virtual hosts, we can just repeat the process above step by step, with the caution to set up a new document root with the appropriate domain name, and then creating and activating the new virtual host file as we did with the nginxtest.com website.

## <span id="page-30-0"></span>**Chapter 3**

## **Nginx and Apache**

#### <span id="page-30-1"></span>**3.1 Introduction**

Nginx and Apache can certainly work together, not necessarily replacing each other as our web server of choice. This solution offers many advantages and solves the issues that most system administrators are familiar with, such as slowdowns and complex configurations. You can just take a look at the Apache configuration file and chances are you'll probably agree with me!

#### <span id="page-30-2"></span>**3.2 Nginx as reverse proxy**

A reverse proxy is a device or service placed between a client and a server in a network infrastructure. Incoming requests are handled by the proxy, which interacts on behalf of the client with the desired server or service residing on the server1. In this case, Nginx will act as reverse proxy between the client (your computer, for example) and Apache, the backend web server (see Fig. 3.1).

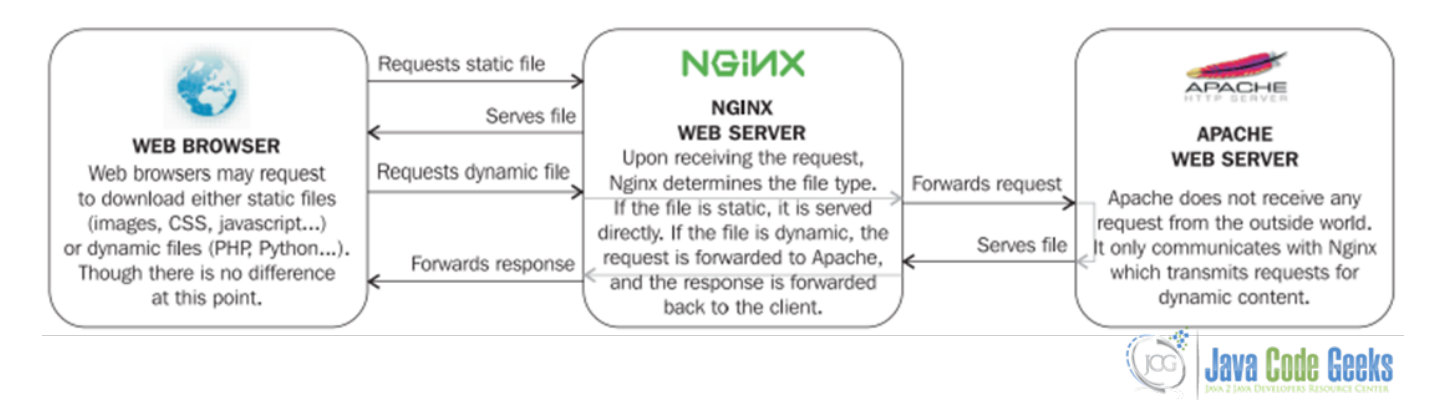

Figure 3.1: Nginx acting as reverse proxy

In this above diagram, Nginx acts as reverse proxy (or in other words, as frontend server) and receives all requests from the outside world. At this point those requests can be filtered or "delivered" to Apache (acting as HTTP client) in the backend. These two services can even be hosted in the same physical server with the caution to use different listening ports for each of them. This whole operation is handled by the proxy module of Nginx.

The main purpose of setting up Nginx as a frontend server and giving Apache a simple backend role is to improve the serving speed, given the fact that great amount of requests coming from clients are for static files (html pages, cascading style sheets, regular images, and so on), and static files are served much faster by Nginx. The overall performance sharply improves both on the client side and server side.

#### <span id="page-31-0"></span>**3.3 Nginx proxy module**

Fortunately, the proxy module is enabled by default during the installation of Nginx. The main directives of the module can be seen in Table 1.

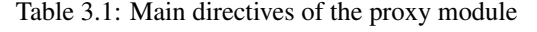

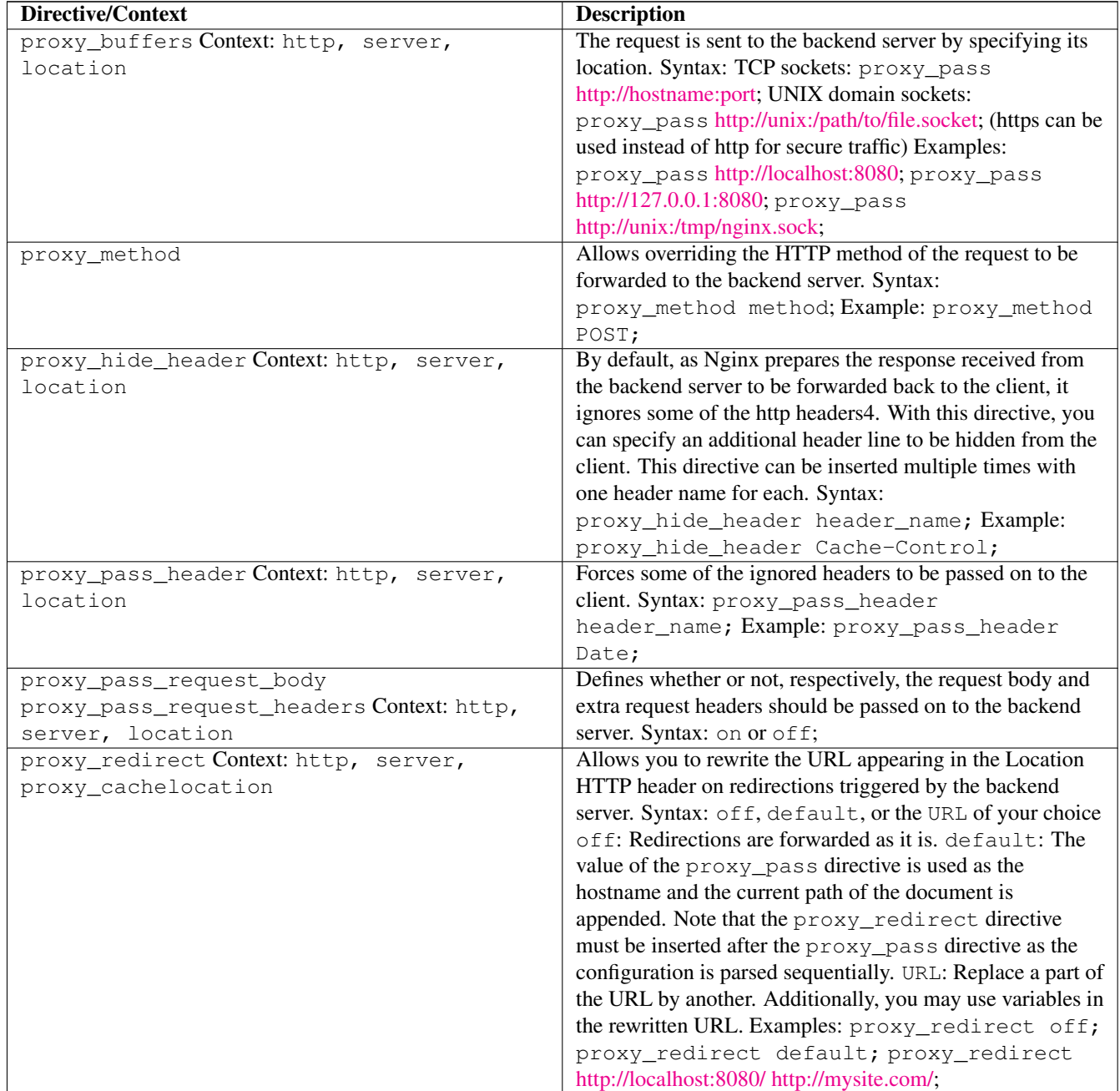

The best scenario is to limit to the extent possible the number of requests that are forwarded to the backend server. To that end, the proxy module comes with a group of directives that will help us build a caching system as well as control buffering options and the way Nginx deals with temporary files (see Table 2 for more information on most of these directives).

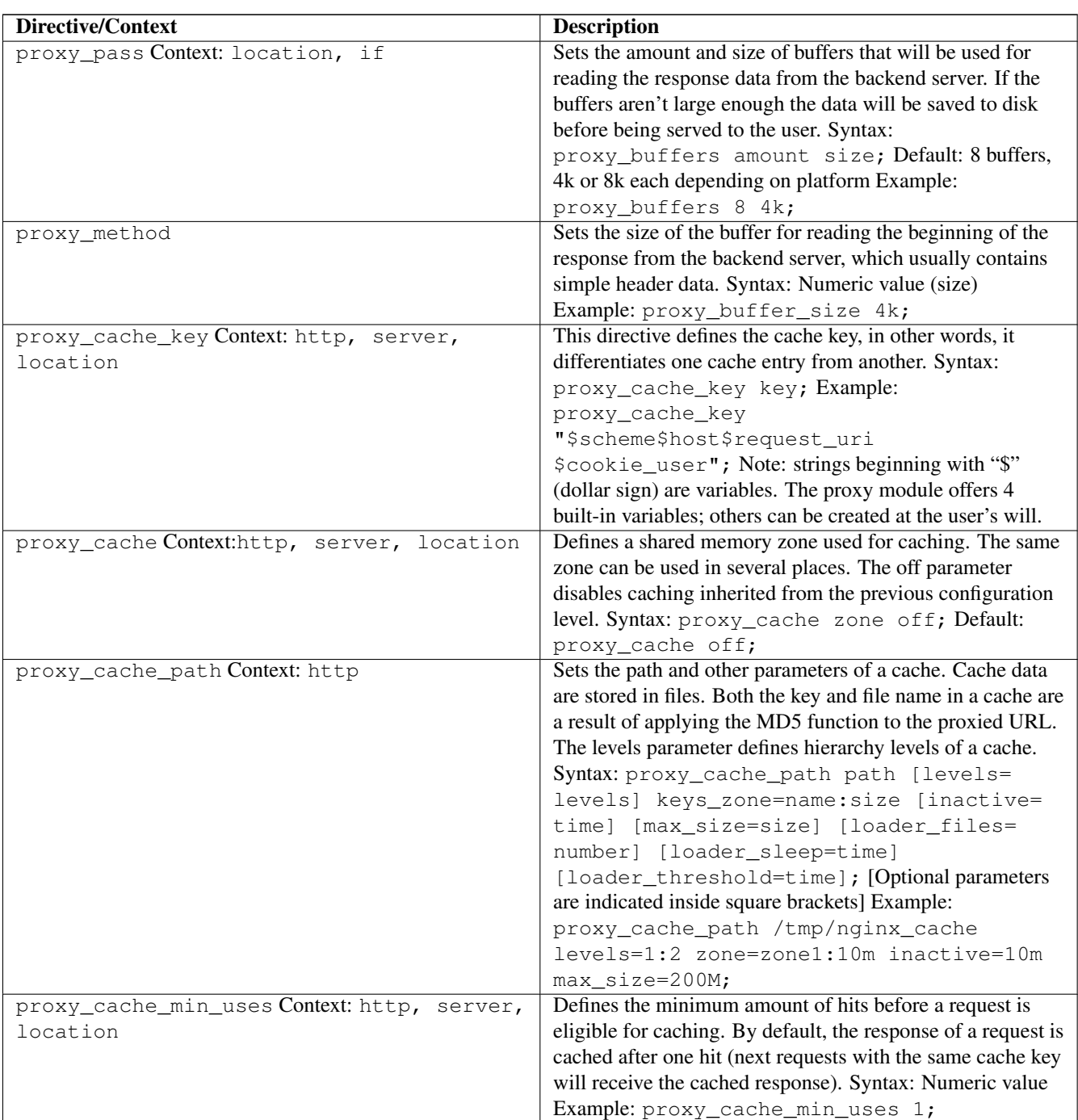

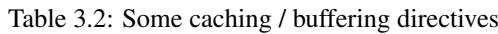

There are even more directives that let you define the behavior of Nginx in the case of timeouts or other limitations regarding communications with the backend server (see Table 3):

> Table 3.3: Some directives regarding communications with the backend server (Apache)

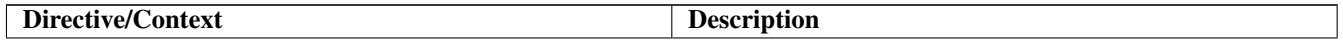

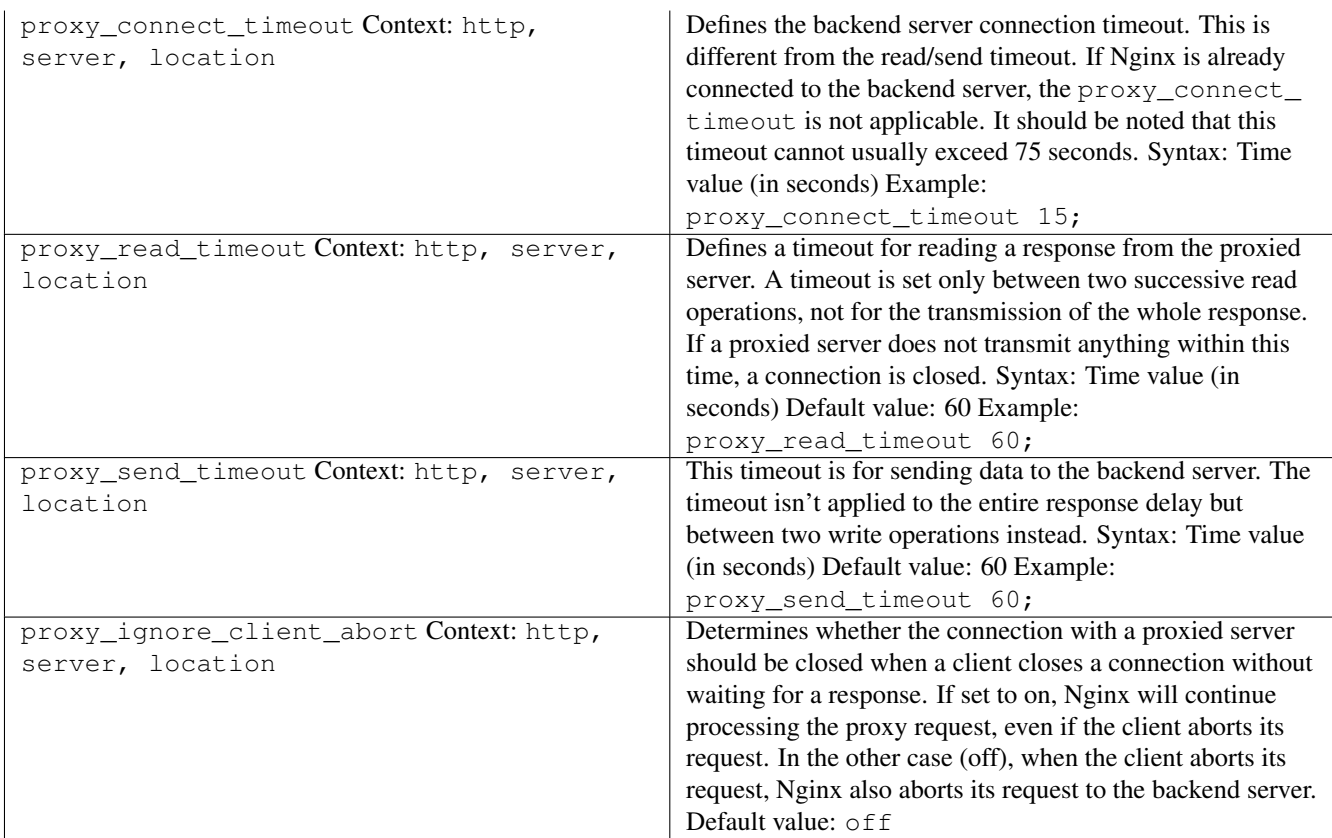

#### Table 3.3: (continued)

#### <span id="page-33-0"></span>**3.4 A note on variables**

The proxy module comes with the following variables that can be used as arguments for the directives listed above:

- \$proxy\_host: the hostname of the backend server.
- \$proxy\_port: the port of the backend server.
- \$proxy add x forwarded for: Contains client request-header "X-Forwarded-For" with separated by comma \$remote addr. If there is no X-Forwarded-For request-header, than \$proxy add x forwarded for is equal to \$remote addr.
- \$proxy\_internal\_body\_length: Length of the request body (set with the proxy\_set\_body directive or 0).

#### <span id="page-33-1"></span>**3.5 Configuring Apache**

By default, web servers are configured to listen on tcp port 80. So the first thing that we need to do is to change the settings of Apache in order to avoid conflicts with Nginx (which will be running as the frontend server).

In Ubuntu 12.04, the main configuration file for Apache is located in /etc/apache2 under the name ports.conf (see Fig. 3.2).

|                                                    |  |  |  | <b>@</b> gacanepa@ubuntuOS:/etc/apache2 |       |  |                         |  |  |
|----------------------------------------------------|--|--|--|-----------------------------------------|-------|--|-------------------------|--|--|
| gacanepa@ubuntuOS:/etc/apache2\$ ls -l<br>total 72 |  |  |  |                                         |       |  |                         |  |  |
| $-rw-r-r-r-1$ root root                            |  |  |  | 8346 Feb                                |       |  | 7 2012 apache2.conf     |  |  |
| drwxr-xr-x 2 root root                             |  |  |  | 4096 Nov                                |       |  | 2 21:24 conf.d          |  |  |
| $-rw-r -r - 1$ root root 1322 Feb                  |  |  |  |                                         |       |  | 7 2012 envvars          |  |  |
| $-rw-r-r-1$ root root                              |  |  |  |                                         | 0 Nov |  | 2 21:24 httpd.conf      |  |  |
| -rw-r--r-- 1 root root 31063 Feb                   |  |  |  |                                         |       |  | 7 2012 magic            |  |  |
| drwxr-xr-x 2 root root                             |  |  |  | 4096 Nov                                |       |  | 2 21:24 mods-available  |  |  |
| drwxr-xr-x 2 root root 4096 Nov                    |  |  |  |                                         |       |  | 2 21:24 mods-enabled    |  |  |
| $-rw-r-r-1$ root root 754 Nov                      |  |  |  |                                         |       |  | 2 21:33 ports.conf      |  |  |
| drwxr-xr-x 2 root root                             |  |  |  | 4096 Nov                                |       |  | 2 21:24 sites-available |  |  |
| drwxr-xr-x 2 root root                             |  |  |  | 4096 Nov                                |       |  | 2 21:24 sites-enabled   |  |  |
| gacanepa@ubuntuOS:/etc/apache2\$                   |  |  |  |                                         |       |  |                         |  |  |

Figure 3.2: The Apache configuration files

There are 3 main elements that need to be replaced in our Apache configuration (see Fig. 3.3 and 3.4):

1) The Listen directive must be changed to a port other than 80, such as 8080. 2) The following configuration directive is present in the main configuration file:

#### NameVirtualHost A.B.C.D:8080

where A.B.C.D is the IP address of the main network interface on which server communications (between the frontend and the backend servers) go through. In this case, we use the loopback interface and its IP address since both Apache and Nginx are installed in the same physical server. If you do not host Apache on the same server, you will need to specify the IP address of the network interface that can communicate with the server hosting Nginx. 3) The port that was just selected must be reported in all our virtual hosts configuration sections (in /etc/apache2/sites-available/default).

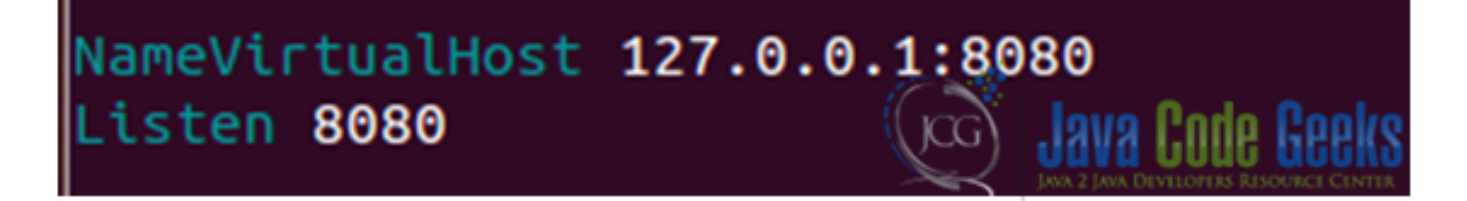

Figure 3.3: screenshot

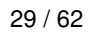

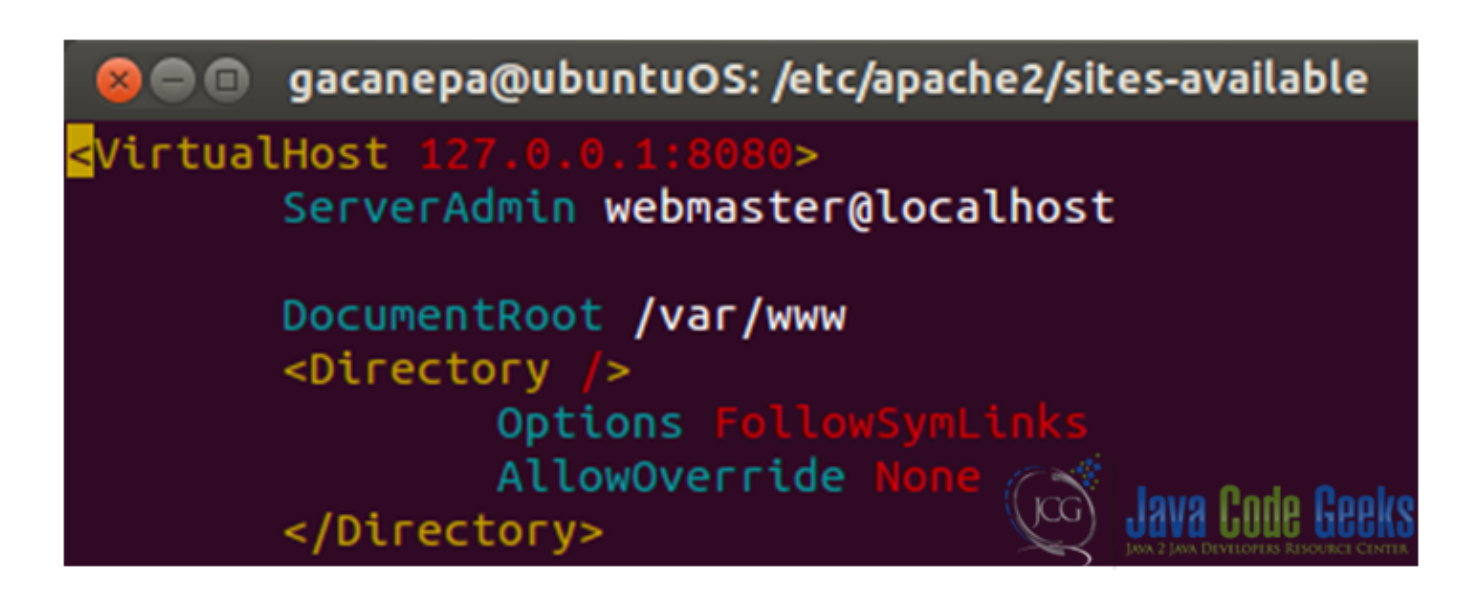

Figure 3.4: screenshot

After restarting Apache, we can open a web browser and confirm that it is listening on port 8080 (see Fig. 3.5):

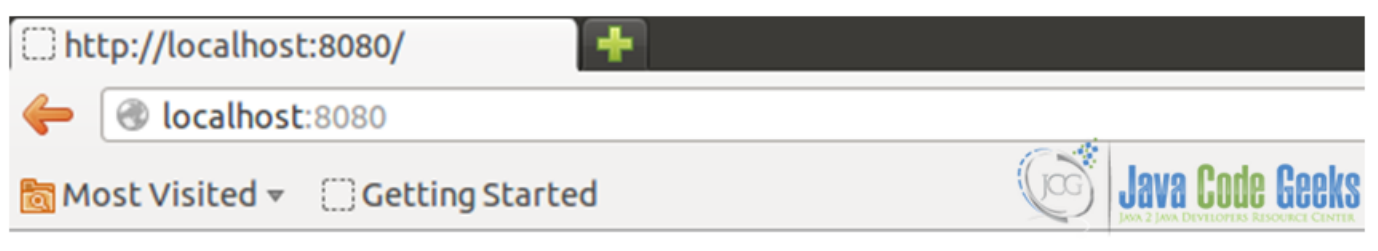

## It works!

#### This is the default web page for this server.

The web server software is running but no content has been added, yet.

Figure 3.5: Apache is listening on port 8080

As a extra security measure, we can tell Apache to only serve requests coming from the frontend server. This can be performed in 2 ways: 1) system wide or by 2) establishing per-virtual-host restrictions.

1) As discussed earlier, the Listen directive of Apache lets you specify a port, but also an IP address. However, by default, no IP address is selected which results in communications coming from all interfaces. All you have to do is replace the Listen  $\star$ : 8080 directive by Listen 127.0.0.1:8080, Apache should then only listen on the local IP address.

2) Using the allow and deny Apache directives we can define which IP addresses will be able to access each virtual host. Once the changes are made, Apache must be restarted (or its configuration reloaded) in order to reflect the changes that we have just made.

#### <span id="page-36-0"></span>**3.6 Configuring Nginx**

The first directive that we will use in the process of enabling proxy options is proxy\_pass. Since it can't be used at the http or server level, we will include it in every single place that we want to be forwarded. As a preliminary example, we will have all requests made to the restricted folder be forwarded to the Apache web directory (/var/www). See Figs. 3.6 and 3.7, 3.8 and 3.9:

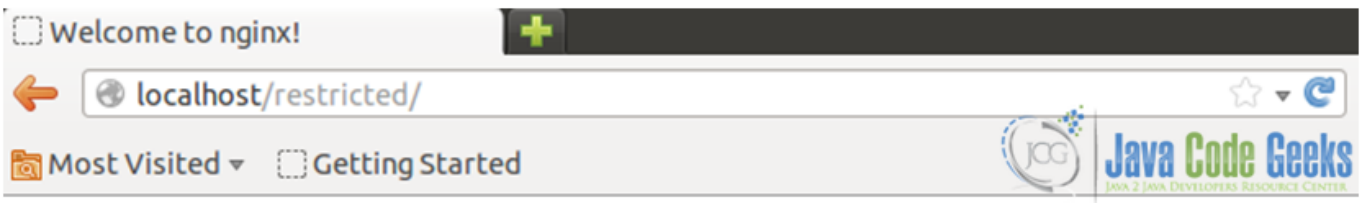

## This is a restricted area!

Access to this page is not being saved to a log file.

For online documentation and support please refer to nginx.org. Commercial support is available at nginx.com.

Thank you for using nginx.

Figure 3.6: The restricted folder shows a simple notice (BEFORE)

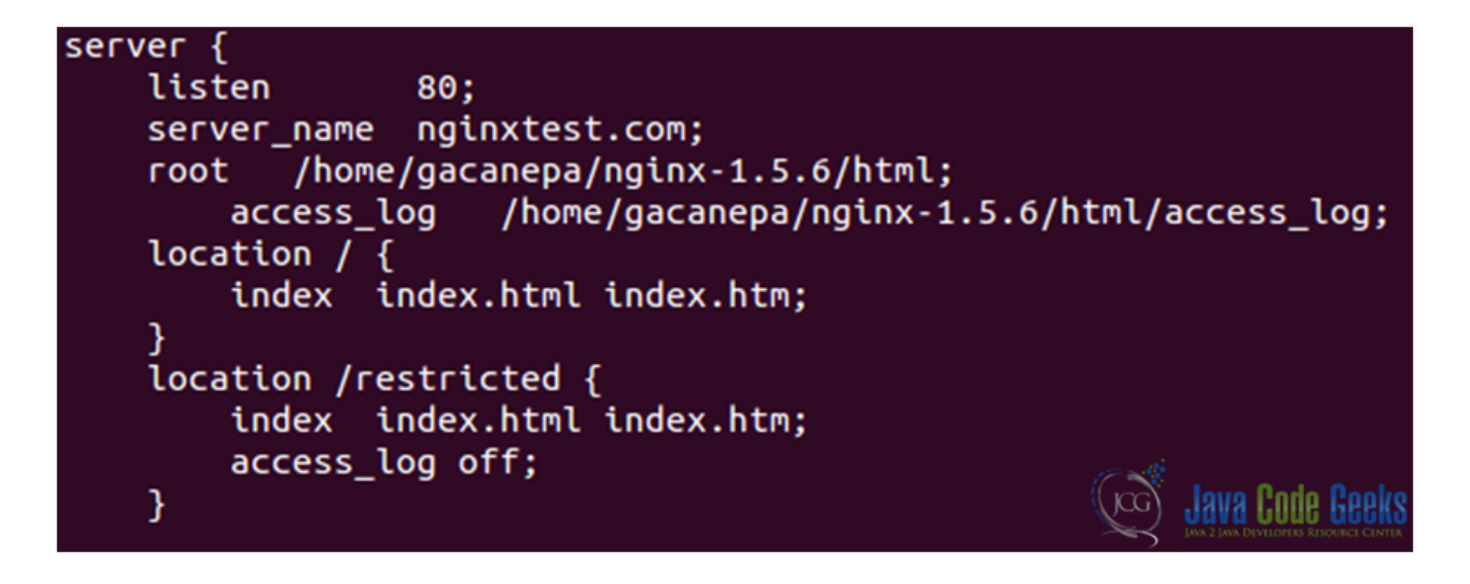

Figure 3.7: Nginx main configuration file (BEFORE)

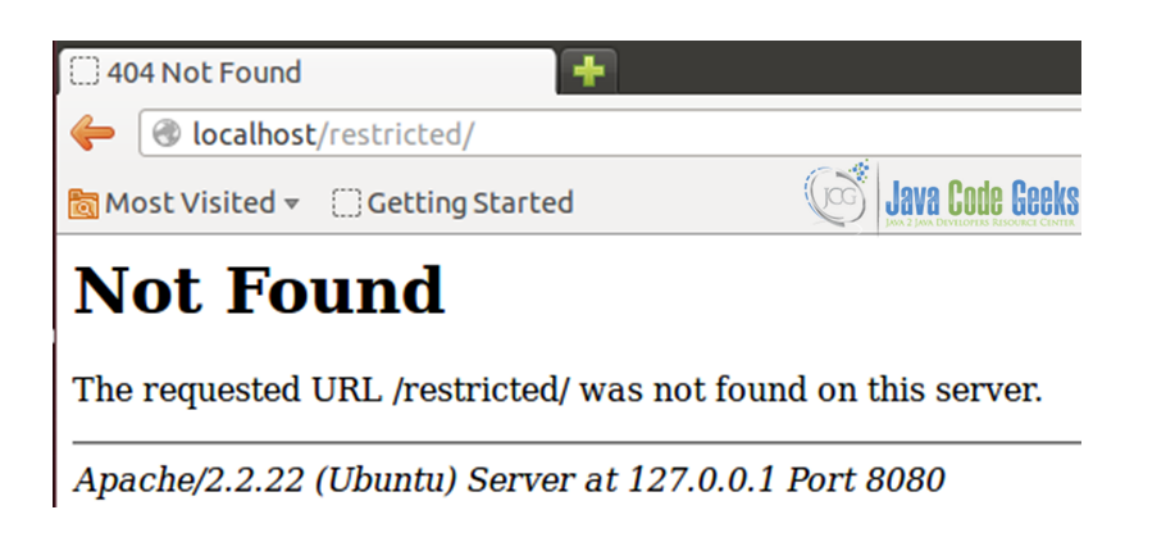

Figure 3.8: A request to view the restricted directory shows a Not Found message since there is no such page in Apache's root directory

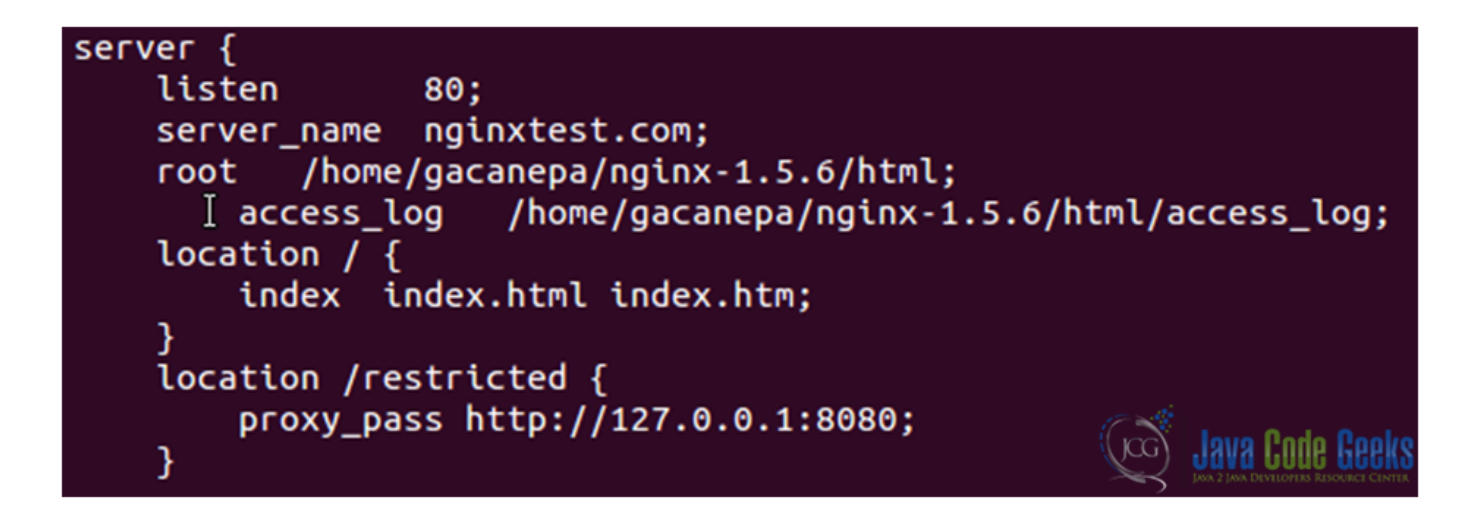

Figure 3.9: Nginx main configuration file (AFTER)

#### <span id="page-37-0"></span>**3.7 Separating content**

In order to take better advantage of this Nginx-Apache setting, we can separate the content that each one will deliver upon request.

Apache will serve dynamic files, that is, files that require some sort of processing before being sent to the client, such as php files, Python scripts, and so on. Nginx will serve static files - all other content that does not require additional processing (html pages, cascading style sheets, images, media, and so on).

To do this, add the following blocks in the nginx.conf file (see Fig. 3.10):

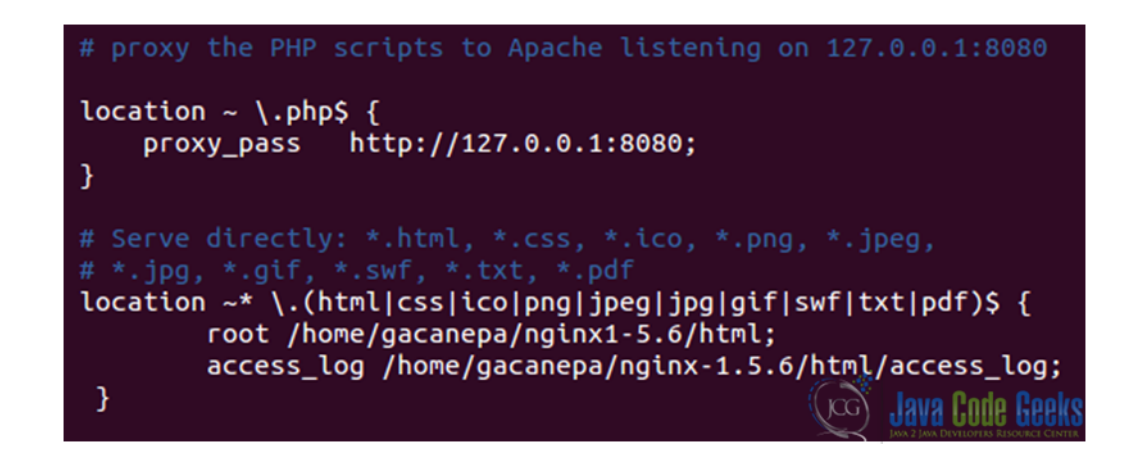

Figure 3.10: Separating content served by the frontend and backend servers

When we restart Nginx, we may run into the following issue (see Fig. 3.11):

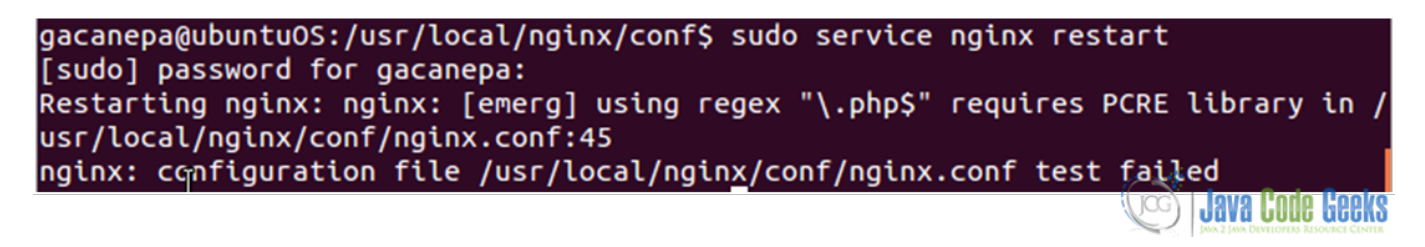

Figure 3.11: Missing library

We will go ahead and install the PCRE library that is available in the libpcre3-dev package (refer to [tutorial 1: Nginx](http://www.systemcodegeeks.com/web-servers/nginx/nginx-installation-on-linux/) [installation on Linux\)](http://www.systemcodegeeks.com/web-servers/nginx/nginx-installation-on-linux/). See Fig. 3.12 for details on this package. Once installed, we will have to recompile Nginx.

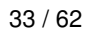

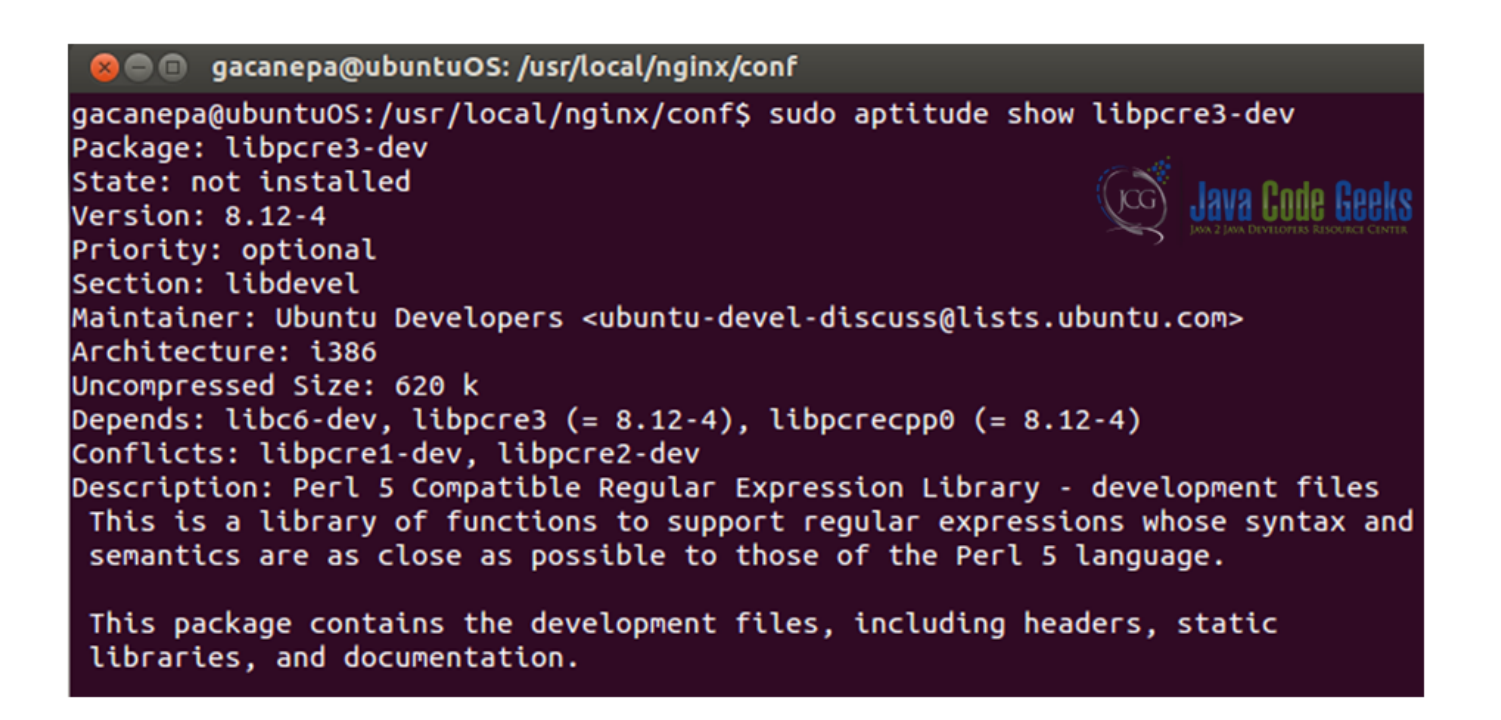

Figure 3.12: The PCRE library comes with the libpcre3-dev package

Let's create a sample php file in /var/www (see Fig. 3.13):

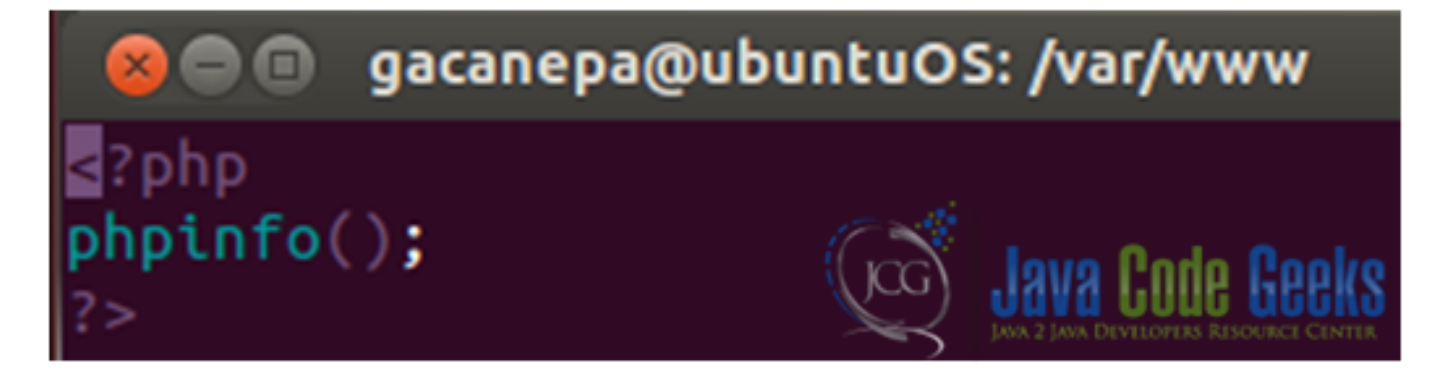

Figure 3.13: Sample php file

Now we will point our web browser to http://localhost/test.php. Please note that localhost per se points to the frontend server, so when it receives a request for a php file, it will forward the request to Apache (see Fig. 3.14)

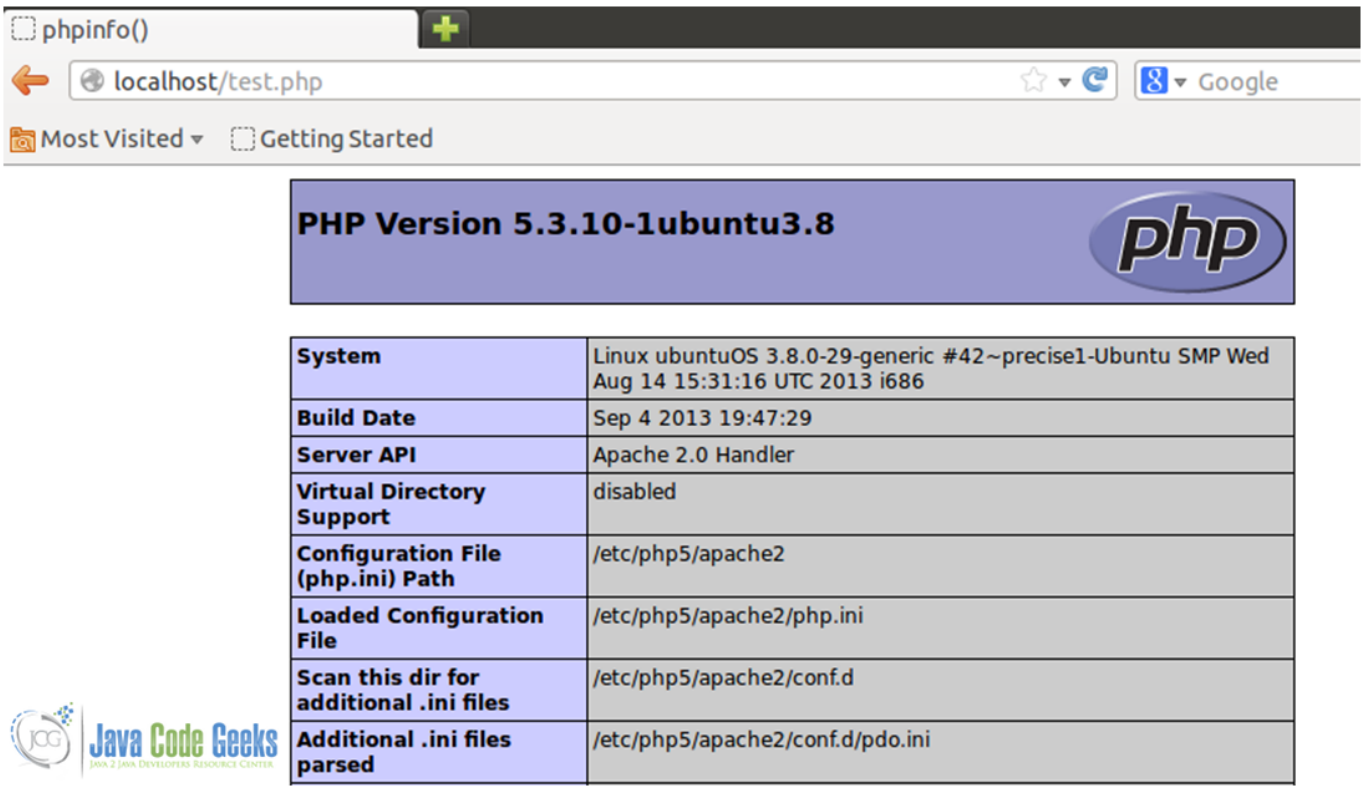

Figure 3.14: Request for php files are forwarded to the backend server

#### <span id="page-40-0"></span>**3.8 Download the configuration files**

Here you can download the configuration files used in this tutorial: [Config\\_files.zip](http://www.systemcodegeeks.com/wp-content/uploads/2016/01/Part-3-Config-files.zip)

## <span id="page-41-0"></span>**Chapter 4**

## **Load balancing with Nginx**

#### <span id="page-41-1"></span>**4.1 Introduction - The need for load balancing**

Load balancing is a networking method for distributing workloads across multiple computing resources, such as servers, a server cluster (a group of servers that work together in such a way that they can be viewed as a single system), network links, CPUs, or other hardware components [\(http://en.wikipedia.org/wiki/Load\\_balancing\\_\(computing\)](http://en.wikipedia.org/wiki/Load_balancing_(computing) target=[Wikipedia entry]). This technique is aimed at increasing both the capacity (supporting a large number of concurrent users) and the reliability of the backend applications by decreasing (or balancing, to be more accurate) the burden on individual servers or nodes. For that same reason, load balancing also provides redundancy and disaster recovery capabilities. Using Nginx, we will set up a layer-7 load balancer (which will distribute requests based upon data found in application layer protocols such as HTTP and FTP).

#### <span id="page-41-2"></span>**4.2 Necessary modules**

In order for us to set up a load balancer, we will need 2 modules: the proxy module and the upstream module. Both are built into Nginx by default.

As before, we will work with the nginx.conf file, which is located in the /usr/local/nginx/conf directory.

#### <span id="page-41-3"></span>**4.2.1 upstream module**

Insert an upstream directive block inside http { } (see Fig. 4.1). You can name this block as you like (app\_rack in the example below).

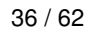

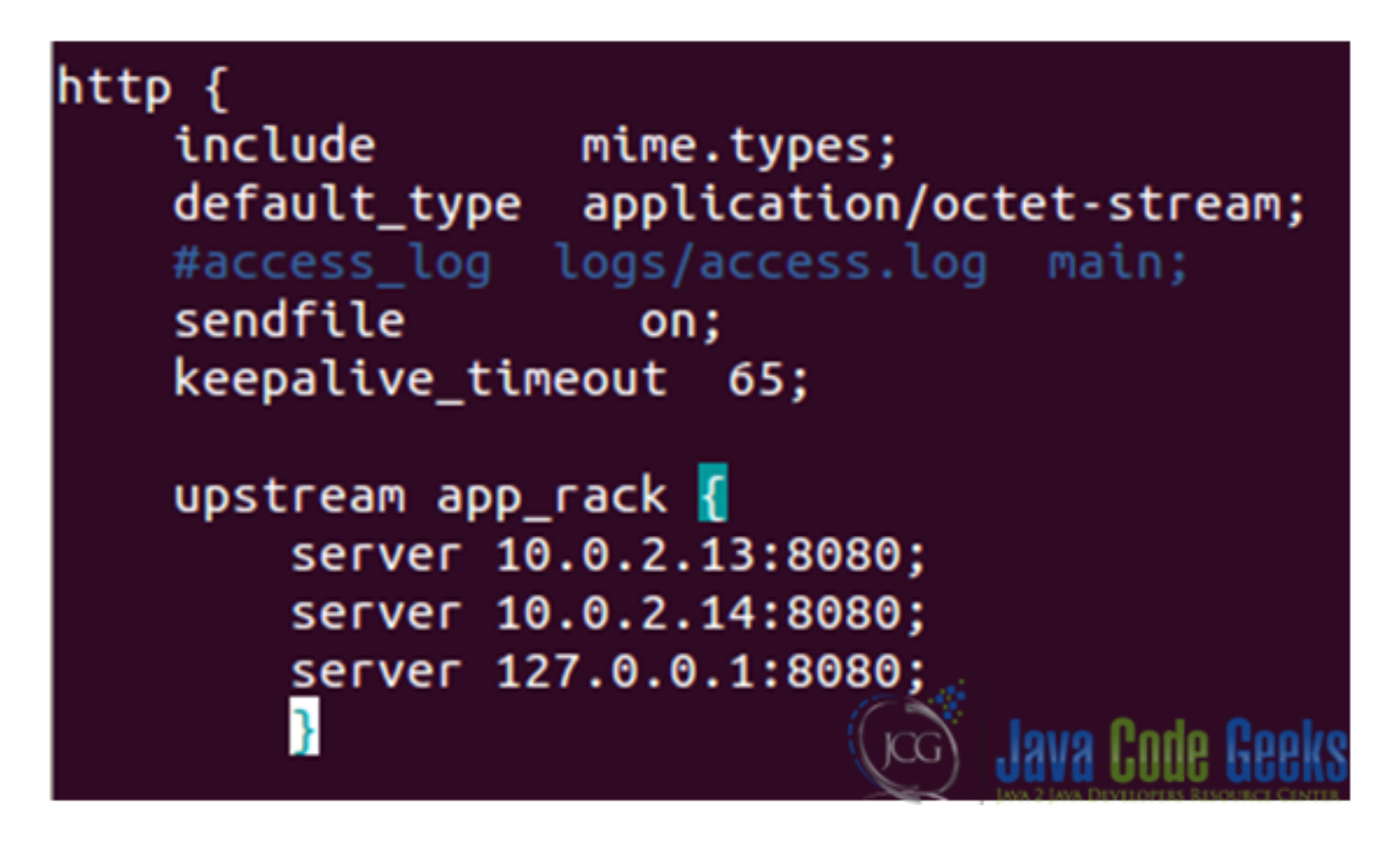

Figure 4.1: An upstream block

The server directive assigns the name and the parameters of server. "Name" can be a domain name, an IP address, port or unix socket. If domain name resolves to several addresses, then all are used. There are several extra parameters available, but we will explore them later.

- 10.0.2.13 is the IP address of a Debian Wheezy 7.2 server where Apache is listening on port 8080.
- 10.0.2.14 is the IP address of a CentOS 6.4 server where Apache is listening on port 8080.
- Finally, 127.0.0.1 is the IP address of the loopback interface, where Apache is listening on port 8080 in the same physical server where Nginx is running on port 80.

This way we have three servers - all of them running a simple PHP script that can be served by an instance of Apache (see Fig. 4.2).

As we mentioned earlier, the server directive that appears within upstream blocks accepts several parameters that influence the backend selection by Nginx:

- weight=n: if this parameter is placed after a server name, that server will be selected "n-times" more often.
- max\_fails=n: This defines the number of timed-out connections that should occur (in the time frame specified with the fail\_timeout parameter below) before Nginx considers the server inoperative.
- fail\_timeout=n: If Nginx fails to communicate with the backend server max\_fails times over fail\_timeout seconds, the server is considered inoperative.
- down: this server is no longer used. This only applies when the ip\_hash directive is enabled.
- backup: if a backend server is marked as backup, Nginx will not make use of the server until all other servers (servers not marked as backup) are down or inoperative.

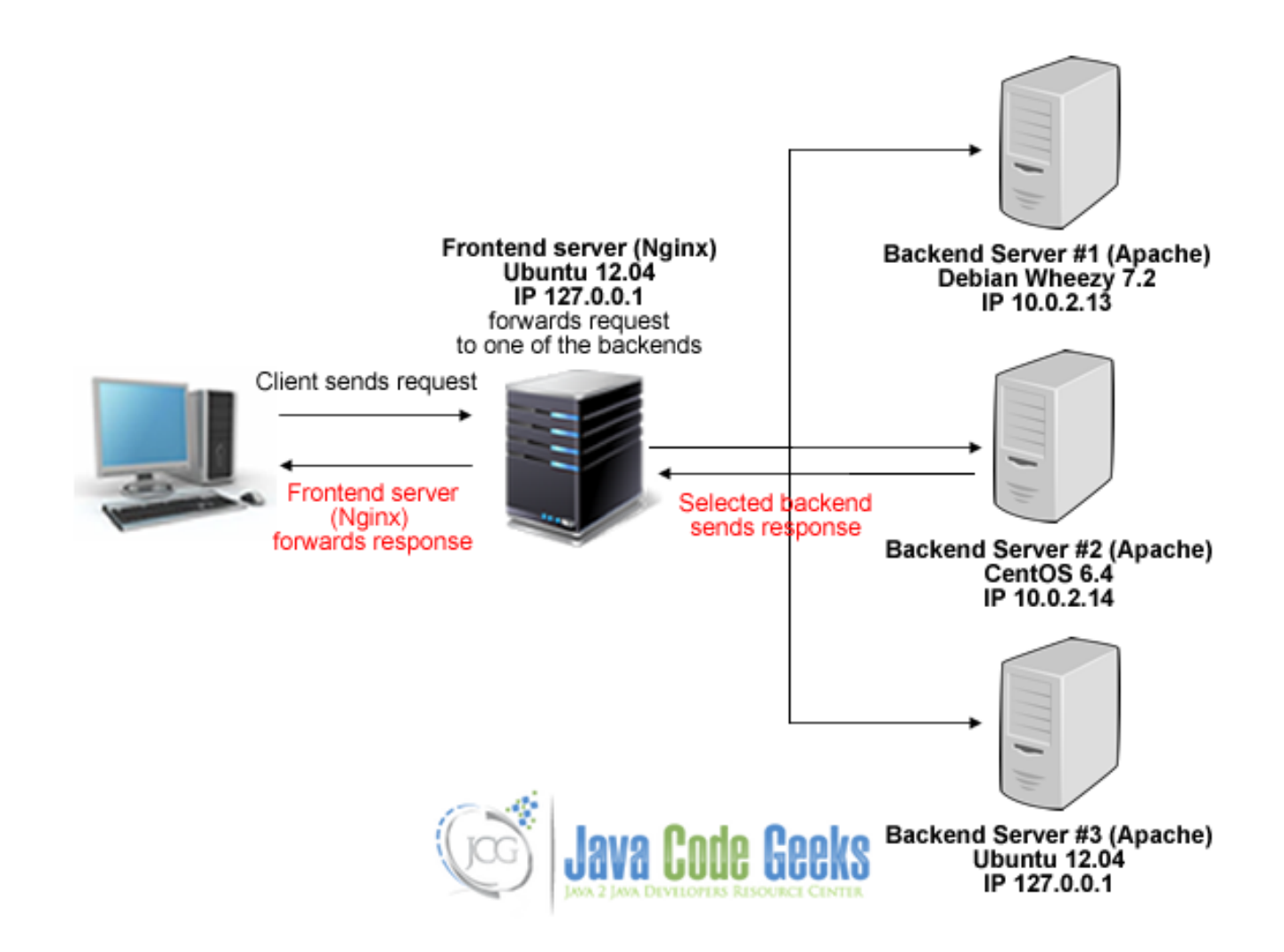

Figure 4.2: Nginx is connected to multiple backend servers

Note: There are several other parameters to use with the upstream module. For a more comprehensive list, refer to the [online](http://nginx.org/en/docs/http/ngx_http_upstream_module.html) [documentation of the upstream module.](http://nginx.org/en/docs/http/ngx_http_upstream_module.html)

That being said, if we want to ensure that all requests from the same visitor always get processed by the same backend server, we need to enable the ip\_hash option when declaring the upstream block.

Now it is time to "play around" with the parameters discussed above. Let's take a look at our modified nginx.conf file (see Figs. 4.3 and 4.4).

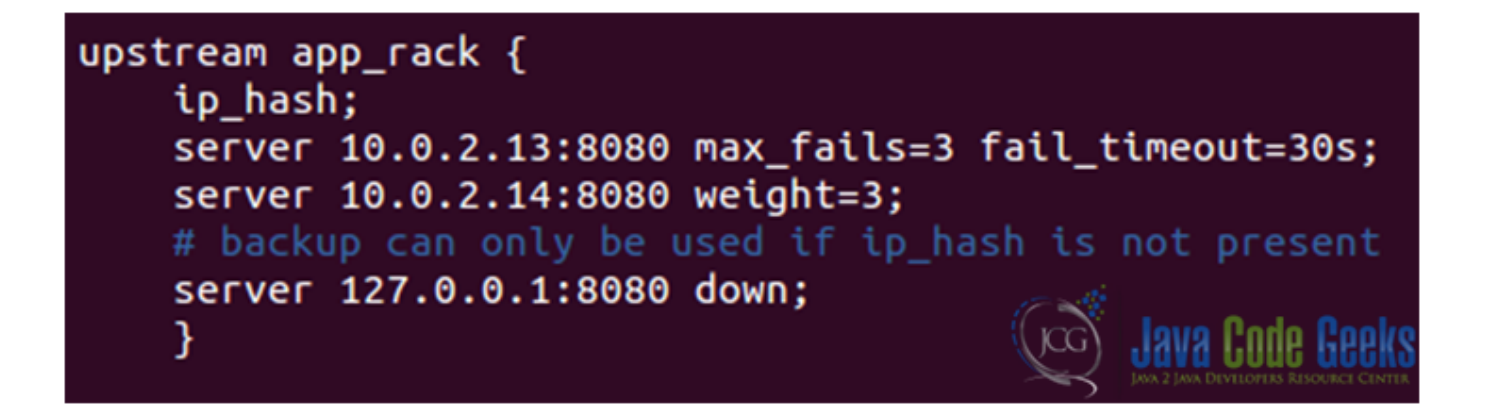

Figure 4.3: The upstream block in the nginx.conf file

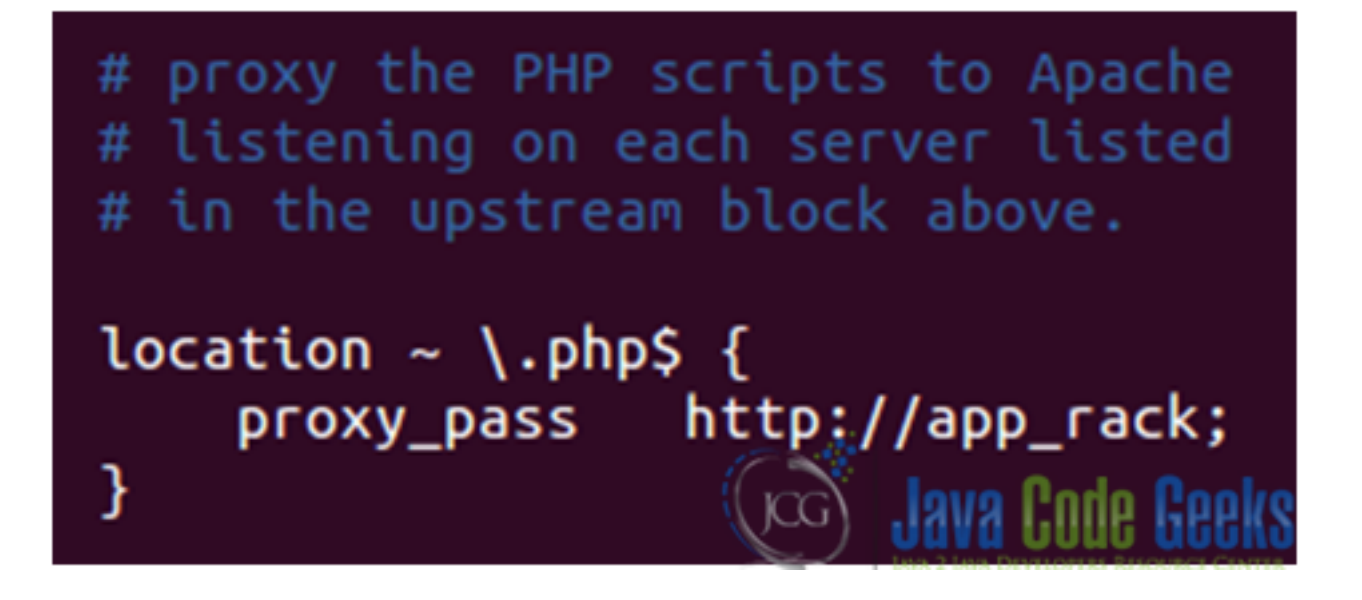

Figure 4.4: Redirecting requests to the servers listed in the upstream block

With the above settings, we can expect that the CentOS 6.4 server (IP 10.0.2.14) will get twice as much traffic as the other two backend servers. The presence of the ip\_hash option will ensure that each request from a certain visitor -actually, from a certain IP- will be served by the same backend server.

Oops! An error occurred (see Fig. 4.5)

## An error occurred.

Sorry, the page you are looking for is currently unavailable. Please try again later.

If you are the system administrator of this resource then you should check the error log for details.

Faithfully yours, nginx.

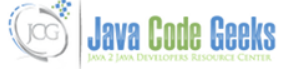

Figure 4.5: Nginx returns an error page while trying to forward the request to a backend server

Since we are instructed to take a look at the error log, that's what we'll do (see Fig. 4.6)

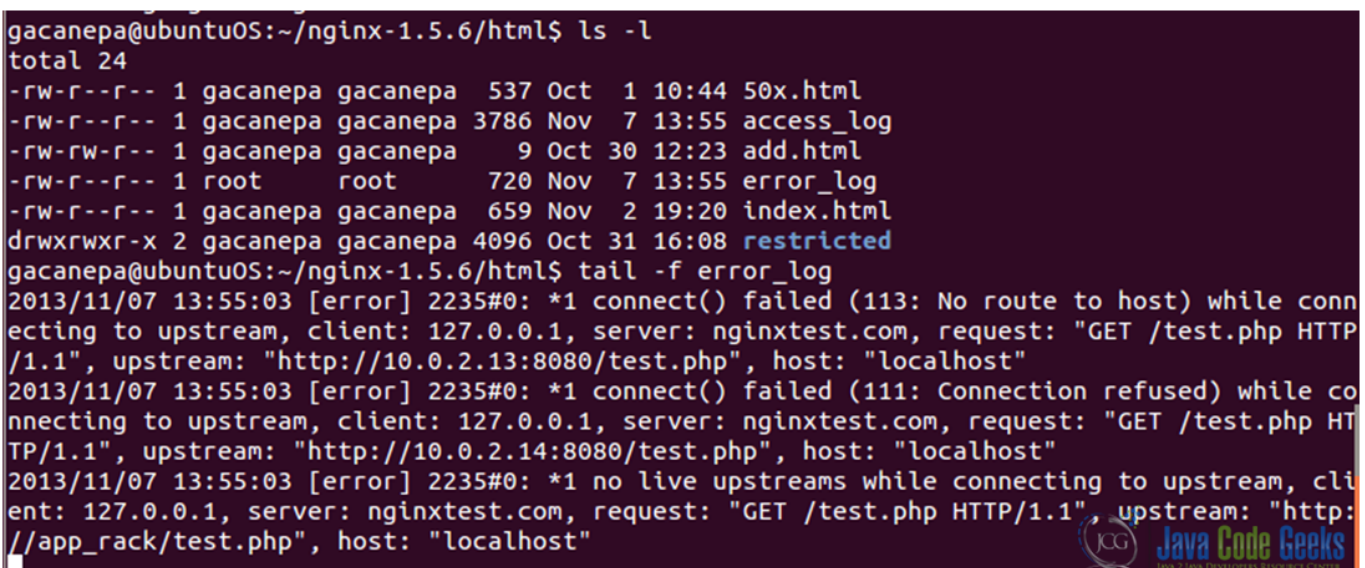

Figure 4.6: screenshot

It seems as though all of the upstream servers are down!

The backend server #2 is pingable. So what else could be wrong? After running

netstat -npltu | grep :8080

in the CentOS 6.4 server we find out that Apache is not running. We can start it with service httpd start.

Let's see what happens now (see Fig. 4.7)

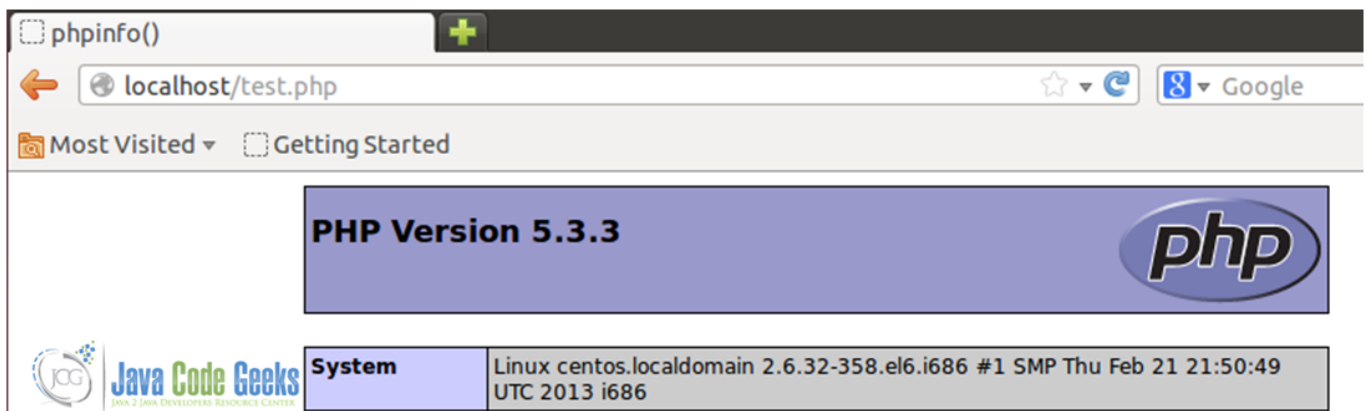

Figure 4.7: screenshot

The test.php file was served by the CentOS 6.4 server.

We will go ahead and edit the nginx.conf file again (see Figs. 4.8 and 4.9).

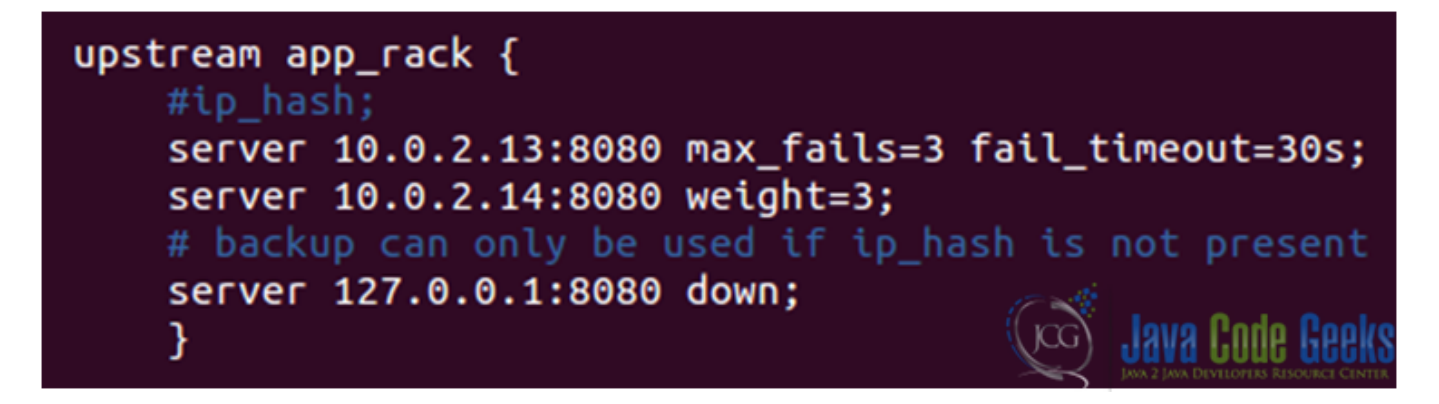

Figure 4.8: The requests will be served by either the Debian or the CentOS server

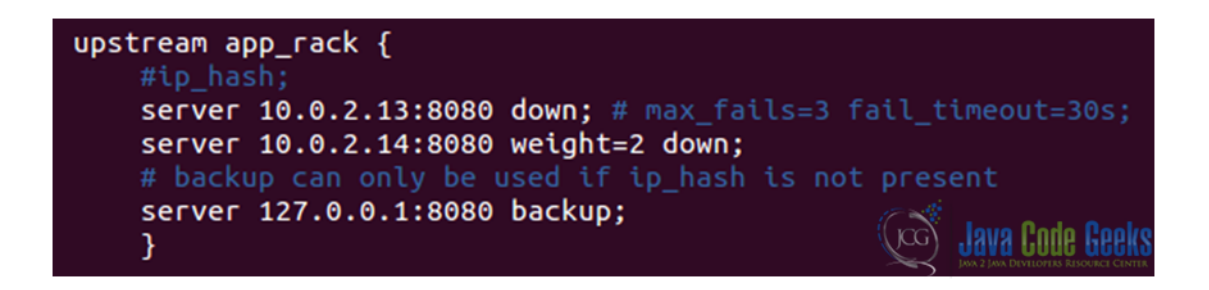

Figure 4.9: Since the Debian and CentOS servers have been marked as down, all the requests will be forwarded to the local Ubuntu 12.04 server

With the upstream block show in Fig. 4.9, the php file will be served by the Ubuntu server (see Fig. 4.10)

| $\Box$ phpinfo()                |                   |                                                                                              |                          |  |  |  |  |
|---------------------------------|-------------------|----------------------------------------------------------------------------------------------|--------------------------|--|--|--|--|
| localhost/test.php              |                   |                                                                                              | ☆▼ C<br>$8 \cdot$ Google |  |  |  |  |
| Most Visited ▼ CGetting Started |                   |                                                                                              |                          |  |  |  |  |
|                                 |                   | PHP Version 5.3.10-1ubuntu3.8                                                                |                          |  |  |  |  |
| <b>Java Code Geeks L</b>        | <b>System</b>     | Linux ubuntuOS 3.8.0-29-generic #42~precise1-Ubuntu SMP Wed<br>Aug 14 15:31:16 UTC 2013 i686 |                          |  |  |  |  |
|                                 | <b>Build Date</b> | Sep 4 2013 19:47:29                                                                          |                          |  |  |  |  |

Figure 4.10: The php file is served by the Ubuntu server, which is marked as backup

Now, say that we have an application (running on the 3 servers) that is drawing high traffic. How can we know which server is receiving each request from the frontend server? That is where the embedded variable \$upstream\_addr -which is built-in into the upstream module- and the log\_format directive come into play.

• Define a custom log\_format (MyLogFormat in the example below) at http level in the main configuration file (see Fig. 4.11)

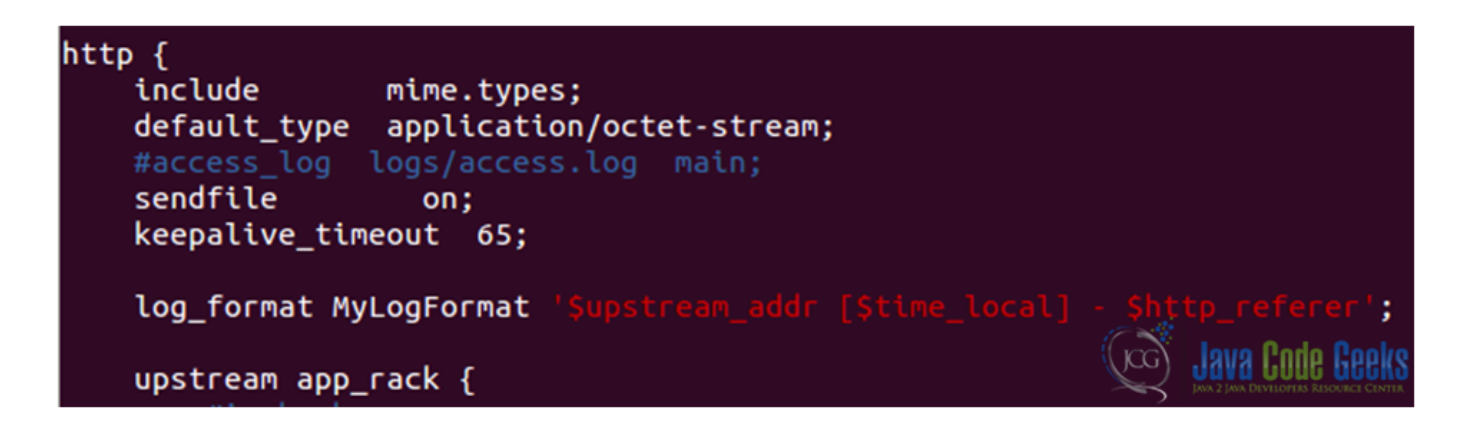

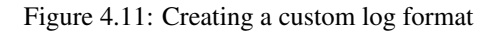

• Use the log format created earlier with one of the logs (see Fig. 4.12)

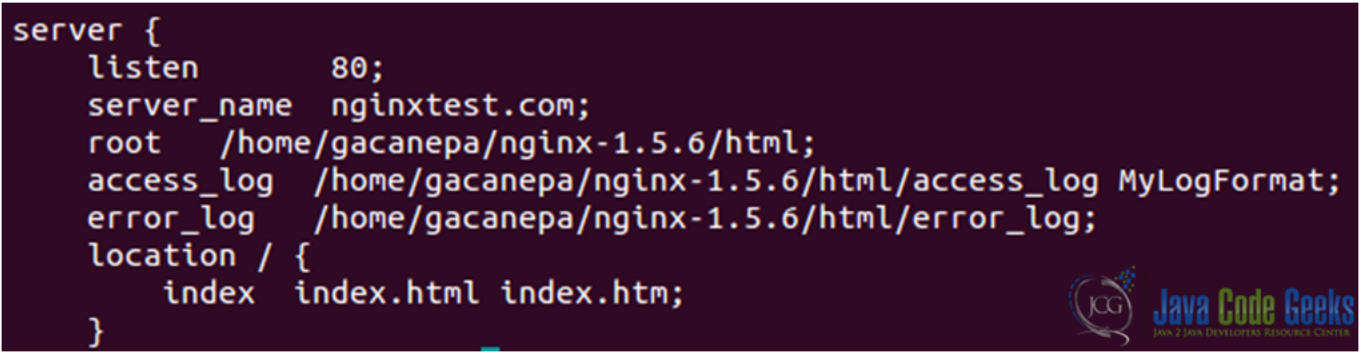

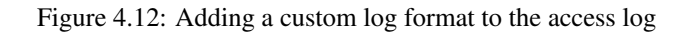

Now let's modify the upstream block once again (see Fig. 4.13) in order to forward traffic to the 3 servers.

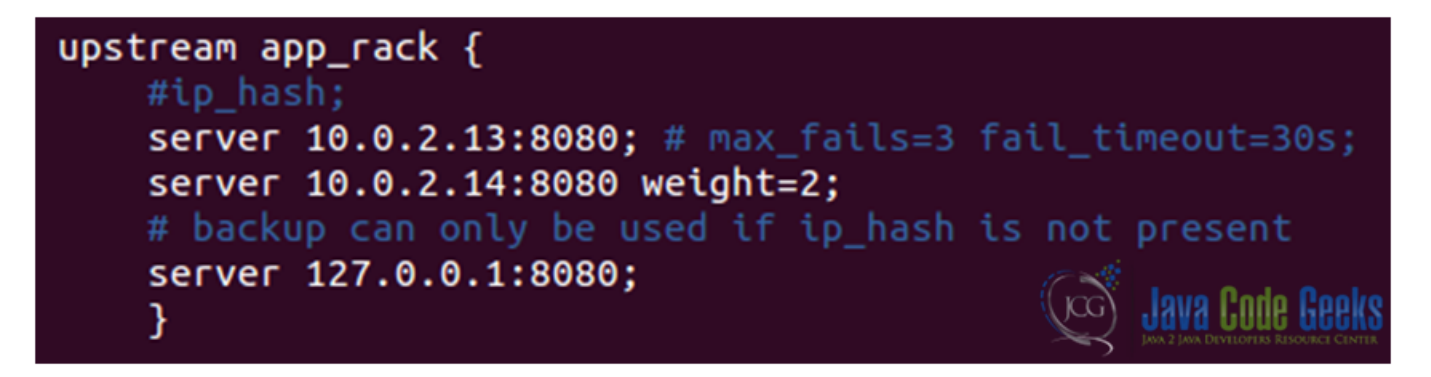

Figure 4.13: Modifying the upstream block in order to forward requests to the three backend servers

Now restart Nginx and, finally, let's see what the access log shows (see Fig. 4.14) after refreshing the browser's windows a couple of times:

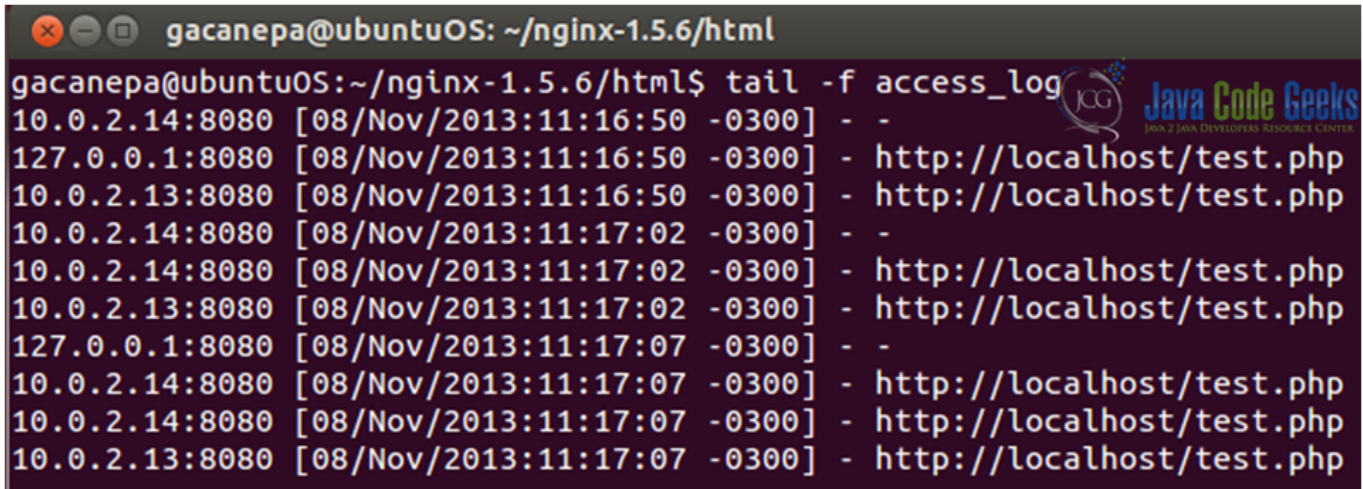

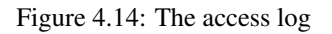

#### <span id="page-49-0"></span>**4.3 Download the configuration file**

You can download the configuration file of this tutorial: [LoadBalance\\_conf.zip](http://www.systemcodegeeks.com/wp-content/uploads/2016/01/LoadBalance_conf.zip)

## <span id="page-50-0"></span>**Chapter 5**

## **Nginx SSL configuration guide**

#### <span id="page-50-1"></span>**5.1 Introduction**

The SSL (Secure Socket Layer) protocol was created by Netscape to ensure secure transactions between web servers and browsers (using secure pages often identified with https://). The protocol uses a third party, a Certificate Authority (CA), to identify one end or both ends of the transactions [\(The Linux Documentation Project\)](http://www.tldp.org/HOWTO/SSL-Certificates-HOWTO/x64.html).

#### <span id="page-50-2"></span>**5.2 Adding support for SSL to Nginx**

Since The Linux Documentation Project website offers a comprehensive explanation of how this procedure is performed, we will limit this tutorial to show how to set up SSL with Nginx on Ubuntu 12.04 LTS. We will need to compile Nginx with SSL support (see Fig. 5.1).

```
gacanepa@ubuntuOS:~/nginx-1.5.6$ sudo ./configure --without-http_gzip_module=</with-http_ssl_modu
le
```
Figure 5.1: Compiling Nginx with SSL support

However, the ssl module requires the OpenSSL library (see Fig. 5.2) to be installed on the system beforehand. We will install the libssl-dev package, which includes the said library (see Fig. 5.3).

./configure: error: SSL modules require the OpenSSL library. You can either do not enable the modules, or install the OpenSSL library into the system, or build the OpenSSL library statically from the source with nginx by using --with-openssl=<path> option.

Figure 5.2: The ssl module needs the OpenSSL library to be installed

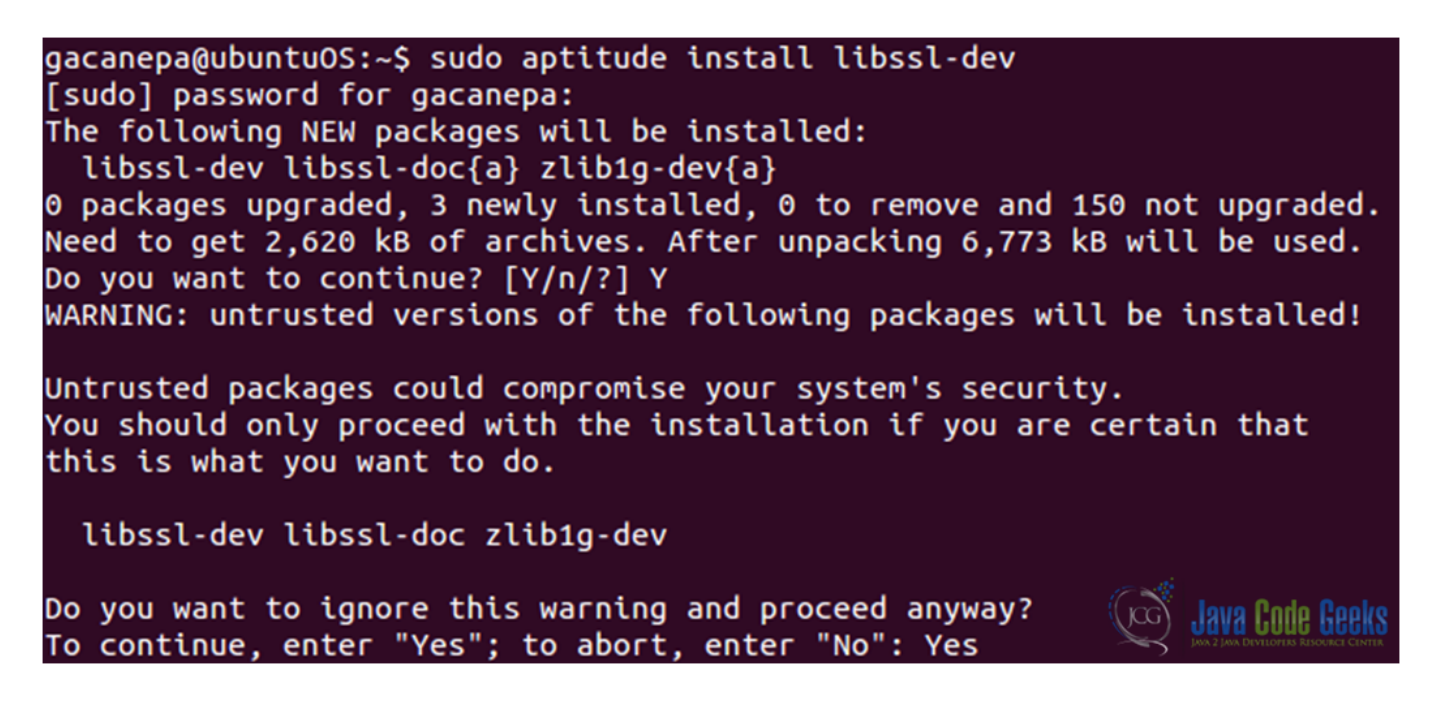

Figure 5.3: Installing the libssl-dev package, which provides the OpenSSL library

#### <span id="page-51-0"></span>**5.3 Creating, signing, and using a certificate**

• We will create a directory to store our public key and ssl certificate (see Fig. 5.4).

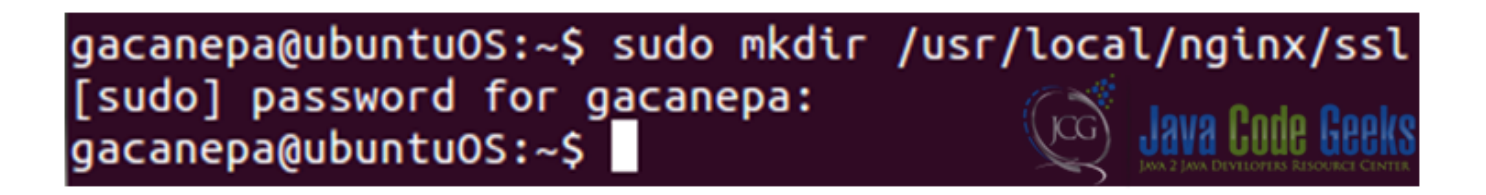

Figure 5.4: Creating a directory to store the public key and ssl certificate

• Now let's generate the server private key (see Fig. 5.5)

```
gacanepa@ubuntuOS:/usr/local/nginx/ssl$ sudo openssl genrsa -out server.kev 1024
Generating RSA private key, 1024 bit long modulus
           . . . . . ++++++
e is 65537 (0x10001)
gacanepa@ubuntuOS:/usr/local/nginx/ssl$ ls -l
total 4
-rw-r--r-- 1 root root 887 Nov 8 15:50 server.key
                                                                       Java Code Geeks
gacanepa@ubuntuOS:/usr/local/nginx/ssl$
```
Figure 5.5: screenshot

• Create a certificate signing request (see Fig. 5.6)

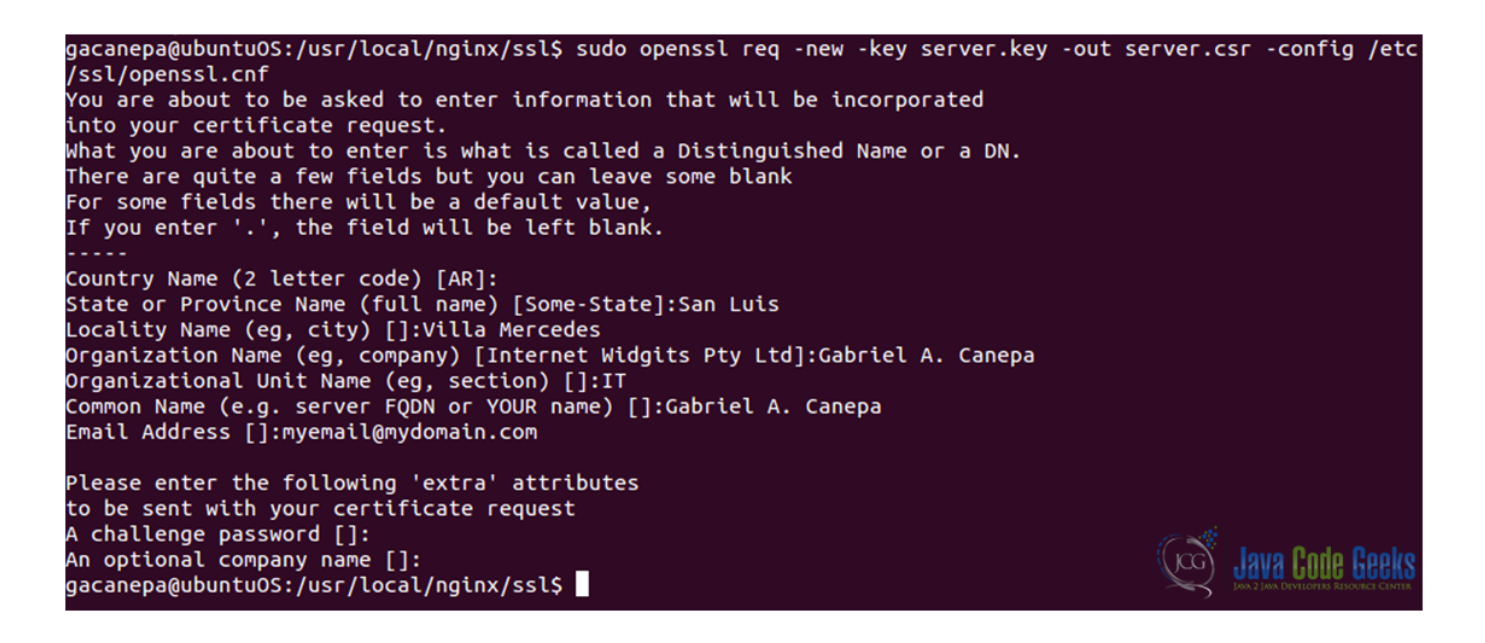

#### Figure 5.6: screenshot

• Sign your certificate (see Fig. 5.7). Please note that this certificate will only last one day (you can modify this setting by changing the argument to the - days option).

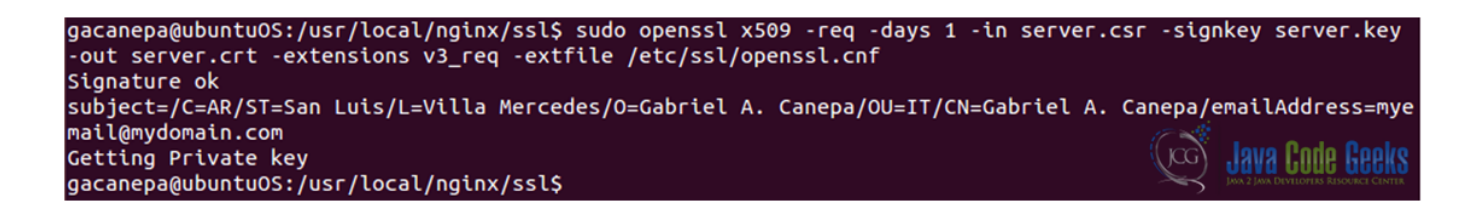

Figure 5.7: Signing your ssl certificate

• Set up the certificate. Edit the nginx.conf file (see Fig. 5.8). Note that even though there is a ssl directive (ssl on | off) available, it is recommended to use the ssl parameter of the listen directive instead of this directive.

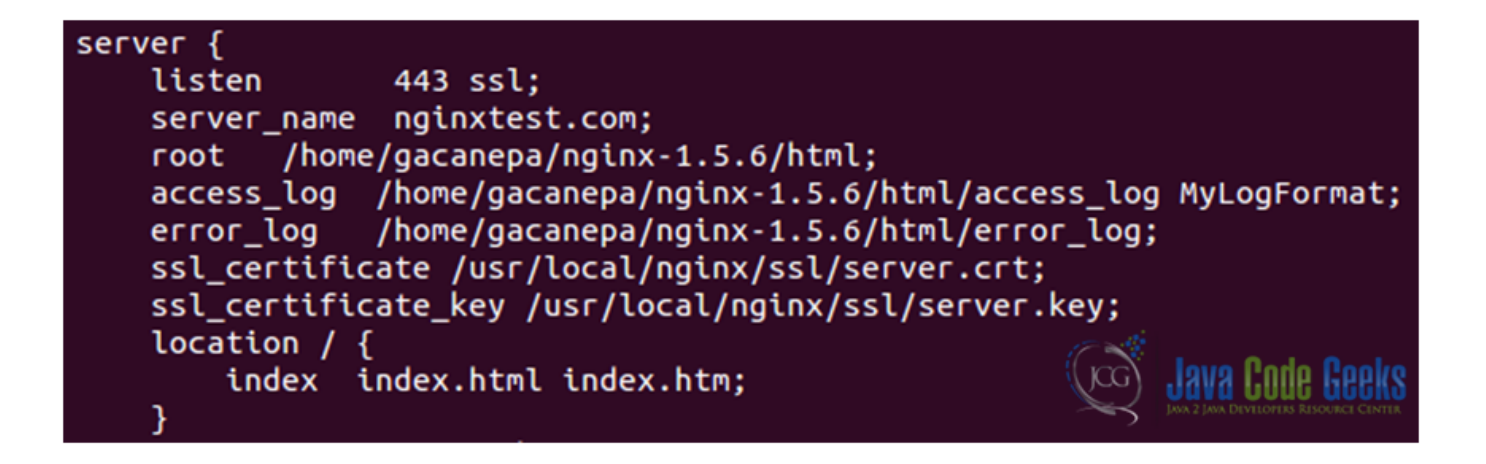

Figure 5.8: screenshot

It should be kept in mind that due to the HTTPS protocol limitations virtual servers should listen on different IP addresses (see Fig. 5.9). Refer to the nginx.conf file to perform the following modifications if needed:

```
server {
                     192.168.1.1:443;
    listen
                     one.example.com;
    server name
    ssl certificate /usr/local/nginx/conf/one.example.com.cert;
    . . .
Þ
server {
                     192.168.1.2:443;
    listen
    server name
                     two.example.com;
    ssl certificate /usr/local/nginx/conf/two.example.com.cert;
    . . .
                                                        Java Code Geeks
ŀ
```
Figure 5.9: screenshot

Otherwise the first server's certificate will be issued for the second site.

In order to allow to share a single IP address between multiple HTTPS servers is to use a certificate with a wildcard name, for example,  $\star$ .example.org. A wildcard certificate secures all subdomains of the specified domain, but only on one level. This certificate matches www.example.org, but does not match example.org and www.sub.example.org. These two methods can also be combined. A certificate may contain exact and wildcard names in the SubjectAltName field, for example, example.org and \*.example.org.

If we want to allow Subject Alternative Names (SANs) for our certificates we need to enable the following options in the file openssl.cnf file (located in /etc/ssl/openssl/):

1. Include the X509 Version 3 (RFC 2459) extension to allow an SSL certificate to specify multiple names that the certificate should match. We need the  $\lceil$  req  $\rceil$  section to read as follows (see Fig. 5.10). This tells openssl to include the v3 req section while generating certificate requests:

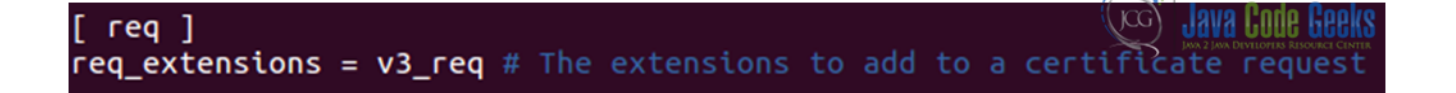

Figure 5.10: screenshot

1. Edit the [ v3\_req ] section as follows (see Fig. 5.11):

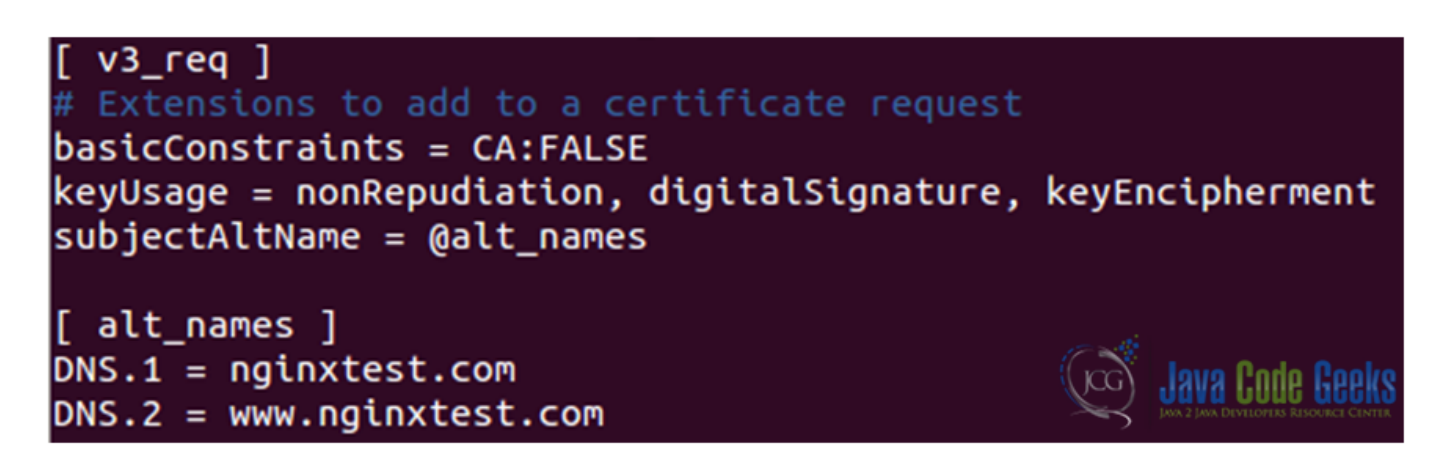

Figure 5.11: screenshot

Please note that whatever we put in the file openssl.cnf will appear on all certificate requests generated from this point on: if at a later date you want to generate a CSR with different SANs, you'll need to edit this file by hand and change the DNS.x entries.

It is better to place a certificate file with several names and its private key file at the http level of configuration to inherit their single memory copy in all servers (see Fig. 5.12).

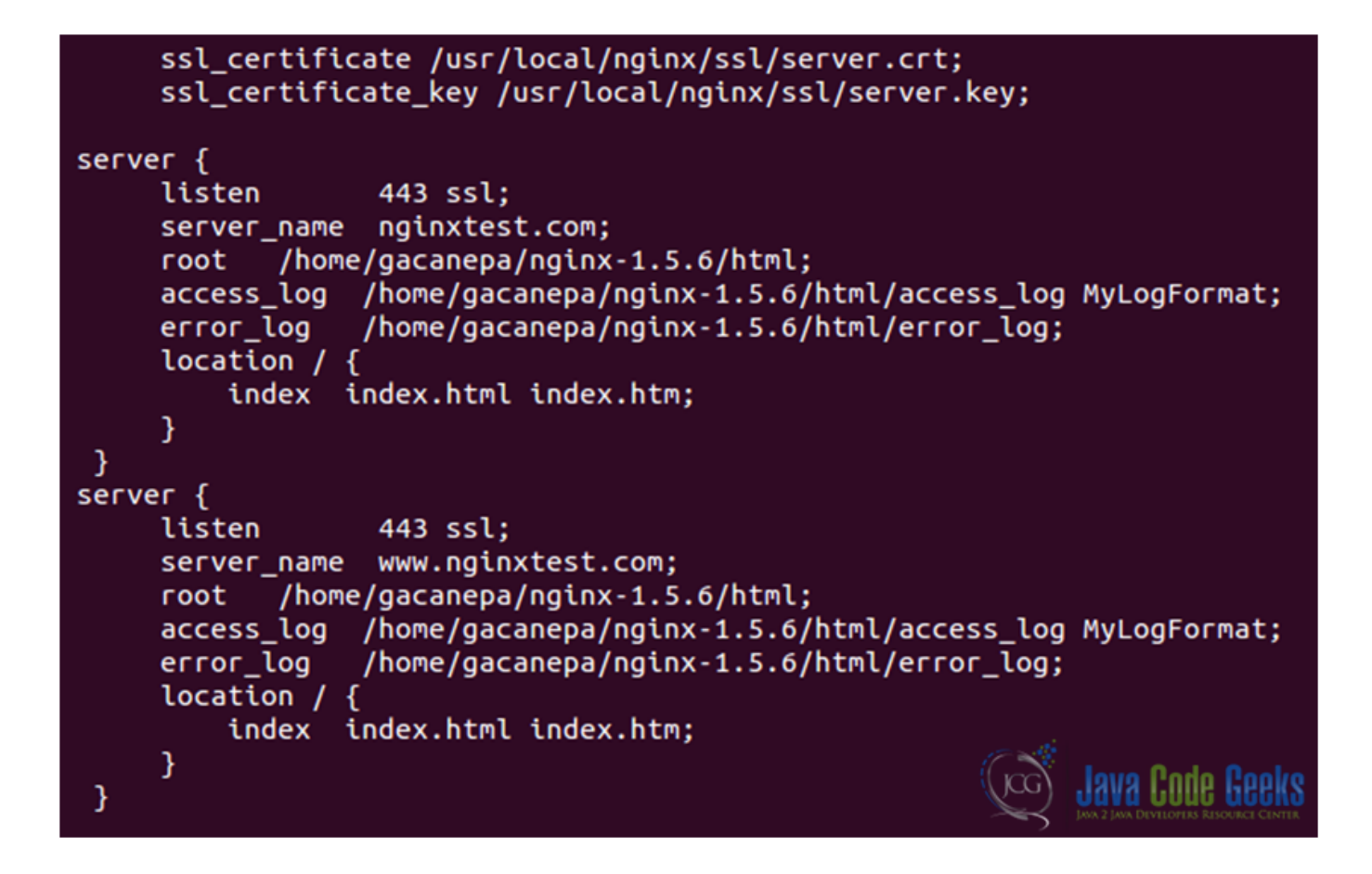

Figure 5.12: Using a certificate in two server blocks (nginxtest.com y www.nginxtest.com)

1. Now we can either browse to <https://nginxtest.com> or <https://www.nginxtest.com> and we'll see the warning of a self-signed security certificate (see Fig. 5.13):

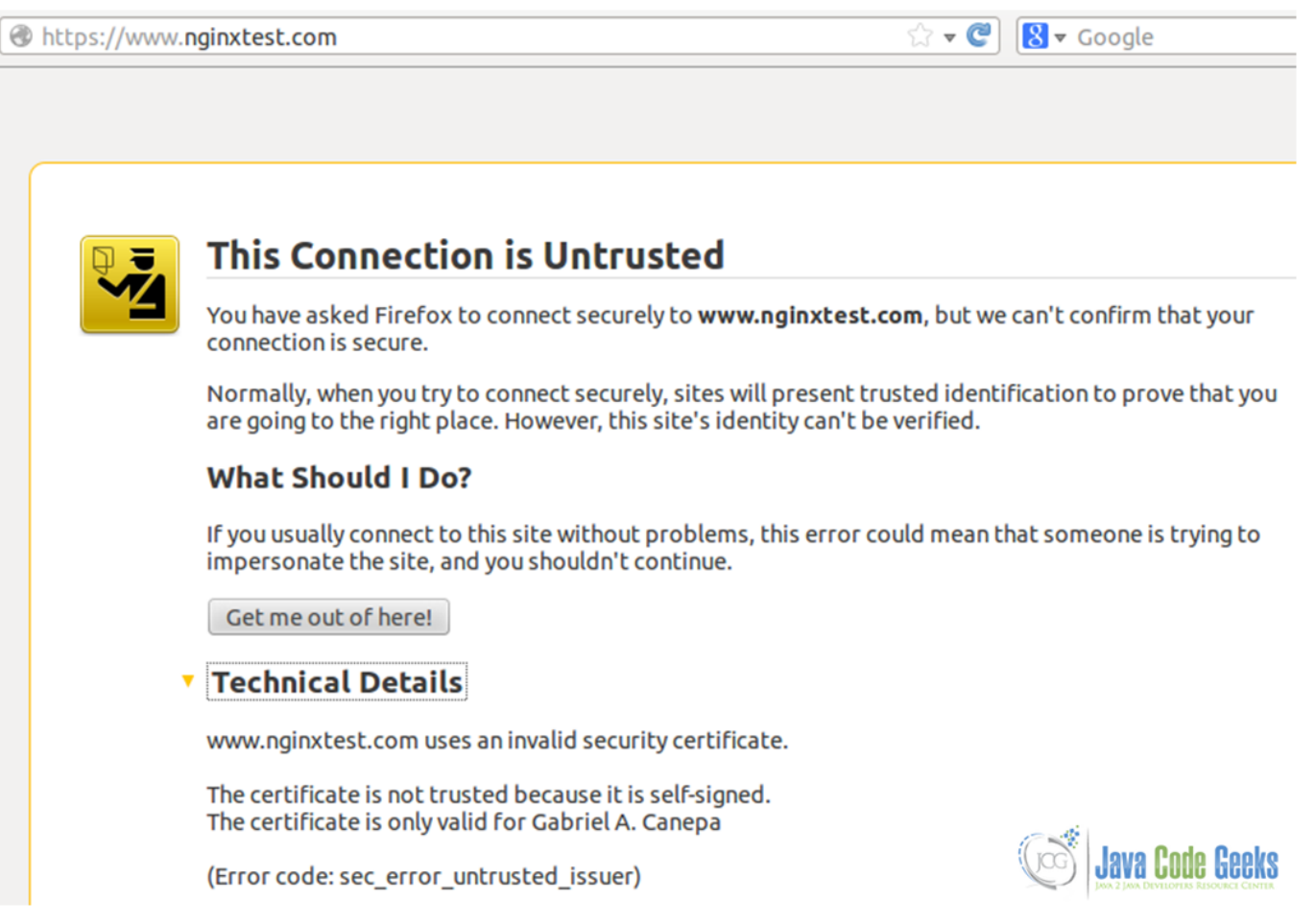

Figure 5.13: A self-signed certificate works but presents this warning screen

1. Click on "Add Exception" (see Fig. 5.14) and then on "Confirm Security Exception":

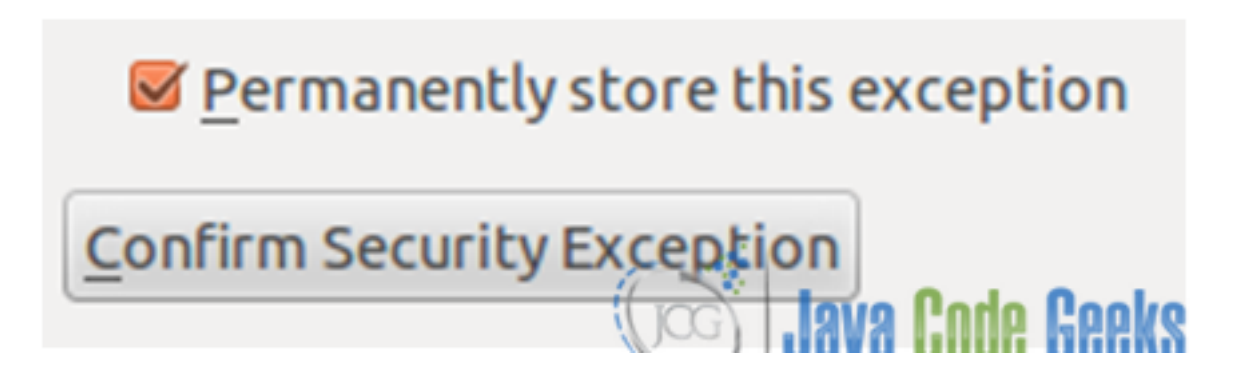

Figure 5.14: Confirming a Security Exception

If you get a Wrong Site message (see Fig. 5.15), it means that your certificate belongs to a different site, or that the necessary SANs have not been specified.

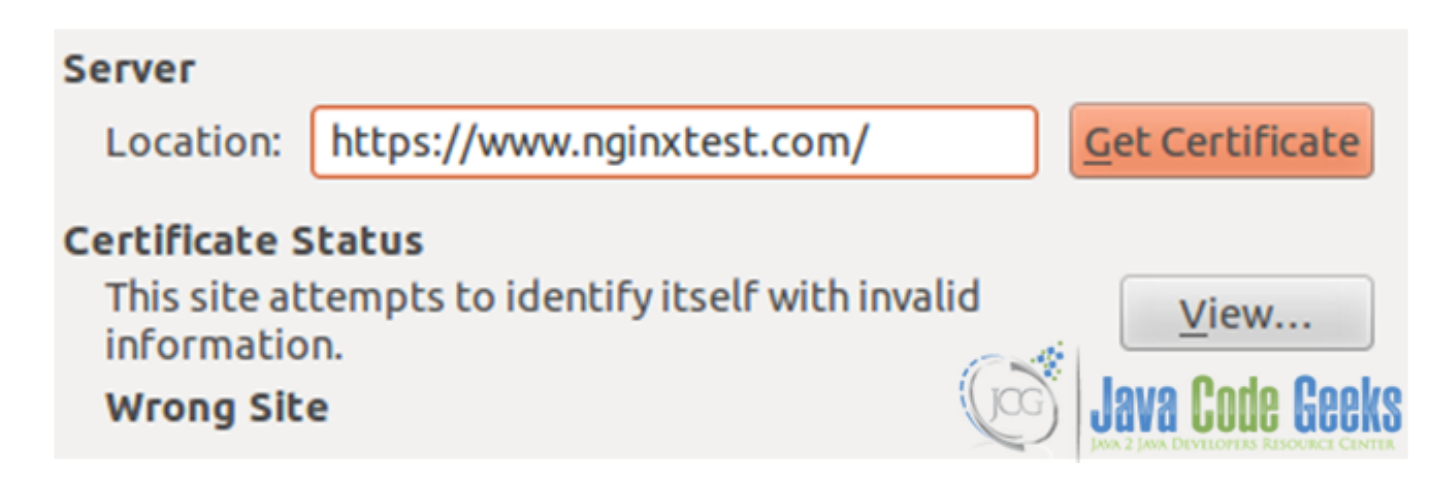

Figure 5.15: screenshot

On the other hand, when the SANs have been defined correctly, they can be viewed using the browser's built-in certificate viewer (see Fig. 5.16).

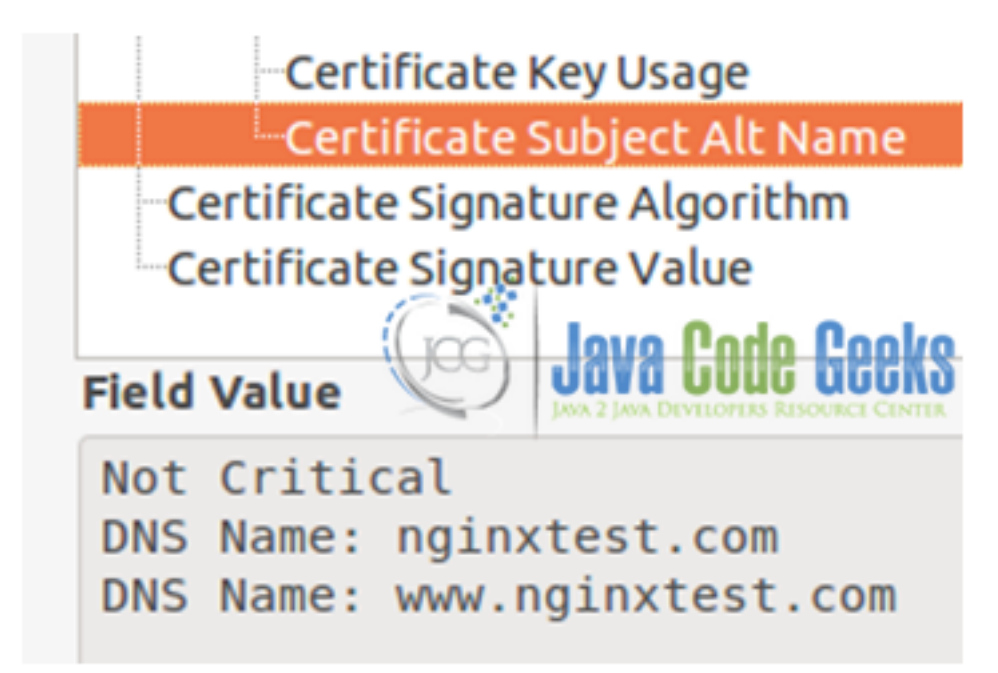

Figure 5.16: Subject Alternative Names

or using (see Fig. 5.17)

openssl req -text -noout -in server.csr from the command line

| gacanepa@ubuntuOS:/usr/local/nginx/ssl\$ sudo openssl req -text -noout -in server.csr<br>Certificate Request: |
|----------------------------------------------------------------------------------------------------|
| Data:                                                                                                    |
| Version: 0 (0x0)                                                                                              |
| Subject: C=AR, ST=San Luis, L=Villa Mercedes, O=Gabriel A. Canepa, OU=IT, CN=Gabriel A. Canepa/ema            |
| ilAddress=myemail@mydomain.com                                                                                |
| Subject Public Key Info:                                                                                      |
| Public Key Algorithm: rsaEncryption                                                                           |
| Public-Key: (1024 bit)                                                                                        |
| Modulus:                                                                                                    |
| 00:d7:59:a6:3d:18:1f:17:64:c2:72:a7:81:5c:67:                                                                 |
| $dc:06:cd:55:56:00:30:06:1c:fd:8e: b4:db: c9:04:$                                                             |
| 16:44:fa:ac:fa:b2:94:0f:9d:f9:11:f6:97:6e:ea:                                                                 |
| 25:84:ec:58:fd:39:15:79:be:4f:38:3d:b5:83:34:                                                                 |
| 7f:88:ac:f8:de:66:d0:ee:70:15:ae:e7:10:8e:bd:                                                                 |
| 5b:7c:d7:d6:8b:db:68:27:4d:c3:af:06:53:8a:a1:                                                                 |
| 96:2f:c6:ce:85:4c:3f:4a:cd:f0:34:ae:fa:40:7c:                                                                 |
| 78:23:26:e0:95:e2:c2:a8:d6:46:91:39:83:7c:32:                                                                 |
| 3a:1b:7a:65:62:36:53:bb:e9                                                                                    |
| Exponent: 65537 (0x10001)                                                                                     |
| Attributes:                                                                                                   |
| Requested Extensions:                                                                                         |
| X509v3 Basic Constraints:                                                                                     |
| <b>CA:FALSE</b>                                                                                               |
| X509v3 Key Usage:                                                                                             |
| Digital Signature, Non Repudiation, Key Encipherment                                                          |
| X509v3 Subject Alternative Name:                                                                              |
| DNS:nginxtest.com, DNS:www.nginxtest.com                                                                      |
| Signature Algorithm: sha1WithRSAEncryption                                                                    |

Figure 5.17: screenshot

As we mentioned earlier, a certificate will only be valid within the time frame that was specified when it was first created (1 day, in our case, refer to Figs. 5.18, 5.19, and 5.20)

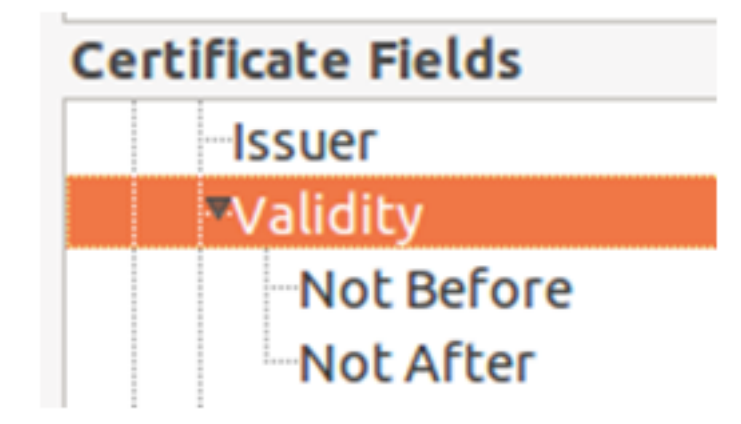

Figure 5.18: screenshot

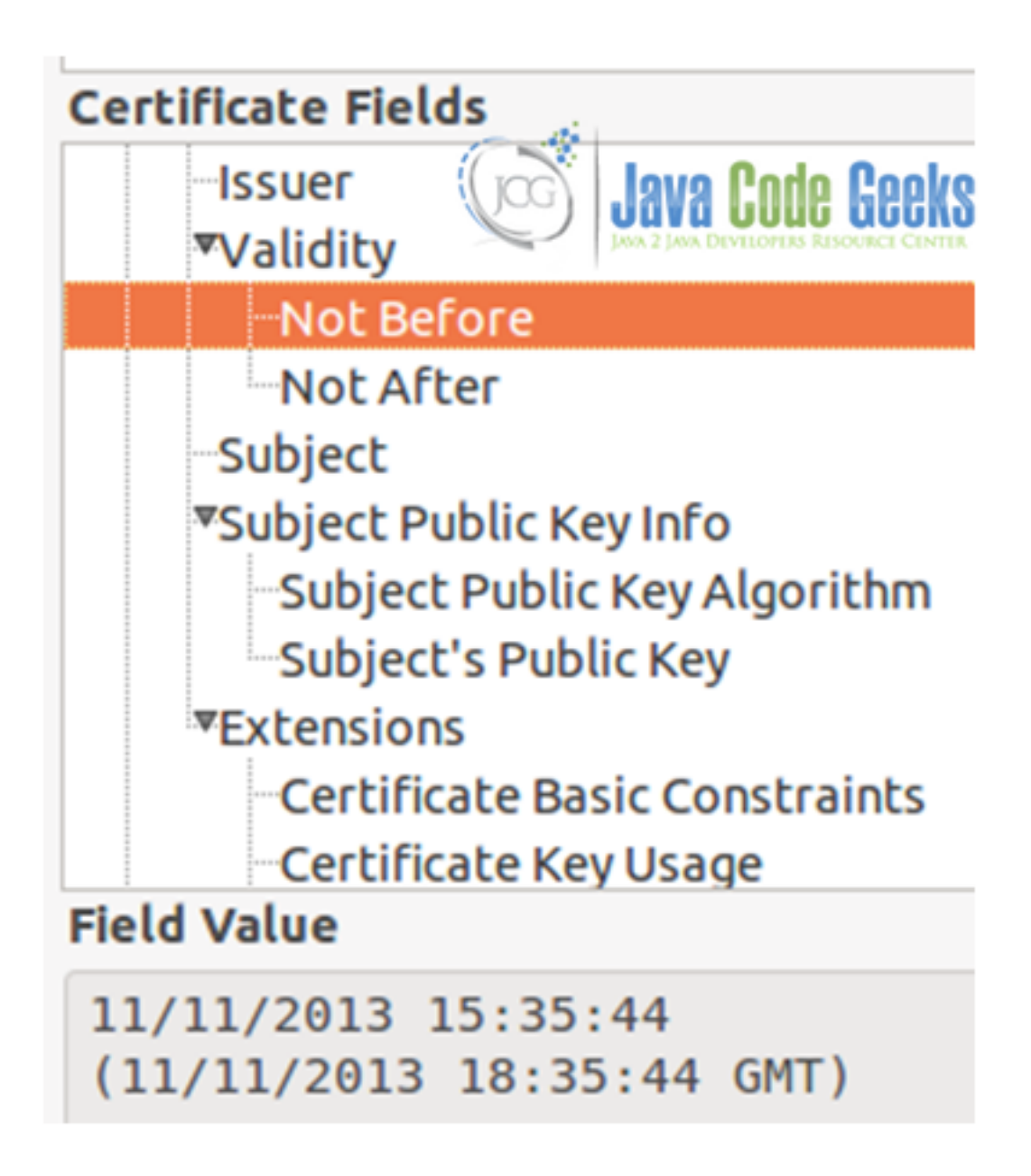

Figure 5.19: screenshot

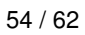

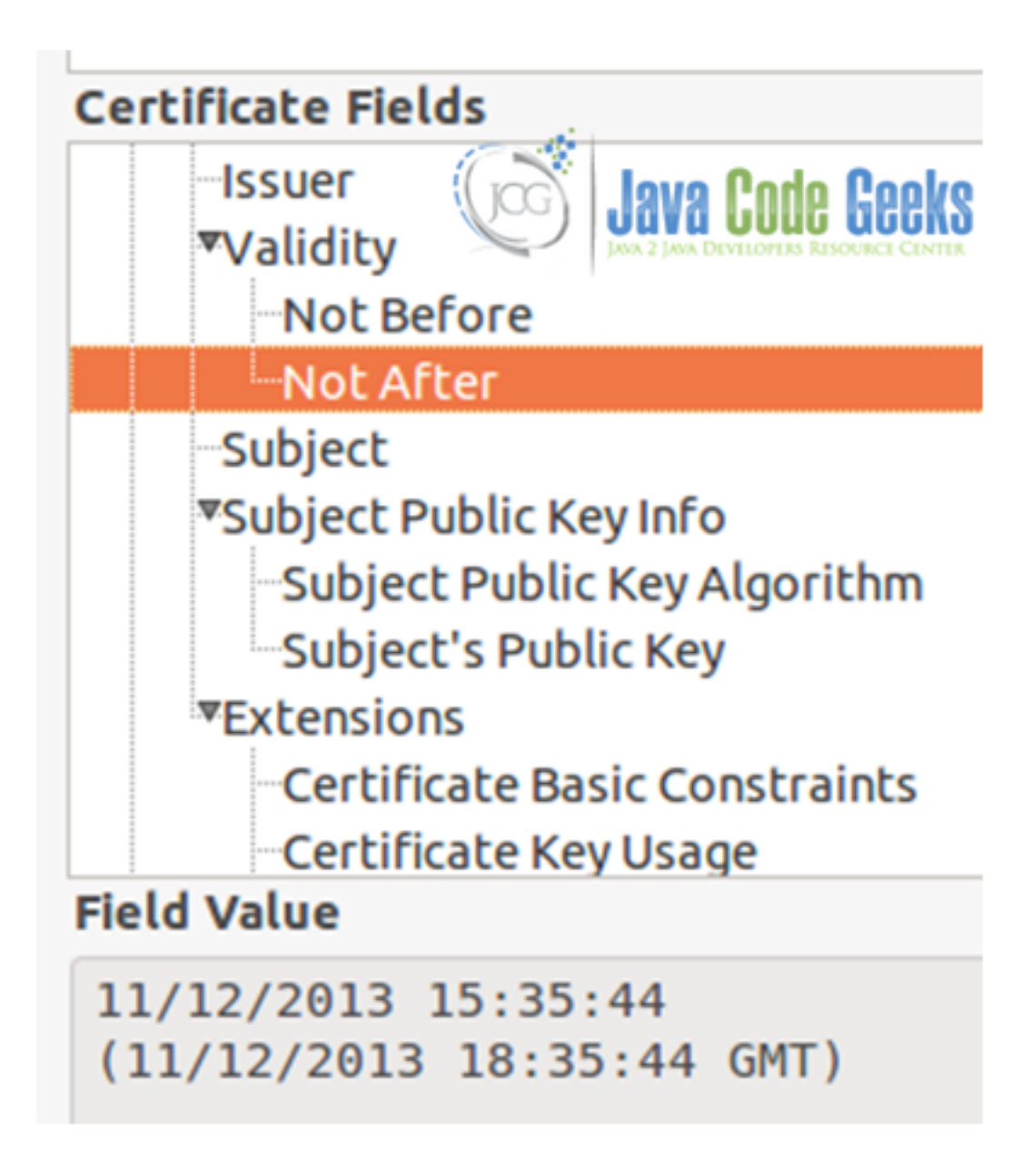

Figure 5.20: screenshot

Once that period of time is over, the certificate will expire (see Fig. 5.21).

#### **Technical Details**

www.nginxtest.com uses an invalid security certificate.

The certificate is not trusted because it is self-signed. The certificate expired on 11/12/2013 03:35 PM. The current time is 11/13/2013 10:20 AM.

(Error code: sec\_error\_expired\_issuer\_certificate)

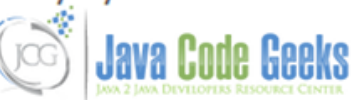

Figure 5.21: The SSL certificate expired

Unless you have a certificate from a trusted third party, your users will get the same warning as above in Fig. 5.13. Aside from the fact that it looks unprofessional, it's also a real risk due to the fact that in a large organization, it is not likely that all users will know the difference between a legitimate key generated by your IT department, and keys generated by a malicious third party. In this case, you need to buy a certificate from a trusted third party, such as GeoTrust (used by Google), Digicert, Comodo, Thawte, or VeriSign (used by Facebook, for example). For other cases, especially when you want to use https for your own use (i.e. securing your admin panel), a self-signed certificate will do just fine.

#### <span id="page-61-0"></span>**5.4 Download the files**

Here you can download the configuration files used in this tutorial: [ConfigFile.zip](http://www.systemcodegeeks.com/wp-content/uploads/2016/01/ConfigFile.zip)

Also you can download a useful pdf file: [Openssl.pdf](http://systemcodegeeks.javacodegeeks.netdna-cdn.com/wp-content/uploads/2016/01/openssl.pdf)

## <span id="page-62-0"></span>**Chapter 6**

## **Nginx Websockets proxying guide**

#### <span id="page-62-1"></span>**6.1 Introduction**

According to the RFC (Request For Comments) [#64551,](http://tools.ietf.org/html/rfc6455) issued by the IETF (Internet Engineering Task Force), WebSocket is a protocol providing full-duplex communications channels over a single TCP connection and is designed to be implemented in web browsers and servers, but it can be used by any client or server application.

Like TCP, WebSocket makes full-duplex communication possible in a low latency connection, but it differs from TCP in that it enables a stream of messages instead of a stream of bytes.

In other words, there is a persistent connection between client and server, and any of them can start sending data at any time. This way you will think about using WebSockets whenever you need a near real-time connection between the client and the server, whether it is in a web environment or not.

Please note that Nginx supports Websockets starting in version 1.3.13 (released on February 2013) and is accessible within the core product. Older versions DO NOT support this protocol.

In this tutorial we will also configure Upstart, a modern replacement for init.d written by the Ubuntu developers, to make sure that our websocket application (written in Node.js) automatically restarts if it crashes, and starts up when our server boots up.

#### <span id="page-62-2"></span>**6.2 Installing Node.js**

First off, let's create a directory inside our home to download the source code for Node.js (see Fig. 6.1). Note that for the sake of clarity, this directory is located at the same level that the one where we downloaded the source code for Nginx as explained in Tutorial #1. We will then use the same directory to extract the contents of the tarball and to install Node.js using the regular procedure:

(We are following the usual build process here because the checkinstall method produced an error while building the deb package.)

sudo ./configure, sudo make, sudo make install

At the time of this writing, the latest version of Node.js is v0.10.21, which can be downloaded (32-bit or 64-bit versions) from <http://nodejs.org/download/> using the following command (see Fig. 6.2, where the proxy server being used and its IP address have been blurred for privacy reasons):

wget http://nodejs.org/dist/v0.10.21/node-v0.10.21.tar.gz

#### drwxr-xr-x 10 gacanepa gacanepa 4096 Nov 11 11:31 nginx-1.5.6 2 gacanepa gacanepa 4096 Nov 13 09:16 node.js drwxrwxr-x

#### Figure 6.1: screenshot

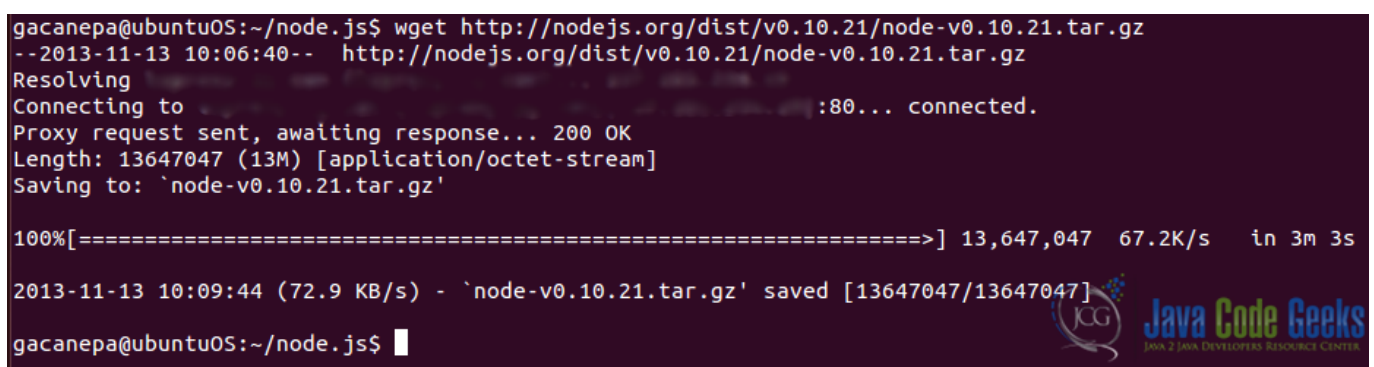

Figure 6.2: screenshot

#### <span id="page-63-0"></span>**6.3 Installing additional libraries**

Next, we will install socket. io, which is a JavaScript library for real-time web applications. It has two parts:

- a client-side library that runs in the browser and
- a server-side library for node.js [\(Socket.io, Wikipedia\)](http://en.wikipedia.org/wiki/Socket.IO) using npm (the official package manager for node.js, sudo npm install socket.io, see Fig. 6.3), and express, a web application framework for node.js.

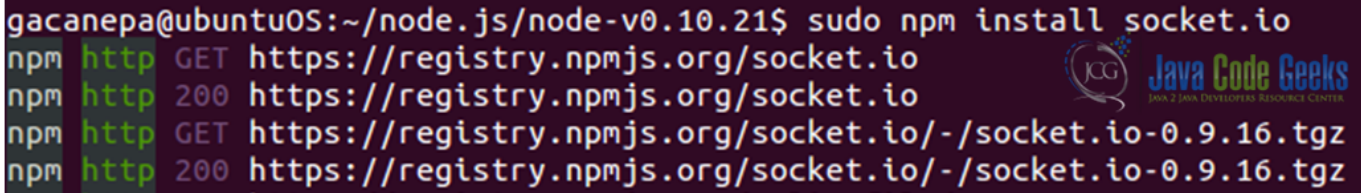

Figure 6.3: Installing the socket.io library

To download the express framework we need to define a couple of settings in a .json file (package.json) located in a directory created for our application - ~/chatroom in this example- (see Fig. 6.4). Then we proceed to download and install it with:

npm install -d

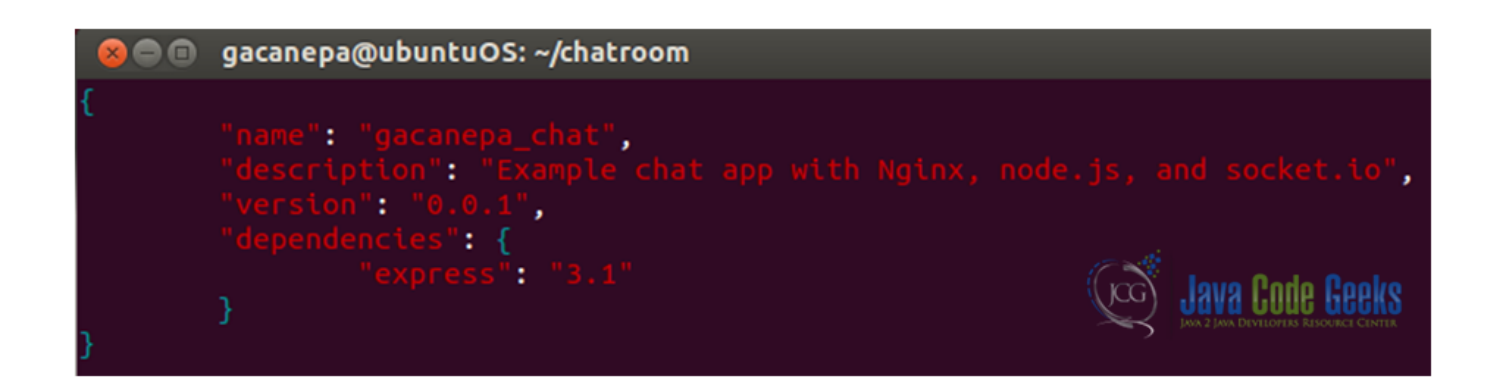

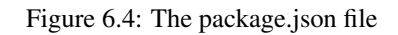

Since in this tutorial we are focusing on how Nginx works with websockets instead of programming with node.js, we will not develop a web app from scratch, but we will use an existing one which is available via GitHub [\(Chatroom example\)](https://github.com/mmukhin/psitsmike_example_1). We need to download the files index.html and app.js (see Fig. 6.5) using the following command:

wget https://github.com/mmukhin/psitsmike\_example\_1/archive/master.zip

gacanepa@ubuntuOS:~/chatroom\$ wget https://github.com/mmukhin/psitsmike\_example\_1/archive/master.zip https://github.com/mmukhin/psitsmike\_example\_1/archive/master.zipp  $-2013 - 11 - 13$   $13:50:26 -$ 

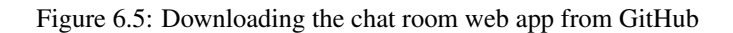

Then we'll unzip the files mentioned earlier and start the app with node app.js (see Fig. 6.6). We may have to stop Apache if it is running on port 8080.

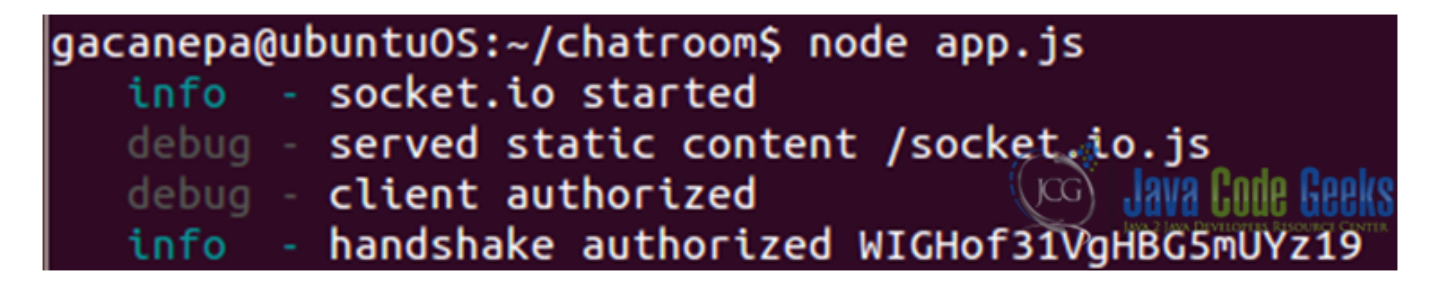

Figure 6.6: Starting the web application

The result (see Fig. 6.7 and 6.8) is not using Nginx yet and we haven't mentioned why we want Nginx with websockets yet, but we're half-way there though. So far we have a chat room-like web application that displays sent and received messages in real-time, along with server responses as well.

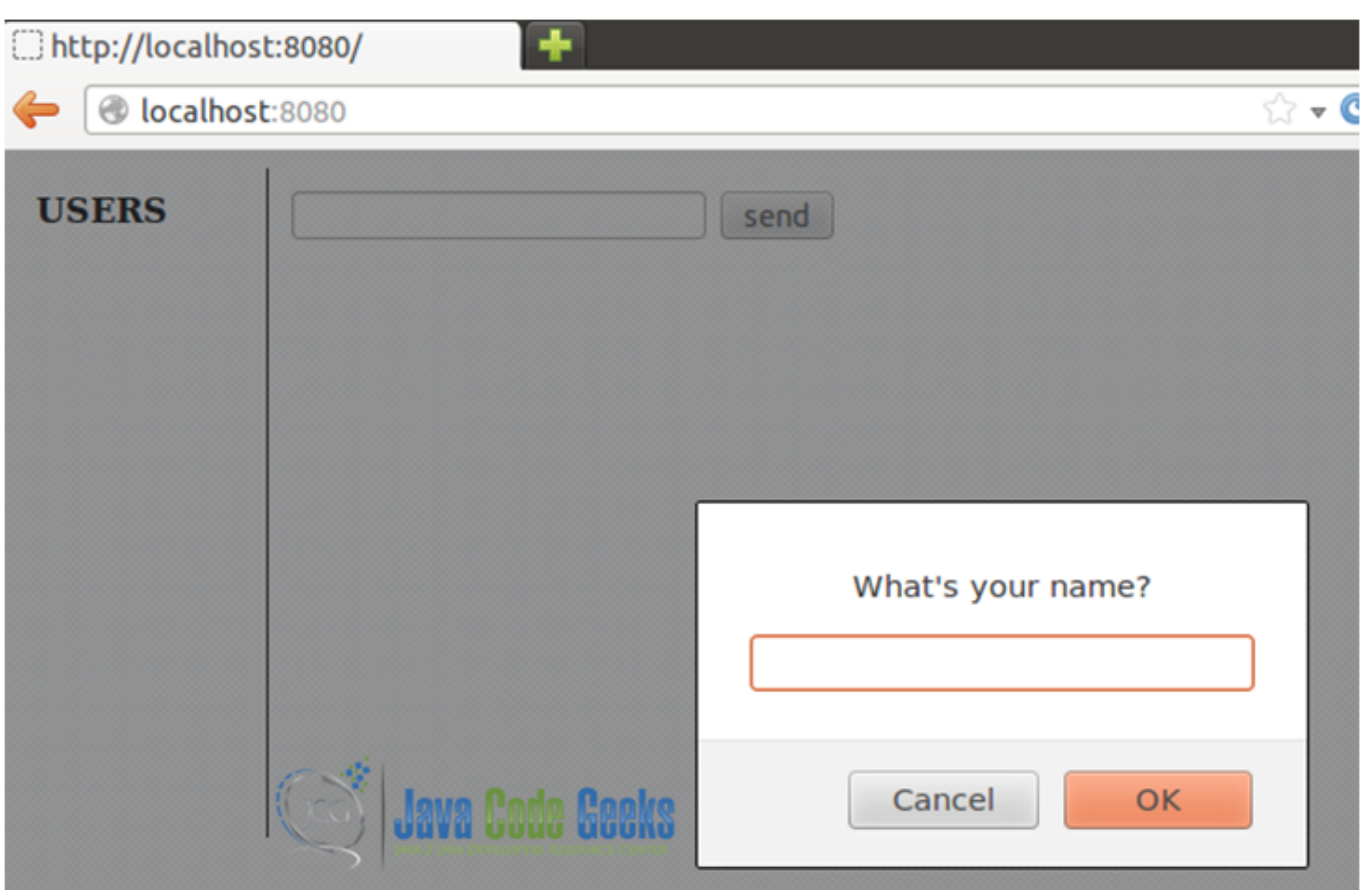

Figure 6.7: screenshot

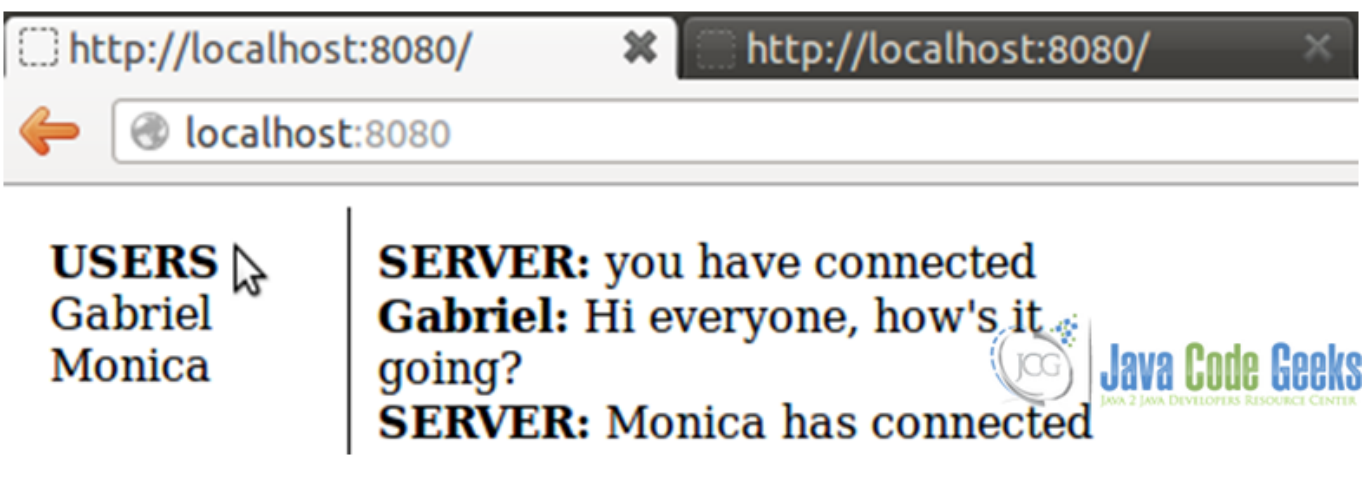

Figure 6.8: screenshot

#### <span id="page-65-0"></span>**6.4 So. . . what does Nginx has to do with all of this?**

If we need to use this application on a live (production) environment, we will probably want it to listen on port 80 (most enterprise-level firewalls allow communications through that port). But Nginx is already listening on that port. What do we do now? As before, our robust Nginx web server has the answer. We will simply forward incoming requests on port 80 (external connections) to another port (8080 in this case for internal connections). This way we are using Nginx as a reverse proxy and the outside world cannot talk to the chat room application directly, but through Nginx, which acts as a frontend server. This scenario will also allow us to use SSL certificates to encrypt traffic.

We will go ahead and edit the nginx.conf file (see Fig. 6.9) adding a few directives from the proxy module.

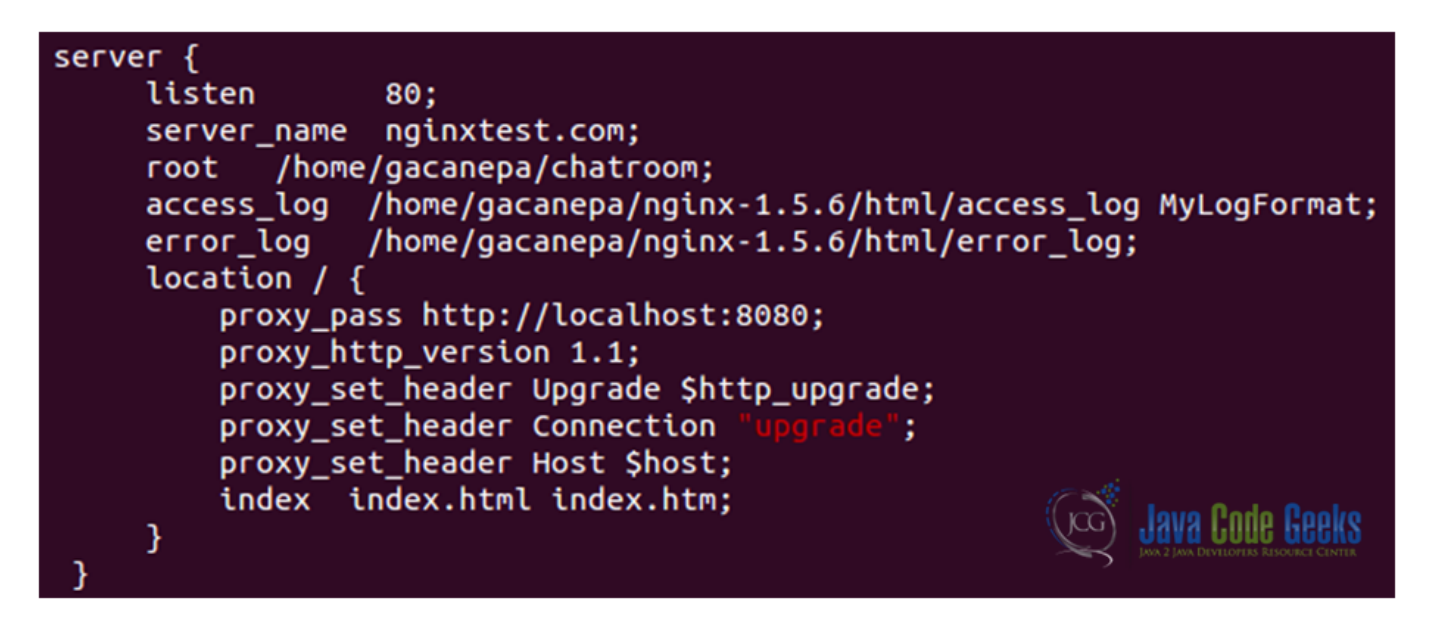

Figure 6.9: The main configuration file, nginx.conf

We will discuss each directive in detail:

- proxy pass <http://localhost:8080> : enables reverse proxying to a backend server by specifying its location (in this case, the same host, port 8080).
- proxy http version 1.1: sets the HTTP version to be used for communicating with the proxy backend. HTTP 1.0 is the default value, but if we need to enable keepalive connections, it's best to set this directive to 1.1.
- proxy\_set\_header: This directive allows you to redefine header values to be transferred to the backend server. As we can see, it can be declared multiple times.
- proxy\_set\_header Host \$host: The Host HTTP header in the request forwarded to the backend server defaults to the proxy hostname, as specified in the configuration file. This setting lets Nginx use the original Host from the client request instead. Refer to tutorial #2 for a complete list of http headers.

Since we want the app would start automatically when the server booted up, we need to manage the Node process with an init script or an upstart supervisor. We will choose the second option in this tutorial. First, we will install forever, a very useful tool for running and monitoring Node.js processes (see Fig. 6.10).

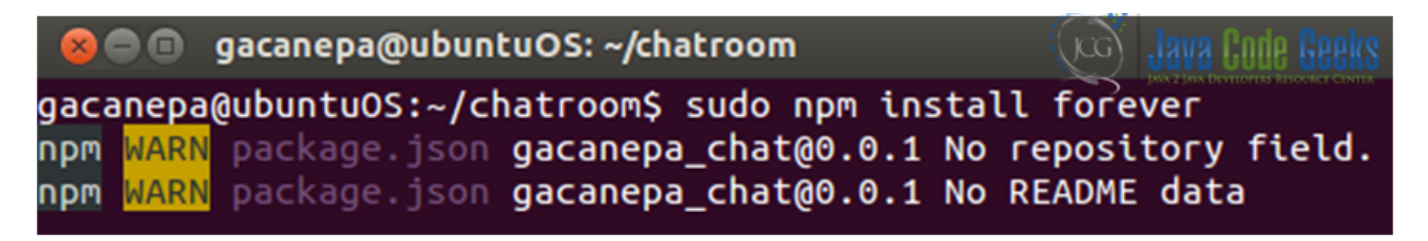

Figure 6.10: Installing forever

We also need an init script (app. js.conf - found in the attached zip file, adapted from [ExRatione\)](https://www.exratione.com/2013/02/nodejs-and-forever-as-a-service-simple-upstart-and-init-scripts-for-ubuntu/) in the /etc/init directory to start (see Fig. 6.11) / stop / restart our process (app.js) and if need be, display its status. This script is a generic upstart file where we define certain environment variables that are necessary for the script to run (see Fig. 6.12).

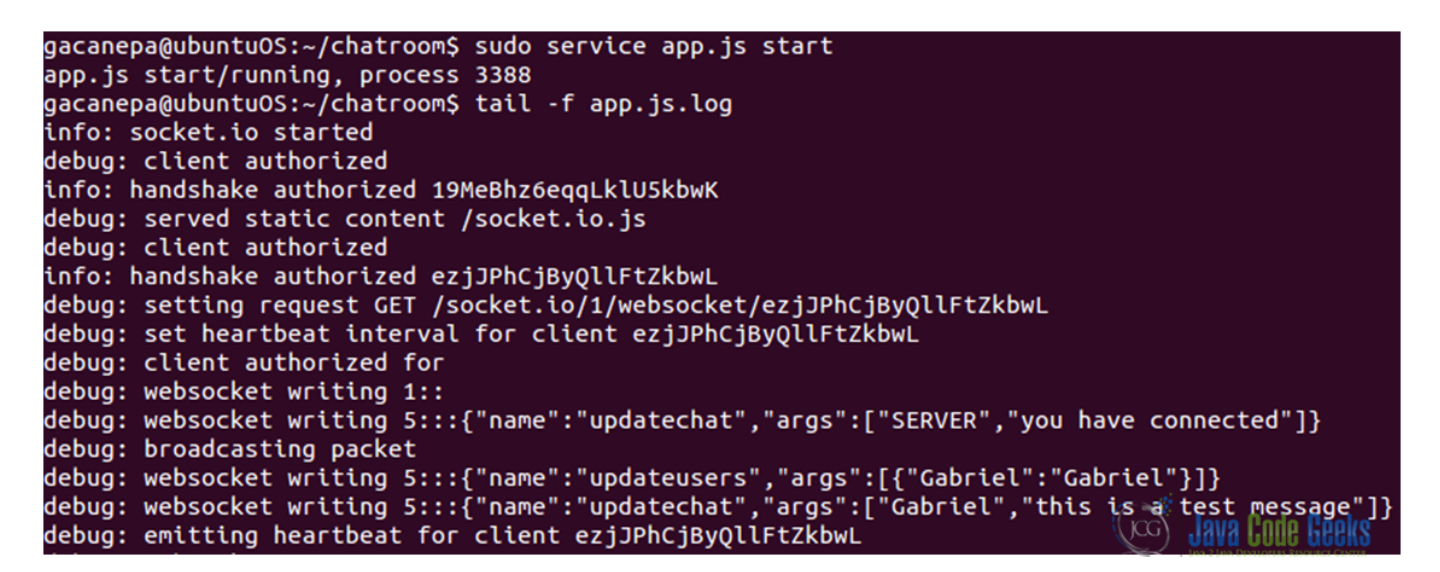

Figure 6.11: Our web application is started

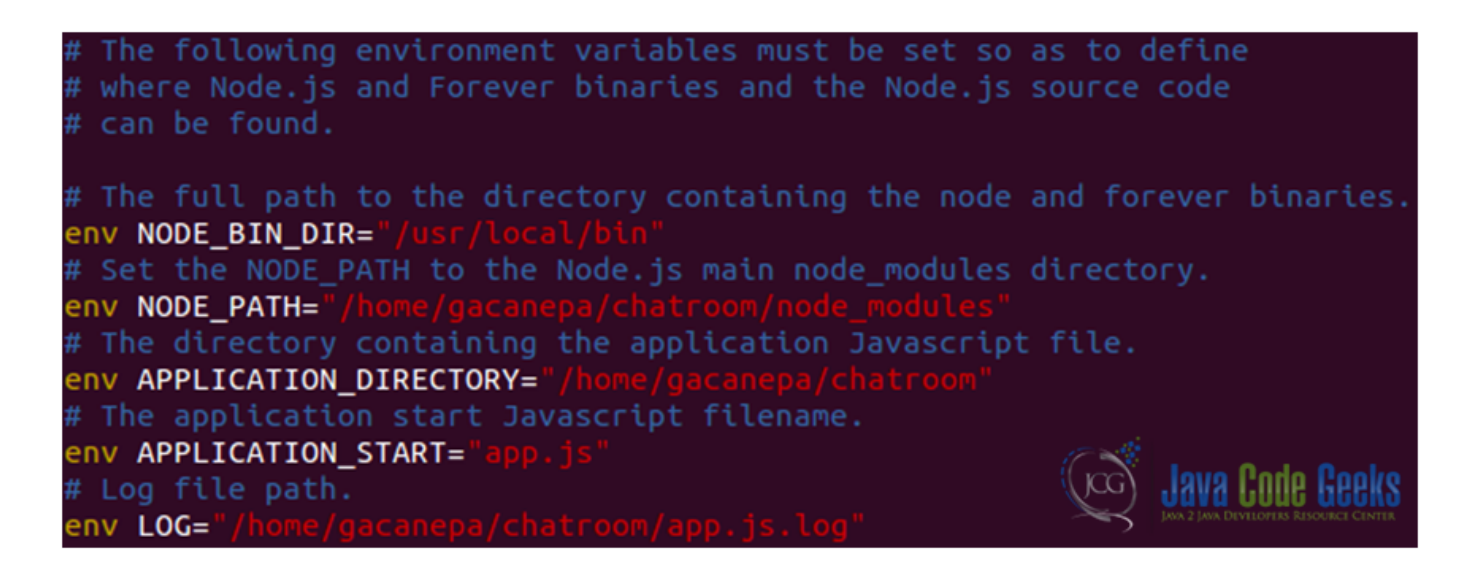

Figure 6.12: Environment variables defined by the upstart script

In the meanwhile, what we write in our chat room (see Fig. 6.13) is saved in the log of our application and we can see it in real-time, both in the web interface and from the command line using the command:

tail -f app.js.log

Notice that we are accessing our web application using Nginx as our frontend server (as opposed to the case shown in Figs. 6a and 6b, where the web application is run by node.js exclusively running on port 8080).

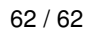

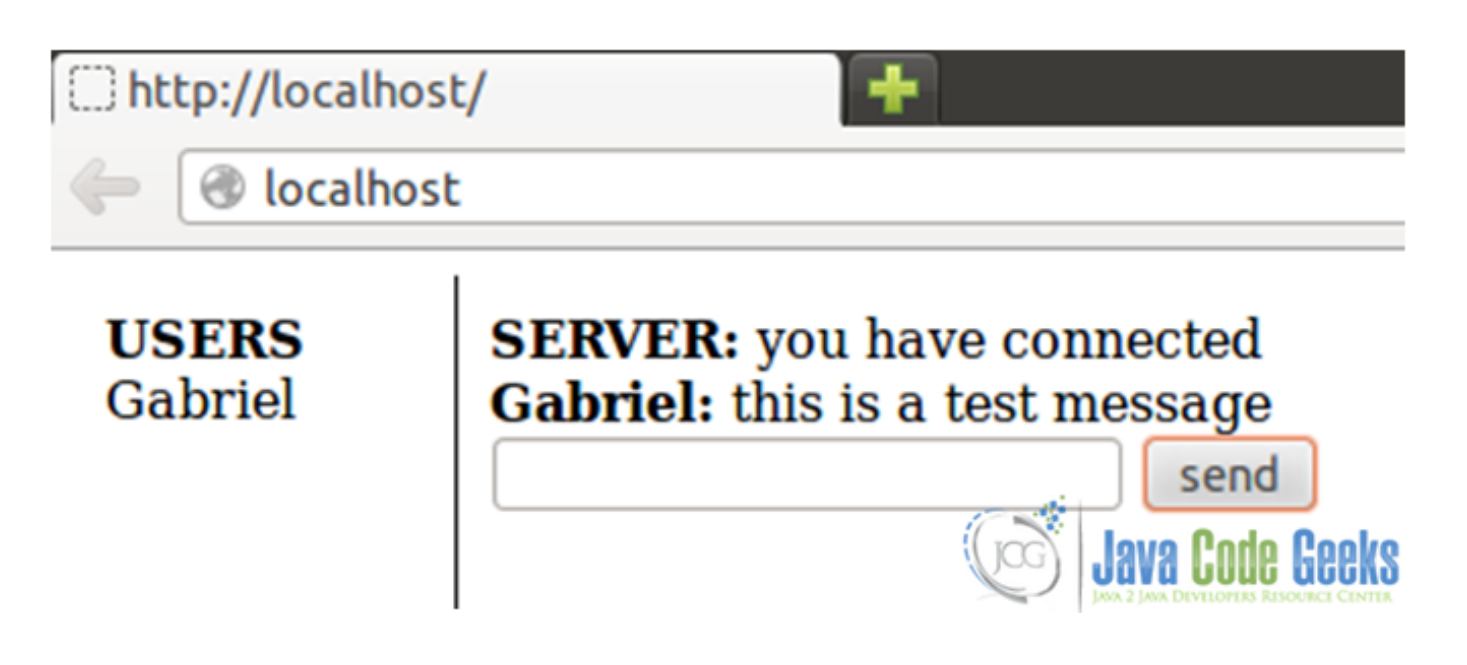

Figure 6.13: screenshot

#### <span id="page-68-0"></span>**6.5 Download source files**

You can download the source files of this tutorial: [WebsocketsExample.zip](http://www.systemcodegeeks.com/wp-content/uploads/2016/01/WebsocketsExample.zip)